the sensor people

## **MSI 200** Controladores programables de seguridad

ES 2011/05 - 700935<br>Derechos a modificación<br>técnica reservados Derechos a modificación ES 2011/05 - 700935 técnica reservados

MANUAL DEL USUARIO

© 2011 Leuze electronic GmbH + Co. KG In der Braike 1 D-73277 Owen - Teck / Germany Phone: +49 7021 573-0 Fax: +49 7021 573-199 http://www.leuze.com info@leuze.de

## **Manual de usuario**

## **Descripción del dispositivo, configuración y puesta en servicio del controlador de seguridad MSI 200 con el módulo de ampliación MSI-EM200-8I4IO**

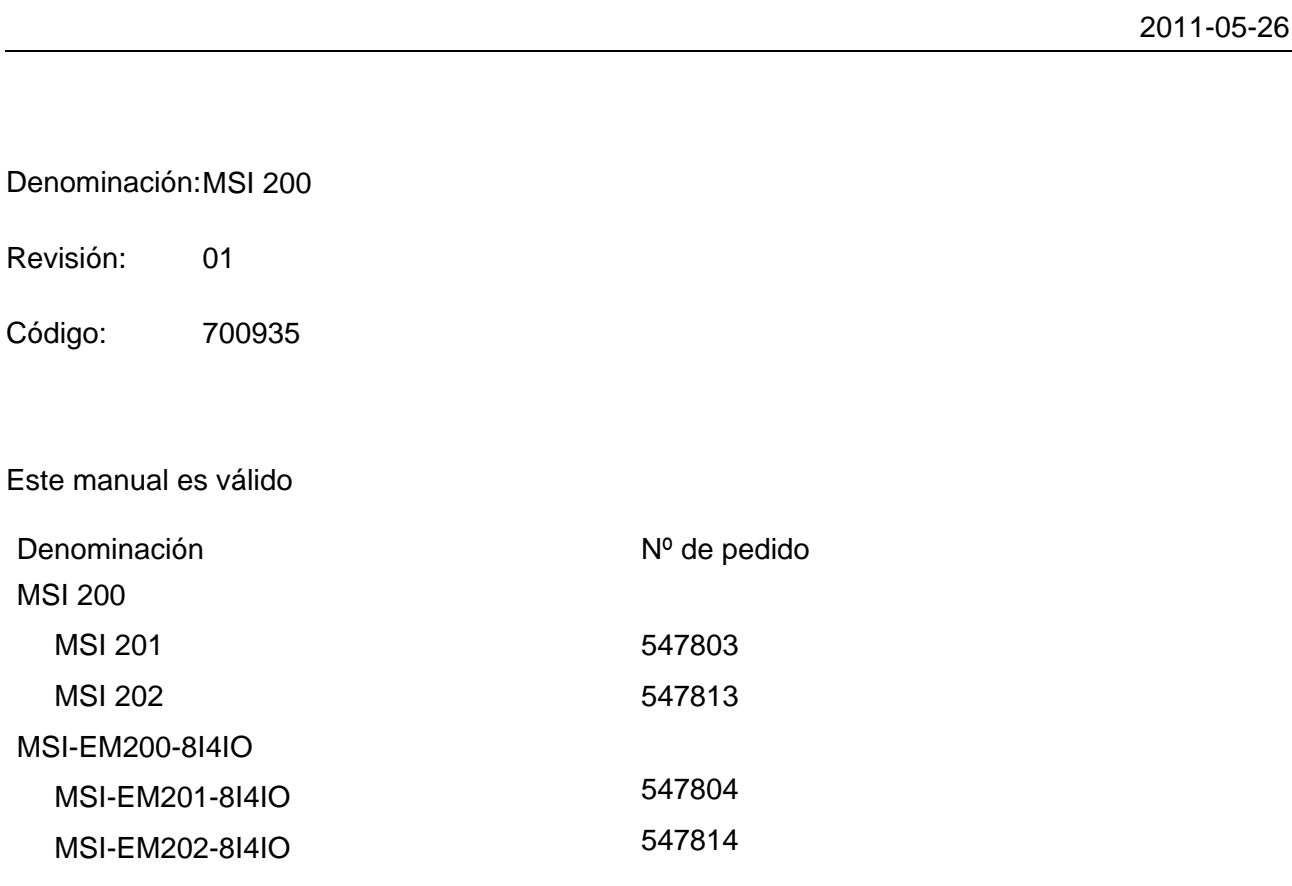

## Preste atención a las siguientes indicaciones

Para garantizar un uso seguro del producto descrito, deberá leer y comprender este manual. Las siguientes indicaciones proporcionan información acerca de cómo utilizar este manual.

#### **Grupo de usuarios del manual**

El uso de los productos que se describen en este manual está dirigido exclusivamente a

- electricistas cualificados o personas que hayan recibido formación por parte de ellos, y que conozcan los estándares aplicables y otras regulaciones relacionadas con la ingeniería eléctrica, especialmente, los conceptos de seguridad pertinentes.
- programadores de aplicación calificados e ingenieros de software, familiarizados con los conceptos de seguridad de la tecnología de automatización y normas aplicadas.

#### **Leuze electronic GmbH + Co. KG no se responsabiliza de los daños que se deriven de un uso inadecuado. Conocer este manual de usuario es indispensable para un uso correcto y adecuado.**

El uso de los productos que se describen en este manual está dirigido exclusivamente a electricistas cualificados o personas que hayan recibido formación por parte de ellos, y que conozcan los estándares aplicables y otras regulaciones relacionadas con la ingeniería eléctrica, especialmente, los conceptos de seguridad pertinentes.

#### **Explicación de símbolos utilizados y palabras clave**

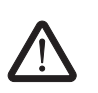

Es un símbolo de aviso de seguridad. Se utiliza para advertir sobre peligros que pueden causar daños personales. Cumpla todos los avisos de seguridad precedidos por este símbolo para evitar lesiones o riesgo de muerte.

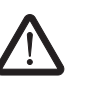

#### **PELIGRO**

Indica una situación peligrosa que, si no se evita, provocará graves lesiones o incluso la muerte.

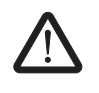

#### **ADVERTENCIA**

Indica una situación peligrosa que, si no se evita, podría provocar graves lesiones o incluso la muerte.

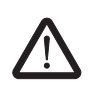

#### **ATENCIÓN**

Indica una situación peligrosa que, si no se evita, podrían causar lesiones leves.

Los siguientes tipos de avisos proporcionan información acerca de posibles daños materiales e información general acerca del procedimiento apropiado y recomendaciones.

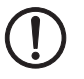

#### **NOTA**

Este símbolo y el correspondiente texto advierten al lector sobre una situación que puede dañar o causar un funcionamiento incorrecto del equipo, tanto de hardware como de software, o de los bienes circundantes.

 $\mathbf i$ 

Este símbolo y el correspondiente texto proporcionan información adicional al lector. También se utiliza como referencia a otros documentos (manuales, hojas de datos, documentación) acerca del tema en cuestión, del producto, etc.

#### **Condiciones generales de uso de documentación técnica**

Leuze electronic se reserva el derecho a modificar, corregir o mejorar la información y los productos descritos en la misma cuando lo juzgue oportuno y sin previo aviso, siempre que las consecuencias de ello para el usuario estén dentro de lo razonable. Esto se aplica asimismo a los cambios técnicos que se introduzcan en función del progreso tecnológico.

La recepción de documentación técnica (en particular hojas de características, instrucciones de montaje, manuales, etc.) no obliga a Leuze electronic a seguir informando al destinatario sobre posibles cambios en los productos o en la documentación técnica. Cualquier otra estipulación sólo tendrá validez cuando haya sido expresamente confirmada por escrito por Leuze electronic. Tenga en cuenta que la documentación suministrada sirve únicamente como documentación específica para el producto y que usted es responsable de controlar la idoneidad y el uso intencionado de los productos para su aplicación específica, especialmente en lo que se refiere a la observación de las normas y los reglamentos aplicables.

A pesar de que Leuze electronic procura siempre con la debida diligencia que la información y los contenidos sean correctos y respondan al estado tecnológico más actual, es posible que haya imprecisiones técnicas o erratas de imprenta. Leuze electronic no garantiza que la información sea siempre exacta y correcta. Toda la información contenida en la documentación técnica se proporciona sin ninguna garantía explícita, implícita o tácita por posibles errores. Dicha información no implica ningún tipo de garantía de calidad, no describe la calidad cabal y comercial, ni tampoco asegura garantías de calidad o garantías con respecto a su idoneidad para un fin determinado.

Leuze electronic no asume ninguna responsabilidad por errores u omisiones en el contenido de la documentación técnica (en particular hojas de características, instrucciones de montaje, manuales, etc.).

Las limitaciones y exenciones de responsabilidad mencionadas anteriormente no tendrán validez y, por lo tanto, se deberá asumir la responsabilidad en caso de que, por ejemplo, contravengan a la legislación de responsabilidad del producto, en caso de premeditación, notoria negligencia, cuando supongan un peligro para la salud, la vida y la integridad física de las personas, o cuando violen obligaciones contractuales fundamentales. No obstante, el derecho a reclamación por daños se limitará a los daños previsibles contractualmente, siempre que no se den casos de notoria negligencia o intencionalidad probadas o que supongan un peligro para la salud, la vida y la integridad física de las personas. A esta reglamentación no se vincula una modificación de las cargas probatorias en perjuicio del usuario.

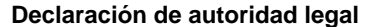

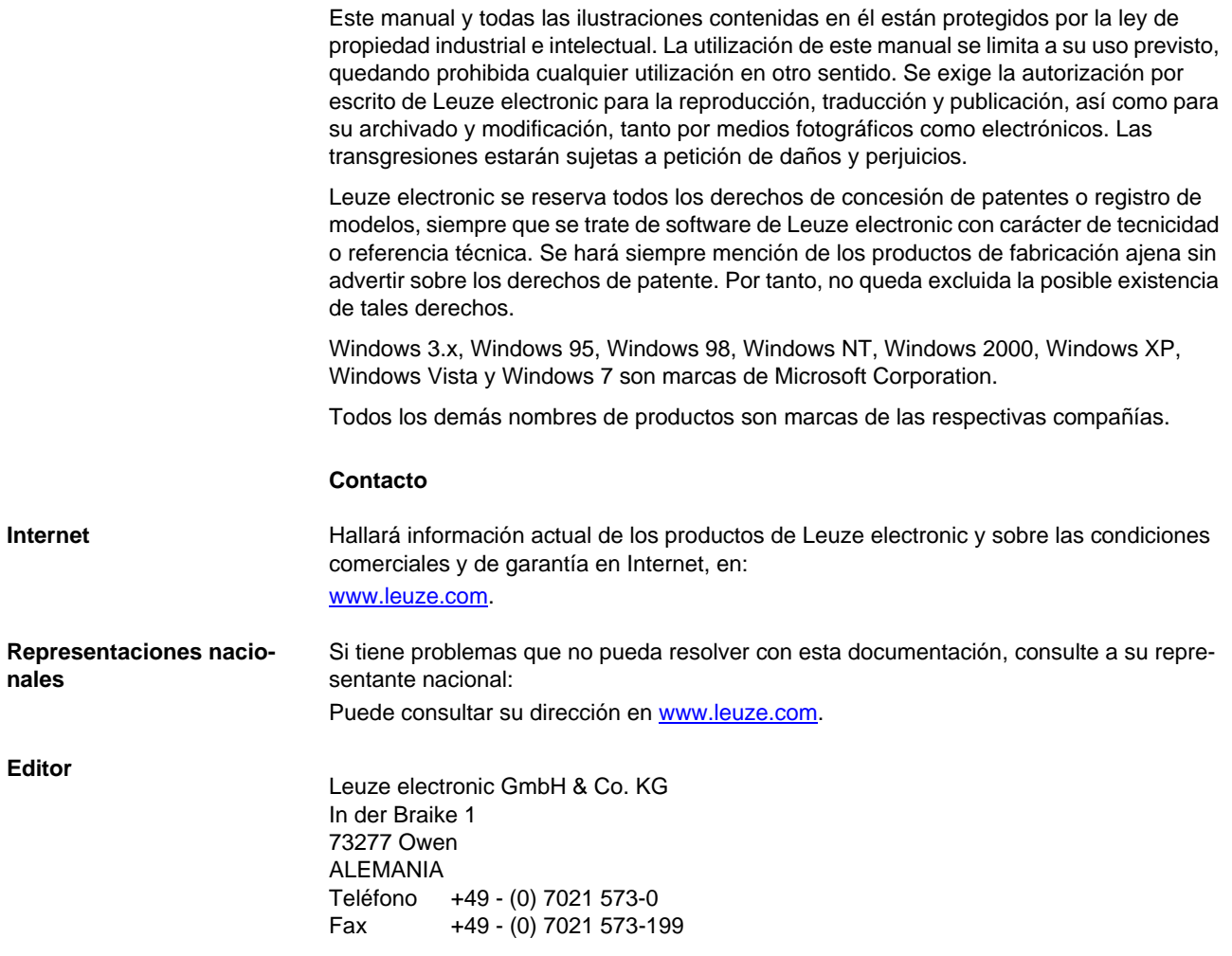

## Índice

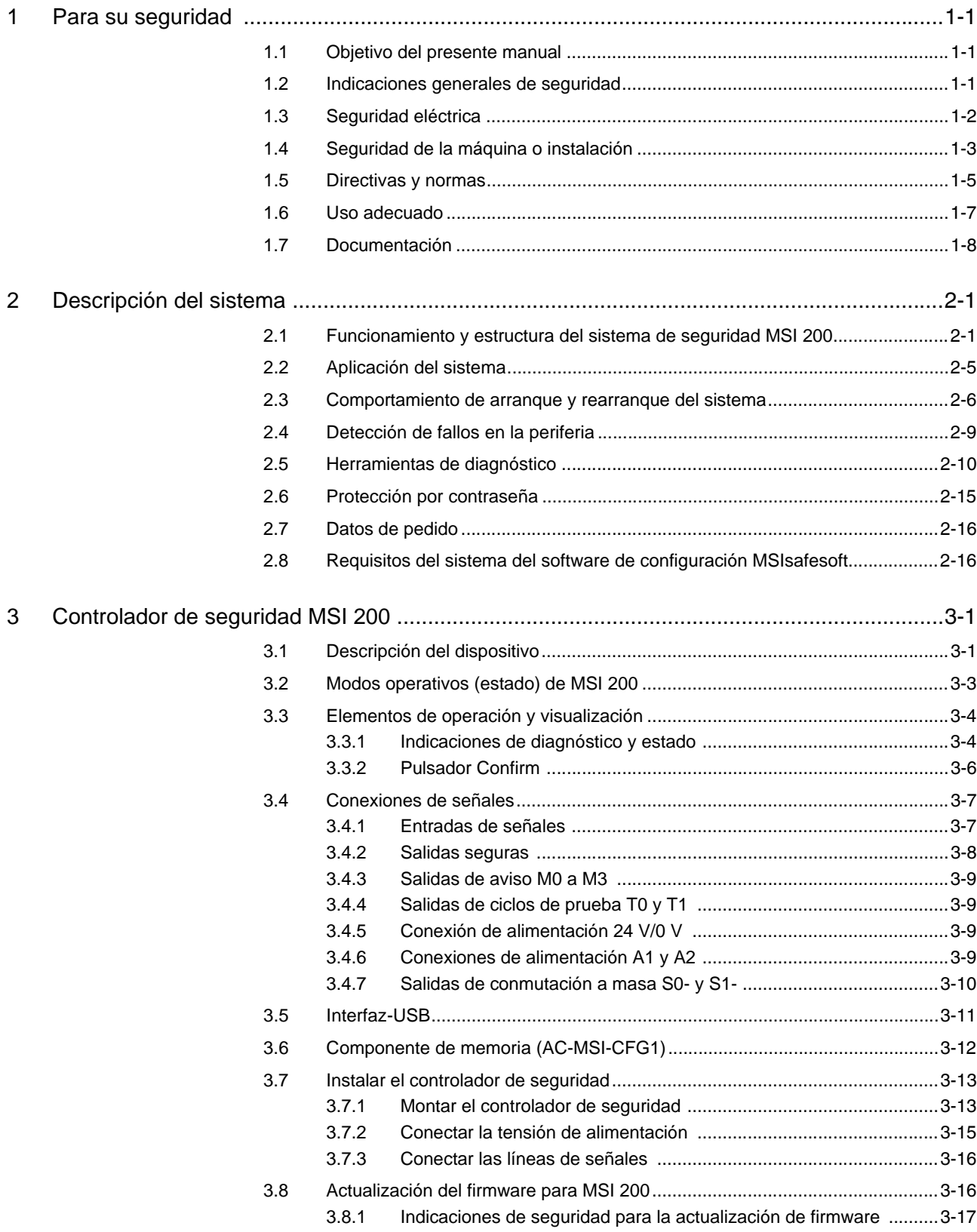

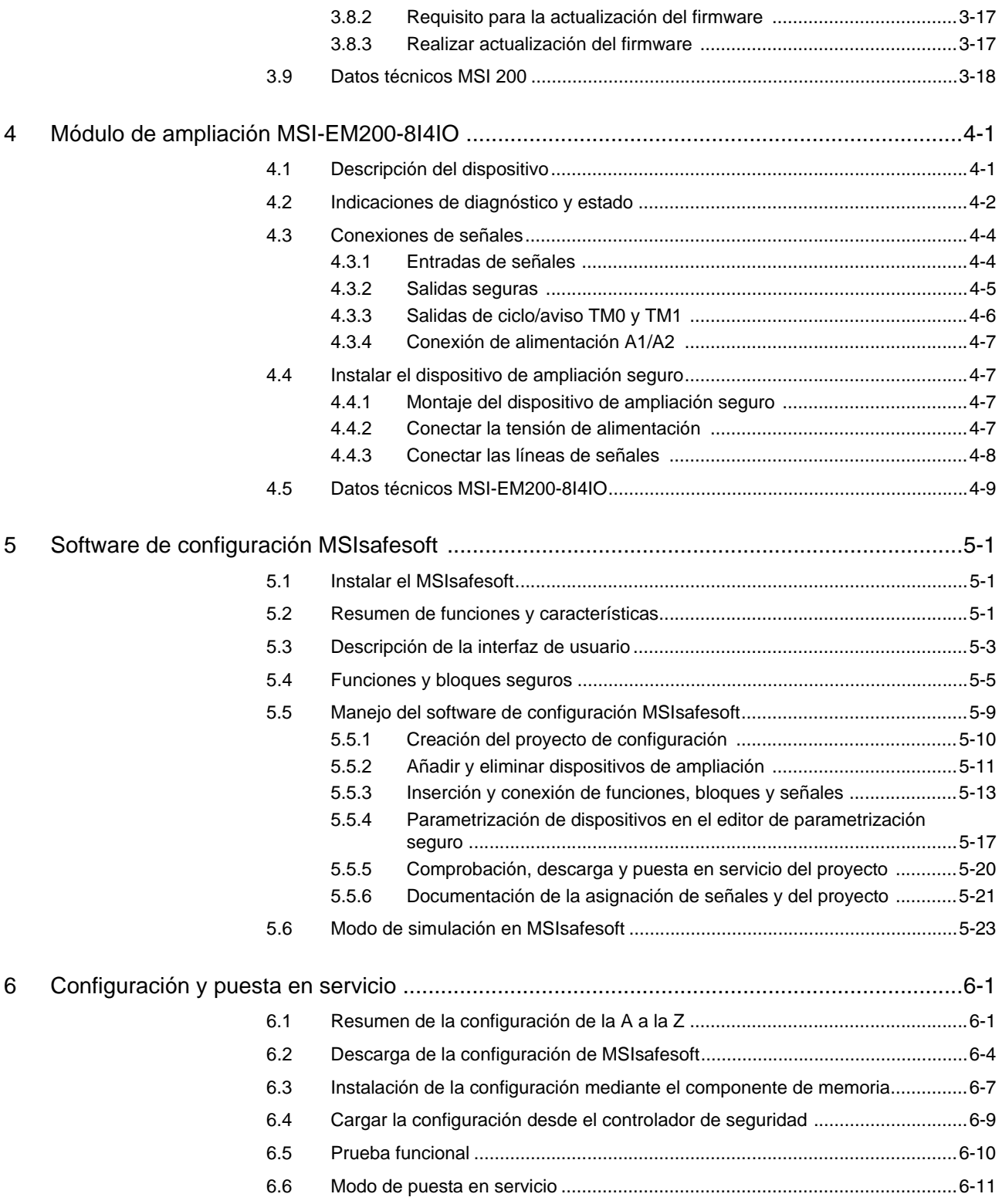

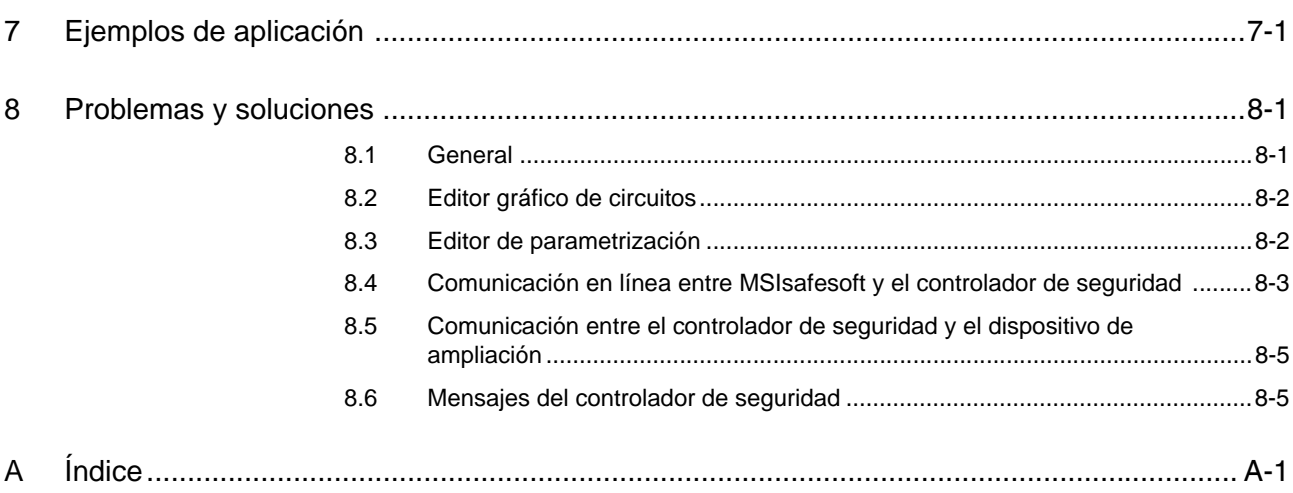

#### Índice

## <span id="page-10-0"></span>**1 Para su seguridad**

### <span id="page-10-1"></span>**1.1 Objetivo del presente manual**

Este manual tiene por objeto servir de ayuda al usuario para montar, configurar y poner en servicio el controlador de seguridad MSI 200 de acuerdo con los requisitos de seguridad y el análisis de riesgos interno realizado.

Para ello, el manual está concebido como una descripción del sistema. Describe, tras una vista general, el controlador de seguridad MSI 200, el dispositivo de ampliación seguro MSI-EM200-8I4IO y el software de configuración correspondiente MSIsafesoft y, a continuación, explica los pasos para la configuración y puesta en servicio.

Encontrará más información e instrucciones detalladas paso a paso relativas a MSIsafesoft en la ayuda en línea del software de configuración.

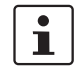

El controlador de seguridad configurable MSI 200 también se abrevia como "controlador de seguridad" en la presente documentación.

### <span id="page-10-2"></span>**1.2 Indicaciones generales de seguridad**

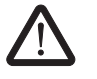

**ADVERTENCIA: Daños personales y materiales debidos a la inobservancia de las indicaciones de seguridad.** 

En el manejo del controlador de seguridad MSI 200, tenga en cuenta todas las indicaciones de seguridad de este capítulo.

**Requisitos previos** El requisito previo es el conocimiento

- del controlador de seguridad MSI 200 empleado, así como de la periferia (dispositivos de ampliación, sensores, actuadores),
- del software de configuración MSIsafesoft, así como
- de las normas de seguridad en el campo de aplicación.

#### **Personal cualificado**

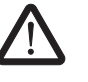

**ADVERTENCIA:** En relación con la utilización del controlador de seguridad MSI 200 con el software de configuración MSIsafesoft y los bloques seguros, se confiarán exclusivamente a personal cualificado las siguientes tareas:

- planificación, parametrización, configuración (desarrollo de la lógica de seguridad),
	- instalación, puesta en servicio, conservación,
- mantenimiento y puesta fuera de servicio.

Por esto, este manual de usuario va dirigido a las personas siguientes:

- Personal cualificado que planifique y desarrolle dispositivos de seguridad para máquinas e instalaciones y esté familiarizado con la seguridad laboral y la prevención de accidentes.
- Personal cualificado que instale dispositivos de seguridad en máquinas e instalaciones y los ponga en servicio.

Por "personal cualificado" se entienden las personas que, en virtud de su formación, experiencia, instrucción y conocimientos de las correspondientes normas, directivas, prescripciones de seguridad y condiciones de servicio, estén autorizadas a realizar las tareas necesarias en cada caso y que, al mismo tiempo, reconozcan y puedan evitar posibles peligros.

#### **Para su seguridad**

#### **Seguridad de las personas y los equipos**

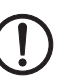

**Tener en cuenta el comportamiento de arranque** Solo puede garantizarse la seguridad de las personas y de los equipos si los bloques seguros se utilizan conforme a lo prescrito (ver capítulo ["Uso adecuado" en la página 1-7](#page-16-0)).

**△ Leuze electronic** 

**ATENCIÓN:** Tenga en cuenta que la responsabilidad de la prevención de fallos corre por cuenta del usuario.

**Detección de fallos** En función del circuito y de la parametrización de las entradas/salidas, el controlador de seguridad MSI 200 así como el dispositivo de ampliación seguro MSI-EM200-8I4IO pueden detectar diversos fallos dentro de la instalación de seguridad técnica (p. ej., cortocircuitos).

> Algunos de los bloques seguros del software de configuración MSIsafesoft disponen de parámetros para predeterminar un bloqueo de arranque y/o un bloqueo de rearranque. Un bloqueo de arranque/bloqueo de rearranque efectivo puede anularse presionando un pulsador de reinicialización debidamente conectado y cableado al controlador de seguridad o al dispositivo de ampliación seguro MSI-EM200-8I4IO.

> Utilice estos parámetros del software de configuración MSIsafesoft para controlar el arranque/rearranque del controlador de seguridad.

> En caso de que el usuario no pueda subsanar los eventuales errores mediante una recon-

**No realizar reparaciones, no abrir la carcasa**

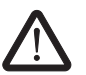

Leuze electronic. **ADVERTENCIA:** No se permiten trabajos de reparación en el controlador de seguridad

MSI 200 o en los módulos de ampliación. Se prohíbe abrir la carcasa.

figuración, modificación del circuito, etc., deberá contactar inmediatamente con

## <span id="page-11-0"></span>**1.3 Seguridad eléctrica**

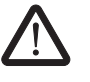

**PELIGRO: Corrientes peligrosas que atraviesan el cuerpo humano o pérdida de la seguridad funcional.**

Para garantizar la seguridad eléctrica, tenga en cuenta los puntos siguientes y la información de los manuales del usuario acerca de los dispositivos utilizados (p. ej., sensores, actuadores o dispositivos de ampliación).

**Contacto físico directo/indirecto**  Los componentes conectados al controlador de seguridad MSI 200 o a los dispositivos de ampliación deben estar protegidos contra contacto directo o indirecto según DIN VDE 0100-410. En caso de fallo, no deben producirse derivaciones de tensión peligrosas (seguridad de un fallo). **Separación segura** Utilice exclusivamente los dispositivos dotados de separación segura si pueden darse tensiones de contacto peligrosas en las conexiones.

**Fuente de alimentación** Emplee solo fuentes de alimentación con separación segura de la tensión PELV (baja tensión de seguridad), tal como indican las directivas EN 50178/VDE 0160 (PELV). En este caso se excluye un cortocircuito entre el lado primario y el secundario.

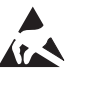

#### **ATENCIÓN: ¡Descarga electrostática!**

El dispositivo contiene componentes que pueden resultar dañados o destruidos por una descarga electrostática. Para utilizar el dispositivo, respete las medidas de seguridad necesarias contra descarga electrostática (ESD) según EN 61340-5-1 y EN 61340-5-2.

## <span id="page-12-0"></span>**1.4 Seguridad de la máquina o instalación**

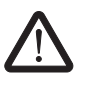

#### **ADVERTENCIA: Garantizar la seguridad de la máquina o instalación.**

El usuario es responsable único de la seguridad de la máquina o instalación. En este sentido, debe tenerse en cuenta la Directiva de máquinas.

**Elaborar y aplicar el concepto de seguridad**

La utilización del sistema descrito con los bloques seguros pertinentes presupone que se ha elaborado un concepto de seguridad adecuado para la máquina o instalación. Éste debe incluir un análisis de peligros y riesgos, así como un informe de pruebas para la validación de las funciones de seguridad.

Del análisis de riesgos se obtiene el objetivo de fiabilidad relativa a la seguridad (SIL conforme a IEC 61508 y categoría conforme a EN 954-1 o Performance Level conforme a EN ISO 13849-1).

El nivel de fiabilidad relativa a la seguridad determinado o la categoría determinada establecen la forma,

- en que se conmutan los sensores seguros, los dispositivos de comando y los actuadores dentro de la función de seguridad global y
- se utilizan los bloques seguros en la lógica de seguridad (el usuario crea la lógica de seguridad con ayuda del software de configuración MSIsafesoft.)

Dentro del sistema de mando de seguridad que se haya implementado, los bloques seguros soportan los siguientes requisitos de fiabilidad relativa a la seguridad:

- hasta SIL 3 de acuerdo con la norma IEC 61508,
- hasta SILCL 3 de acuerdo con la norma EN 62061,
- hasta la Categoría 4 de acuerdo con la norma EN 954-1 o PLe de acuerdo con la norma EN ISO 13849-1.

 $\mathbf i$ 

Tenga en cuenta que deberá aplicar bajo su propia responsabilidad los demás requerimientos necesarios para cumplir los requisitos de fiabilidad relativa a la seguridad antes mencionados que se deriven de las directivas y leyes pertinentes (véase también el capítulo ["Directivas y normas" en la página 1-5\)](#page-14-0).

**Comprobar el hardware y la parametrización de los dispositivos**

Tenga en cuenta que, después de cualquier modificación que resulte relevante para la seguridad, deberá realizar una validación en todo su sistema. Para la ejecución de la validación, utilice las correspondientes listas de verificación e introduzca también los datos solicitados en el cuadro de diálogo "Información del proyecto" en el software de configuración seguro MSIsafesoft.

Asegúrese, de acuerdo con su informe de pruebas, de que

- los sensores y actuadores seguros están correctamente conectados en la aplicación de seguridad MSI 200. Para ello, utilice también la función "Control de cableado" en MSIsafesoft (véase [Página 2-12](#page-29-0)).
- la parametrización de las entradas y salidas del controlador de seguridad MSI 200 es correcta.

Leuze electronic **MSI 200 1-3**

- la interconexión de las señales de los sensores y actuadores seguros (de uno o dos canales) es correcta.
- la detección de cortocircuitos transversales se emplea en la aplicación si es necesario (véase [Página 2-9](#page-26-1)).
- todos los bloques y funciones seguros están correctamente conectados en el software de configuración MSIsafesoft.

#### <span id="page-14-0"></span>**1.5 Directivas y normas**

Los fabricantes y usuarios de las máquinas e instalaciones en las que se emplee el controlador de seguridad MSI 200 son responsables de cumplir todas las directivas y leyes pertinentes.

Directivas y normas relativas al desarrollo y a la implementación del controlador de seguridad:

- **Directivas** Directiva de máquinas 2006/42/CE
	- Directiva de máquinas 98/38/CE
	- Directiva CEM 2004/108/CE
	- Directiva de baja tensión 2006/95/CE
	- Principio de verificación GS-ET-26: Sistemas de bus para la transmisión de mensajes relativos a la seguridad

#### Tabla 1-1 Normas

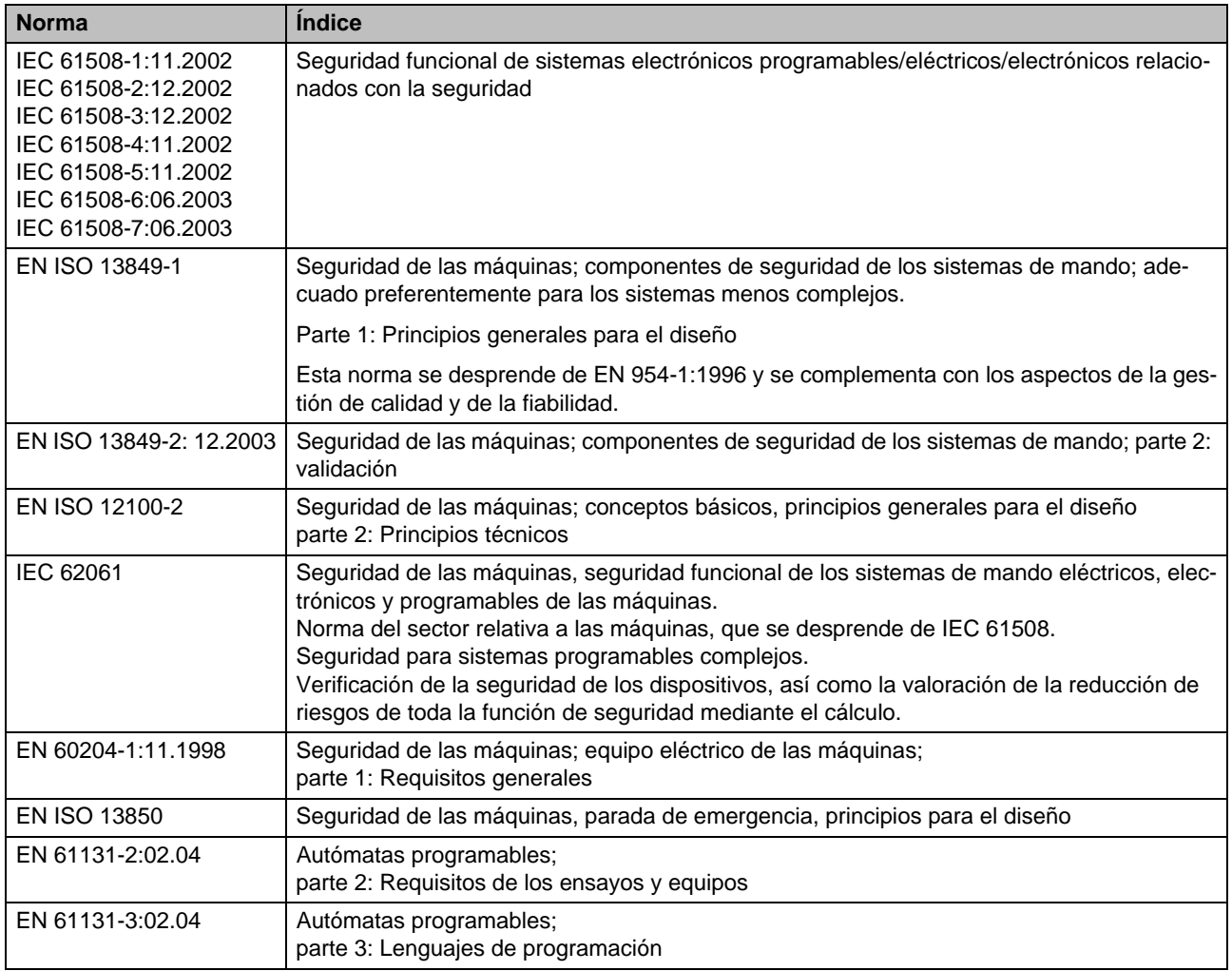

#### **Para su seguridad**

#### Tabla 1-1 Normas

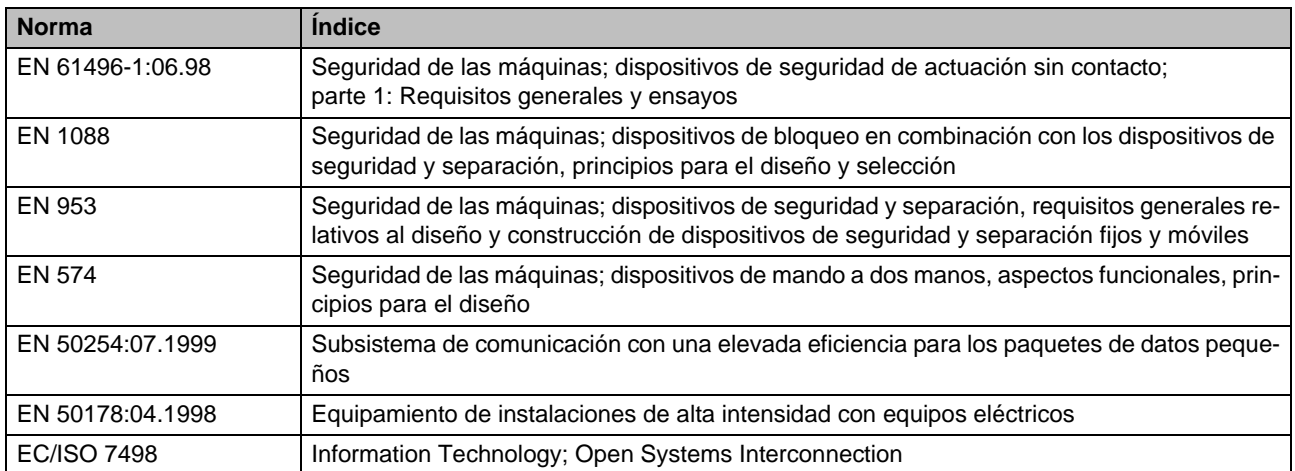

#### <span id="page-16-1"></span><span id="page-16-0"></span>**1.6 Uso adecuado**

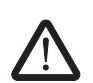

**ADVERTENCIA:** Utilice el controlador de seguridad MSI 200 únicamente de acuerdo con la información expuesta en este apartado.

**MSI 200** El controlador de seguridad, junto con los módulos de ampliación, debe utilizarse exclusivamente en el sector industrial según las normas IEC 61508, EN ISO 13849, EN 954 y EN 62061. El controlador de seguridad, junto con los módulos de ampliación, está diseñado para evaluar los sensores relevantes para la seguridad de una máquina o instalación que están conectados a las entradas del módulo, así como para controlar sus salidas de acuerdo con la configuración de la lógica de seguridad. El controlador de seguridad puede realizar las tareas relevantes para la seguridad únicamente si está integrado correctamente y sin errores en el proceso de desarrollo. Respete siempre la información de este manual así como de los manuales y las ayudas en línea referidos en el capítulo ["Documentación" en la página 1-8.](#page-17-0) Sobre todo, utilice el controlador de seguridad solo con arreglo a los datos técnicos mencionados en [Capítulo 3.9.](#page-51-1) **MSI-EM200-8I4IO** El módulo de ampliación seguro MSI-EM200-8I4IO sirve para la ampliación del controlador de seguridad. Pone a disposición del usuario entradas y salidas configurables adicionales. Respete también los datos técnicos mencionados en [Capítulo 4.5](#page-62-1) al utilizar el módulo de ampliación seguro MSI-EM200-8I4IO. **MSIsafesoft** El software de configuración seguro MSIsafesoft se ha concebido para configurar el controlador de seguridad, así como los dispositivos de ampliación conectados. **Bloques y funciones segu-**Los bloques y funciones seguros que proporciona el software de configuración **ros en MSIsafesoft** MSIsafesoft para crear la lógica de seguridad deben utilizarse exclusivamente dentro del controlador de seguridad, entorno en el que soportan funciones de seguridad específicas. Los bloques/funciones seguros solo pueden realizar los trabajos relevantes para la seguridad dentro del sistema de mando de seguridad si se han integrado correctamente y sin errores en el proceso de desarrollo. Respete siempre la información de la ayuda en línea sobre cada bloque. Encontrará  $\mathbf i$ ejemplos de principios de uso de los bloques seguros en el capítulo "Ejemplos de aplicación".El ámbito de responsabilidad del fabricante del bloque con respecto a la función de un bloque seguro o una función segura termina en la interfaz de usuario formada por las entradas y salidas de los bloques/funciones correspondientes. Para ejecutar íntegramente una función de seguridad, debe conectar las entradas y salidas de las funciones y los bloques seguros en el software de configuración MSIsafesoft – con su red de seguridad y – con los sensores y actuadores conectados por uno o dos canales a las entradas y salidas del controlador de seguridad bajo su propia responsabilidad. Para determinar el nivel de fiabilidad relativa a la seguridad o la categoría para la función de seguridad completa, deberá tener en cuenta todos los componentes que forman parte

de la ejecución de dicha función de seguridad (sensores, actuadores, cableado, etc.).

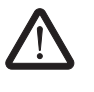

**ADVERTENCIA:** Para utilizar un bloque seguro o una función segura de acuerdo con la fiabilidad relativa a la seguridad necesaria según IEC 61508, EN ISO 13849 o EN 62061, deberá tener en cuenta la ruta completa de la función de seguridad a partir de la interfaz "Entrada/salida del bloque" (controlador de seguridad, parametrización de los dispositivos, cableado, sensores, actuadores, uno o dos canales, etc.).

Valide a continuación la ruta completa.

## <span id="page-17-0"></span>**1.7 Documentación**

**Documentación actual** Cerciórese de estar trabajando siempre con la documentación actual. Consulte al fabricante o en la página web de Internet para comprobar si se ha modificado o ampliado la documentación que utiliza.

> Al trabajar en y con el controlador de seguridad MSI 200, tenga a mano y respete de forma coherente tanto la presente documentación, como el resto de información de la documentación del producto.

Respete al pie de la letra toda la información

- contenida en la descripción técnica del controlador de seguridad,
- contenida en la descripción técnica del dispositivo de ampliación seguro MSI-EM200-8I4IO,
- en la documentación del usuario relativa a los dispositivos periféricos (p. ej., sensores/actuadores, etc.) que están conectados al controlador de seguridad y a la lógica de seguridad (software de configuración MSIsafesoft) mediante bloques seguros.
- en las ayudas en línea relativas al software de configuración MSIsafesoft (véase también [Figura 1-1](#page-17-1)) y relativas a cada uno de los bloques seguros,
- en caso de necesidad, en la documentación acerca de la tecnología estándar complementaria.

Activar la ayuda en línea En el gráfico siguiente se ilustran las diversas opciones para abrir la ayuda en línea y buscar la información según el contexto o a través del índice alfabético o de materias.

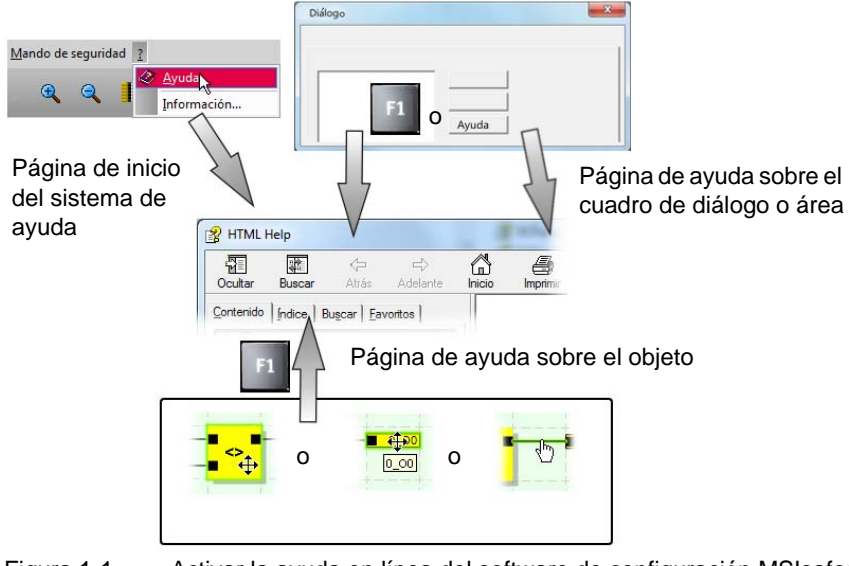

<span id="page-17-1"></span>Figura 1-1 Activar la ayuda en línea del software de configuración MSIsafesoft

## <span id="page-18-0"></span>**2 Descripción del sistema**

## <span id="page-18-1"></span>**2.1 Funcionamiento y estructura del sistema de seguridad MSI 200**

**El sistema completo: hardware y software**

#### El sistema de seguridad MSI 200 consta de los siguientes componentes:

- el controlador de seguridad MSI 200,
- módulos de ampliación seguros y opcionales MSI-EM200-8I4IO,
- el software de configuración MSIsafesoft, así como
- dispositivos de comando, sensores y actuadores seguros adecuados (según la aplicación).

El controlador de seguridad MSI 200 se emplea para controlar y evaluar los dispositivos de comando de seguridad en las instalaciones y máquinas (véase capítulo ["Uso ade](#page-16-1)[cuado" en la página 1-7\)](#page-16-1). El controlador de seguridad controla los dispositivos de comando seguros y los sensores de seguridad que están conectados a sus entradas y a las entradas de los dispositivos de ampliación seguros (en caso de que los haya), evalúa las señales entrantes de acuerdo con su configuración y regula las salidas de forma pertinente.

El software de configuración MSIsafesoft sirve para configurar el controlador de seguridad MSI 200 y el módulo de ampliación seguro MSI-EM200-8I4IO, y para ello también tiene disponibles, además de los editores correspondientes, las herramientas de diagnóstico y puesta en servicio adecuadas.

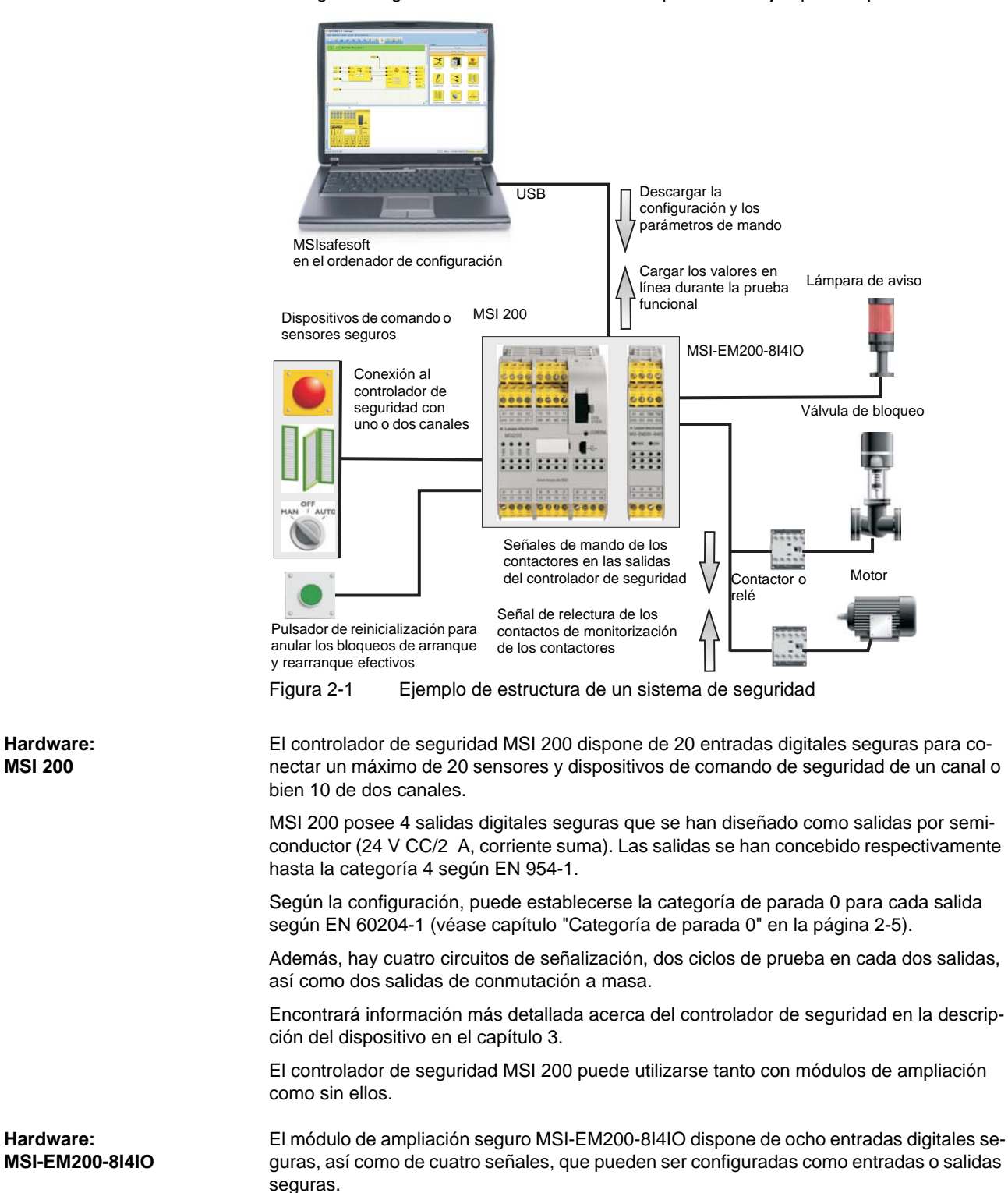

En el gráfico siguiente se ilustra el sistema completo en un ejemplo de aplicación.

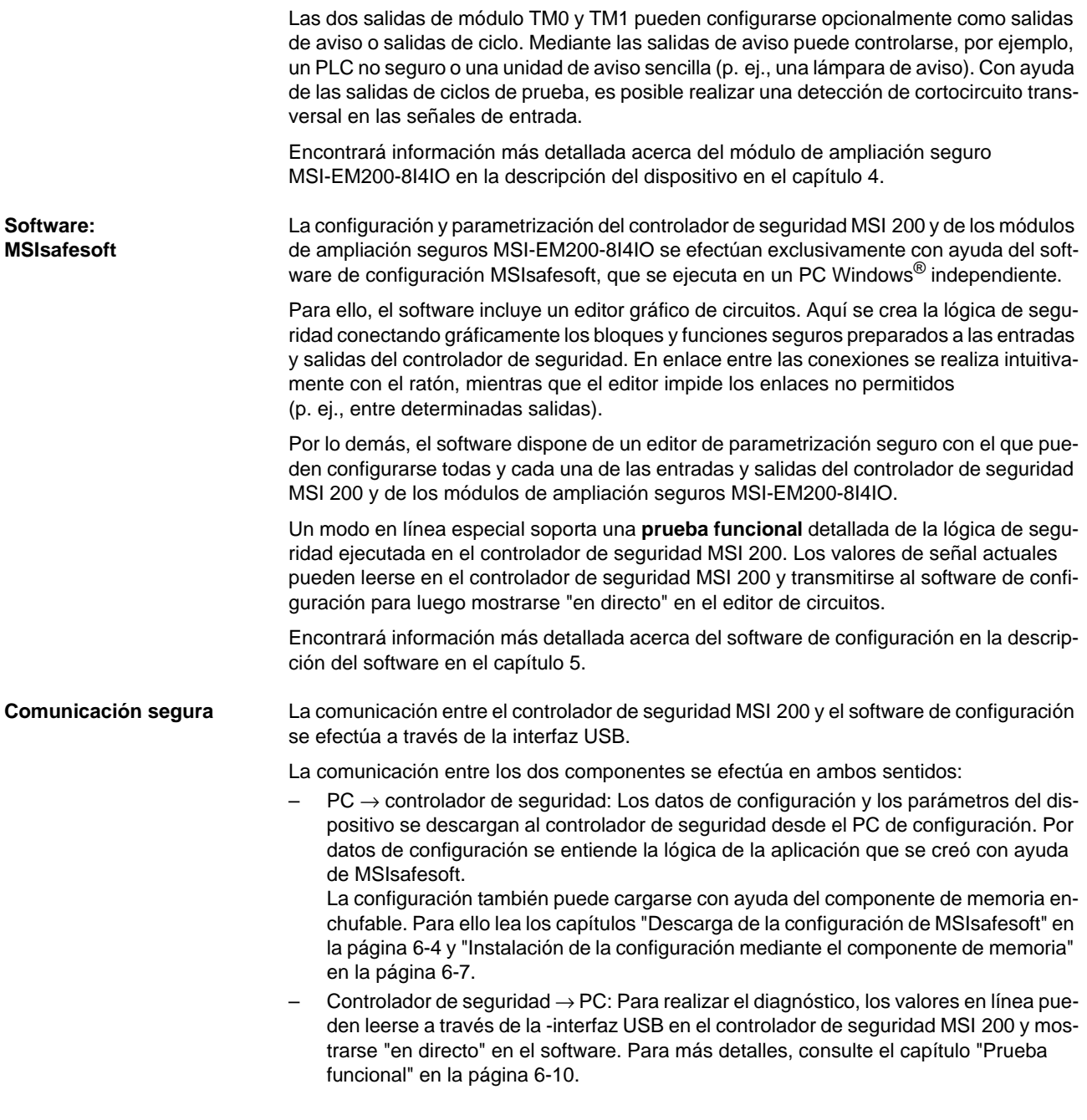

**Comunicación a través del conector para carriles TBUS**

El controlador de seguridad MSI 200 (módulo maestro) está equipado con una interfaz para el conector para carriles TBUS. A través del conector para carriles de Leuze electronic pueden conectarse hasta diez módulos de ampliación, como por ejemplo el MSI-EM200-8I4IO. La comunicación con estos módulos se efectúa automáticamente a través del conector enchufable del conector para carriles, con lo que no es preciso el cableado transversal de seguridad (véase también el capítulo ["Montar el controlador de se-](#page-46-2)

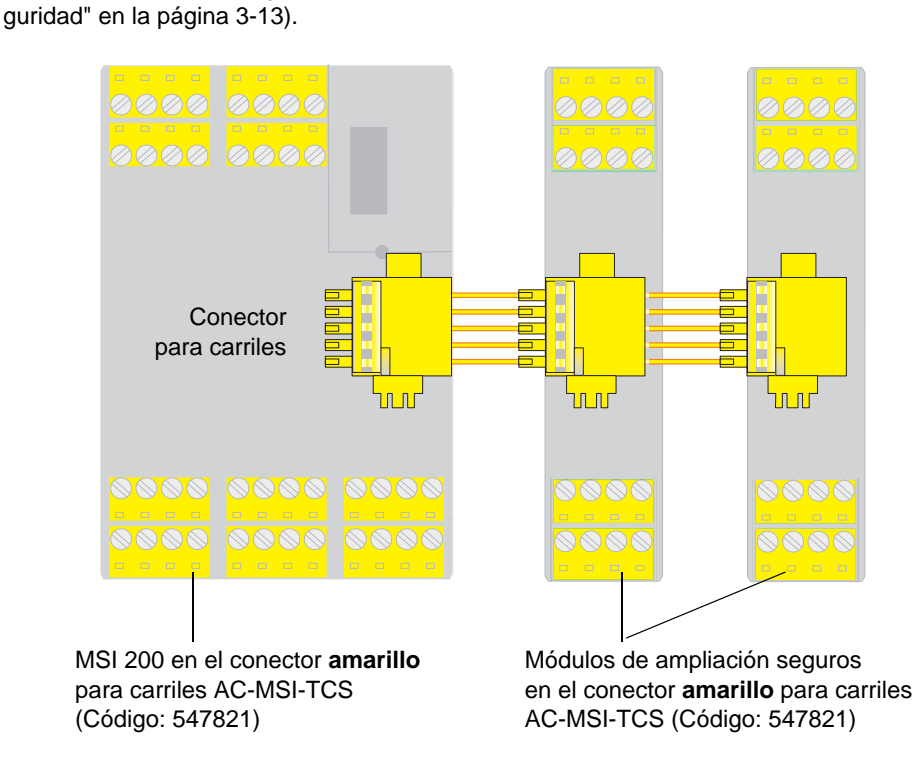

Figura 2-2 Conector para carriles TBUS de Leuze electronic

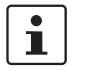

La corriente constante de los módulos de ampliación que se alimentan a través del TBUS no debe superar 4 A.

### <span id="page-22-0"></span>**2.2 Aplicación del sistema**

El controlador de seguridad MSI 200 configurado con ayuda de MSIsafesoft se utiliza para controlar y evaluar los dispositivos de comando de seguridad y los sensores de seguridad en las máquinas. Los dispositivos de ampliación seguros opcionales (MSI-EM200-8I4IO) disponen de entradas seguras adicionales para la conexión de dispositivos de comando/sensores de seguridad.

Las directivas relativas a la maquinaria y un gran número de normas y reglamentos de seguridad exigen un alto estándar de seguridad al fabricante de una máquina o instalación.

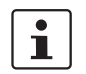

El término "máquina" utilizado en este manual hace referencia a las instalaciones técnicas equipadas conforme a la Directiva de máquinas 2006/42/CE.

**Circuitos de seguridad** Los dispositivos de comando y los sensores de seguridad se distinguen como se indica a continuación:

> El funcionamiento de los dispositivos de comando de parada de emergencia se detecta exclusivamente en caso de peligro y, por tanto, actúan en segundo plano. Por ejemplo, el interruptor de puerta de seguridad o la rejilla fotoeléctrica se necesitan con más frecuencia e intervienen a menudo en la conexión y desconexión del componente de seguridad de la máquina.

> La configuración del controlador de seguridad es flexible. Para crear la lógica de seguridad, dispone de bloques seguros pertenecientes al sistema. Con MSI 200 pueden realizarse diversas funciones de seguridad en distintos circuitos de seguridad. En la siguiente lista se enumeran solo algunas de las opciones más importantes:

- Control de parada de emergencia
- Control de puerta de protección (con y sin enclavamiento)
- Dispositivos de mando a dos manos (tipos II y III)
- Control de contactores externos (comprobación de retorno)
- Control y comprobación de los dispositivos de seguridad de actuación sin contacto
- Conmutador selector del modo de operación (evaluar un conmutador selector del modo de operación y un interruptor de aprobación)
- <span id="page-22-2"></span>– Aplicaciones con silenciador (control de rejilla fotoeléctrica con silenciador paralelo)

<span id="page-22-1"></span>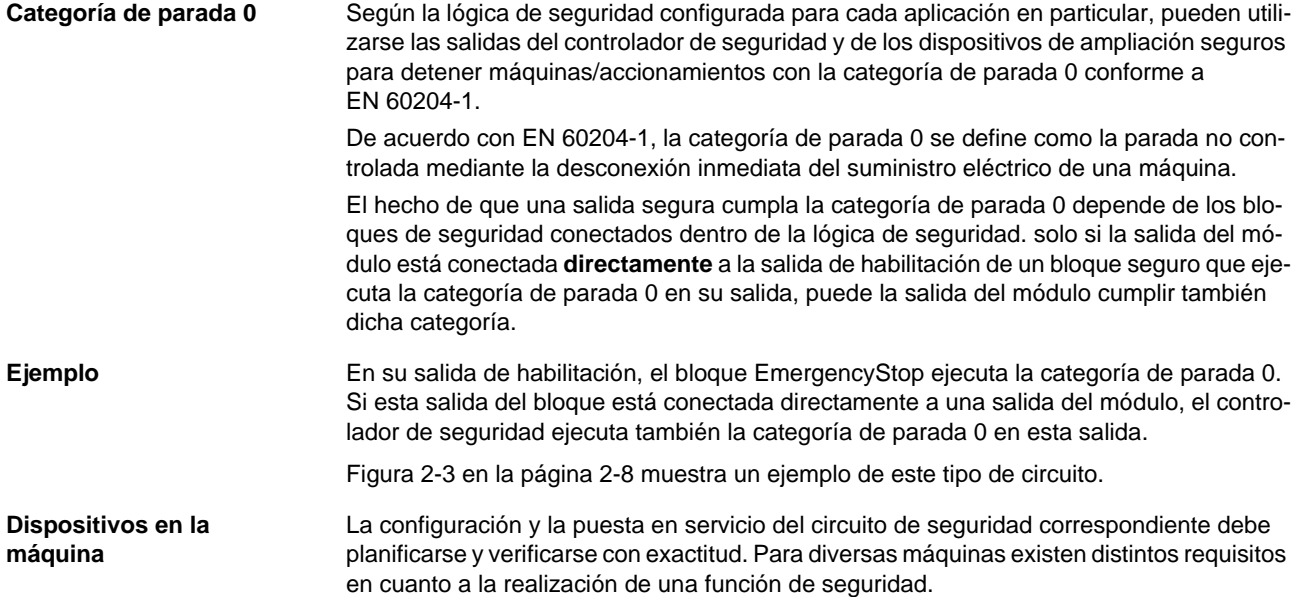

Ejemplo: Deberá planificar y realizar bajo su propia responsabilidad el comportamiento de arranque y de rearranque según su análisis de riesgos. Para evitar un arranque inesperado, puede ser preciso un pulsador de reinicialización para generar una señal de restablecimiento manual en la máquina según el resultado del análisis de riesgos y en función de la ruta de señal.

Pueden requerirse otros dispositivos de comando seguros, tales como interruptores de aprobación de tres niveles.

### <span id="page-23-0"></span>**2.3 Comportamiento de arranque y rearranque del sistema**

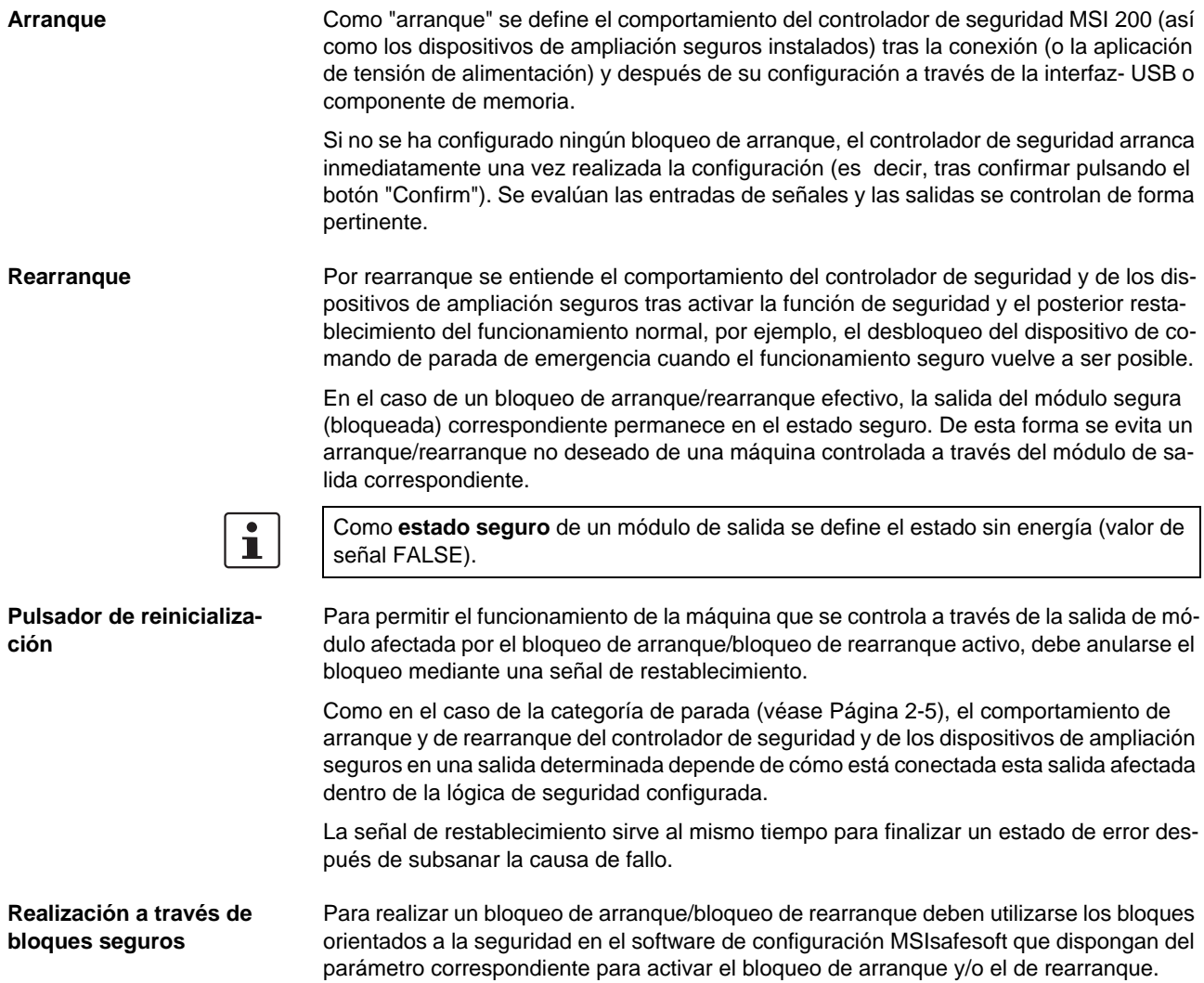

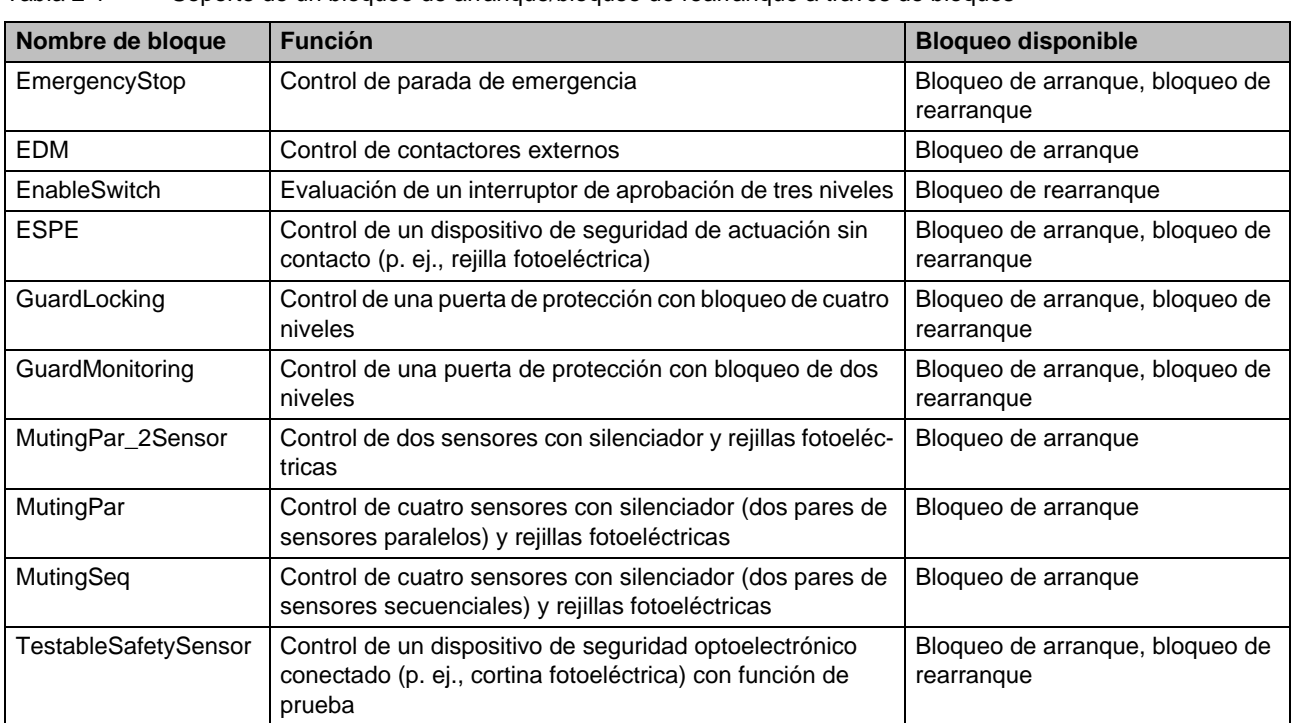

En la siguiente tabla se especifican los bloques que proporcionan este tipo de parámetro.

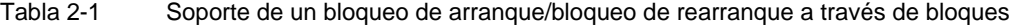

Para configurar, por ejemplo, un bloqueo de arranque para una determinada salida segura, esta salida debe estar vinculada **directamente** dentro de la lógica de seguridad a la salida de un bloque seguro para el cual se haya ajustado un bloqueo de arranque por parámetro.

**Ejemplo** Respecto al bloque seguro EmergencyStop, en el siguiente ejemplo se ha preestablecido tanto un bloqueo de arranque (parámetro S\_RES = FALSE) como un bloqueo de rearranque (A\_RES = FALSE). La salida de habilitación OUT del bloque está conectada directa-

mente a la salida segura S0, con lo que S0 ofrece un bloqueo de rearranque y un bloqueo de arranque (por lo demás, EmergencyStop ejecuta en su salida la categoría de parada 0, que se transmite también a S0 a través de la conexión directa).

<span id="page-25-0"></span>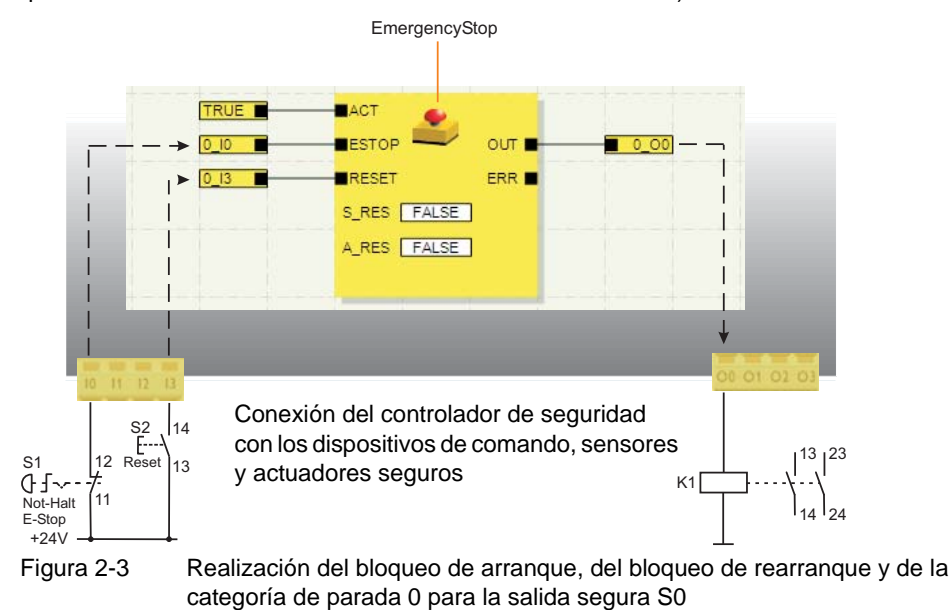

### <span id="page-26-2"></span><span id="page-26-0"></span>**2.4 Detección de fallos en la periferia**

<span id="page-26-1"></span>**Detección de cortocircuito transversal**

En las entradas seguras, pueden detectarse los cortocircuitos transversales de las líneas de señales conectadas.

Un cortocircuito transversal es una conexión incorrecta y no deseada entre circuitos redundantes.

**Salidas de ciclos T0 y T1** Como ayuda para detectar un cortocircuito transversal, el controlador de seguridad ofrece las salidas de ciclo T0 y T1. Los ciclos de prueba emitidos son asíncronos entre sí.

> Así, por ejemplo, si dos señales con distinta conmutación se conducen por dos canales a través de un dispositivo de comando de parada de emergencia hasta dos entradas del controlador de seguridad, es posible la detección segura de un cortocircuito transversal en este circuito de parada de emergencia. En caso de producirse un cortocircuito transversal, se recibiría en ambas entradas la misma señal de ciclo en lugar de dos señales distintas.

 $\mathbf{i}$ 

El software de configuración MSIsafesoft predetermina las señales de ciclo que se van a utilizar: Para todas las entradas "pares" (E0, E2, E4 ... E18) se realizará la detección de cortocircuito transversal con el ciclo de prueba T0. Para la detección de cortocircuito transversal en las entradas "impares" (E1, E3, E5 ... E19) la detección de cortocircuitos transversales debe utilizarse el ciclo de prueba T1.

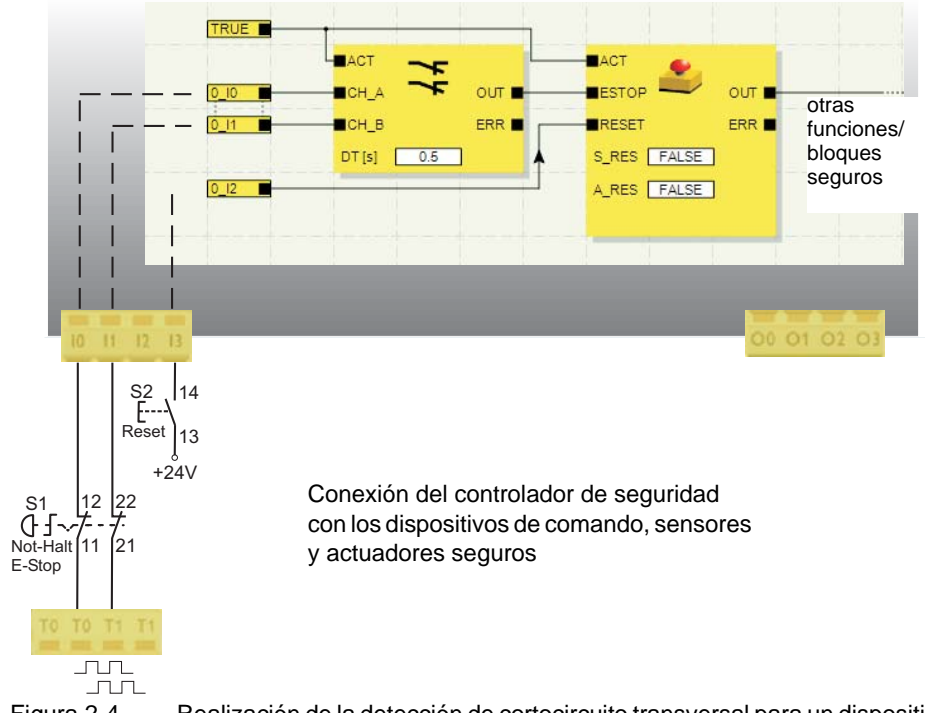

Figura 2-4 Realización de la detección de cortocircuito transversal para un dispositivo de comando de parada de emergencia en las entradas E0 y E1 del controlador de seguridad

#### **Editor de parametrización en MSIsafesoft**

Para ello, en el software de configuración MSIsafesoft debe activarse la detección de cortocircuito transversal para las entradas del controlador de seguridad para controlar en el editor de parametrización del editor de hardware.

#### **Activar la detección de cortocircuito transversal para las entradas del controlador de seguridad:**

- 1. Abra el editor de parametrización haciendo doble clic en el editor de hardware de MSIsafesoft.
- 2. Seleccione la entrada correspondiente.
- 3. En el campo de selección de esta entrada, ajuste "Detección de cortocircuito transversal" para las entradas 0 y 1 según se muestra en la siguiente imagen.

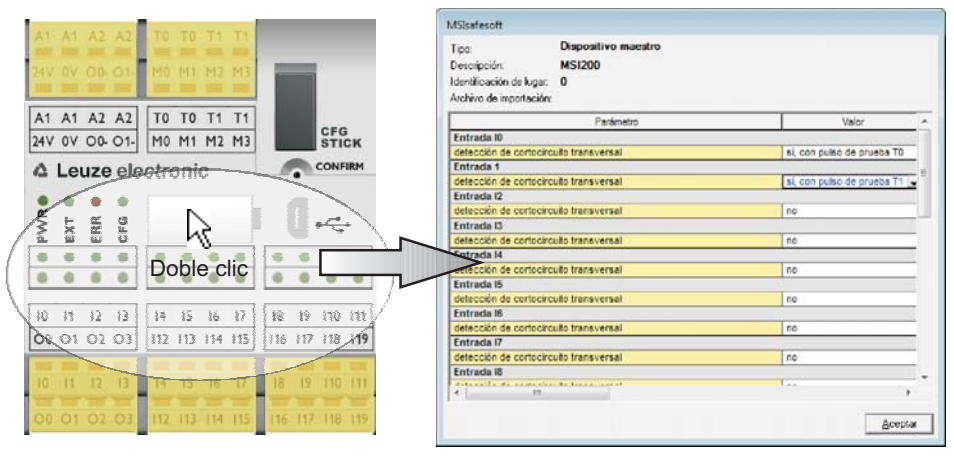

Figura 2-5 Parametrizar la detección de cortocircuito transversal para una entrada del módulo

Las entradas del módulo de ampliación seguro MSI-EM200-8I4IO también soportan la detección de cortocircuito transversal. Para ello, las salidas de módulo TM0 y TM1 deben configurarse como salidas de ciclo. Encontrará más información acerca de la detección de cortocircuito transversal en el módulo de ampliación seguro MSI-EM200-8I4IO en la descripción del dispositivo en el [capítulo 4](#page-54-2).

## <span id="page-27-0"></span>**2.5 Herramientas de diagnóstico**

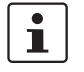

 $\mathbf{i}$ 

Encontrará una vista general de las indicaciones de diagnóstico y estado en [Tabla 3-1](#page-38-0)  [en la página 3-5.](#page-38-0)

El software de configuración MSIsafesoft, el controlador de seguridad MSI 200 y el módulo de ampliación seguro MSI-EM200-8I4IO ofrecen varias herramientas con las que puede realizar un diagnóstico de la configuración actual del controlador de seguridad:

- Diagnóstico de hardware en caso de fallo en un bloque seguro
- Control de cableado
- Indicaciones de diagnóstico y estado en el controlador de seguridad
- Informaciones sobre herramientas en línea en el editor de circuitos

**Diagnóstico de hardware en caso de fallo en un bloque seguro**

Cuando un bloque seguro detecta un error, su salida de error ERR cambia a TRUE y la salida de habilitación OUT cambia al estado seguro FALSE.

Encontrará más información al respecto en las descripciones de los bloques seguros de la ayuda en línea MSIsafesoft, en particular en el tema de ayuda "Salida ERR".

Mientras la salida ERR de un bloque seguro tenga el estado TRUE, en el controlador de seguridad o en el dispositivo de ampliación afectado parpadean todas las entradas que estén **directamente** conectadas con las entradas de ese bloque.

De esta forma podrá detectar en qué entrada del módulo se ha producido el problema. Puede tomar medidas para subsanar el fallo (autocomprobación de los cables de conexión de los sensores o de los sensores conectados, etc.).

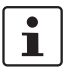

Esta función permite localizar errores de hardware incluso sin PC. El o los LED de las entradas del controlador de seguridad parpadean para indicar un error. Teniendo la documentación del proyecto y sabiendo cuál es la entrada del módulo que parpadea se puede deducir qué bloque seguro se ha visto afectado.

El **ejemplo** siguiente muestra una representación esquemática simplificada: En las entradas E0 y E1 del controlador de seguridad hay conectado un dispositivo de comando de parada de emergencia con dos contactos NC. El bloque seguro Equivalent supervisa el estado de los contactos NC. En nuestro ejemplo, el bloque avisa de un error (salida ERR = TRUE, símbolo de bloque enmarcado en rojo en el modo en línea del software de configuración).

Como consecuencia, en el controlador de seguridad parpadean los LED de las dos entradas E0 y E1 conectadas directamente con ese bloque.

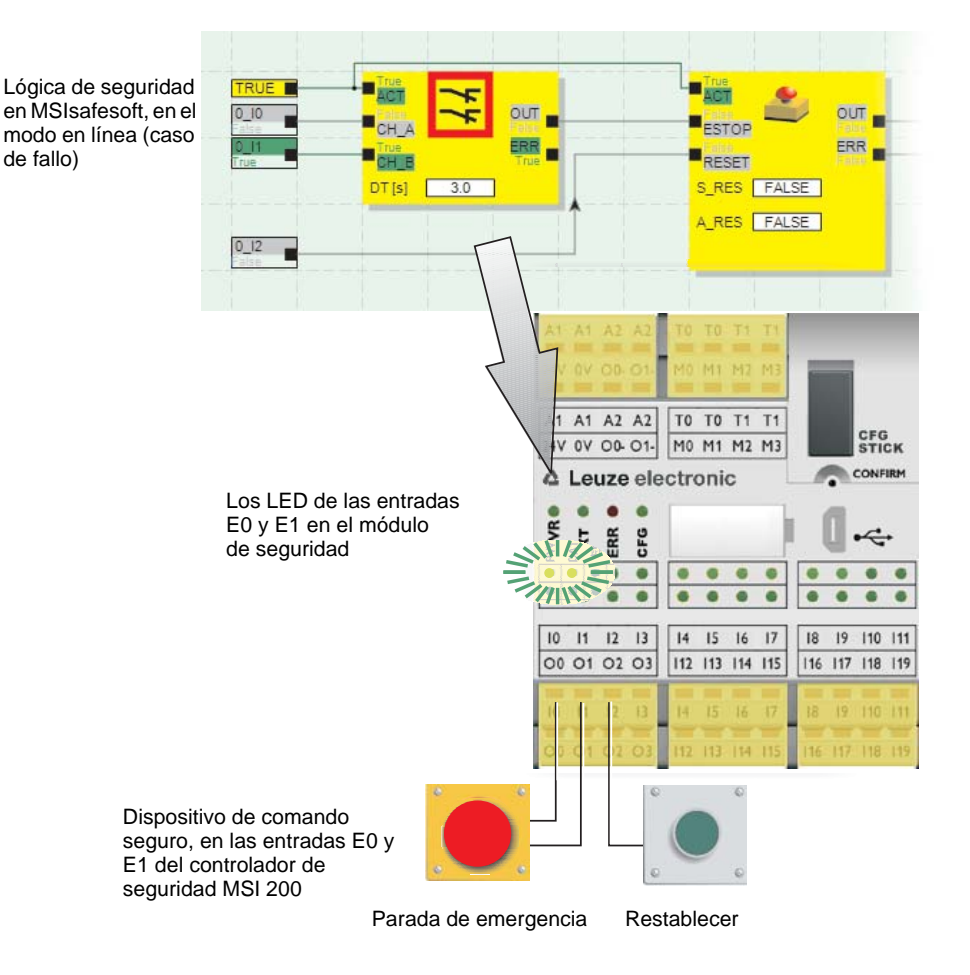

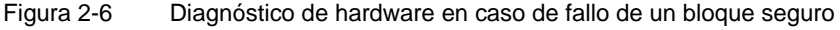

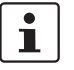

El diagnóstico de hardware también es posible para entradas y salidas de dispositivos de ampliación seguros (p. ej. MSI-EM200-8I4IO).

<span id="page-29-0"></span>**Control de cableado** Si el editor de circuitos se encuentra en el modo de puesta en servicio, con el control de cableado se puede comprobar en qué posición de borne se encuentra la entrada empleada en la lógica. El programa le guía de forma gráfica hasta el punto en cuestión, para que tenga una visión general más clara en el armario de distribución.

- 1. **Condición:** El controlador de seguridad MSI 200 debe estar en servicio. Ponga el editor de circuitos en el modo en línea y luego en el modo de puesta en servicio.
- 2. En el editor de circuitos, sitúe el puntero del ratón sobre el símbolo de la entrada o la salida que quiera comprobar, pero **sin** hacer clic. Al cabo de un segundo aproximadamente, el símbolo comienza a parpadear.

#### **Descripción del sistema**

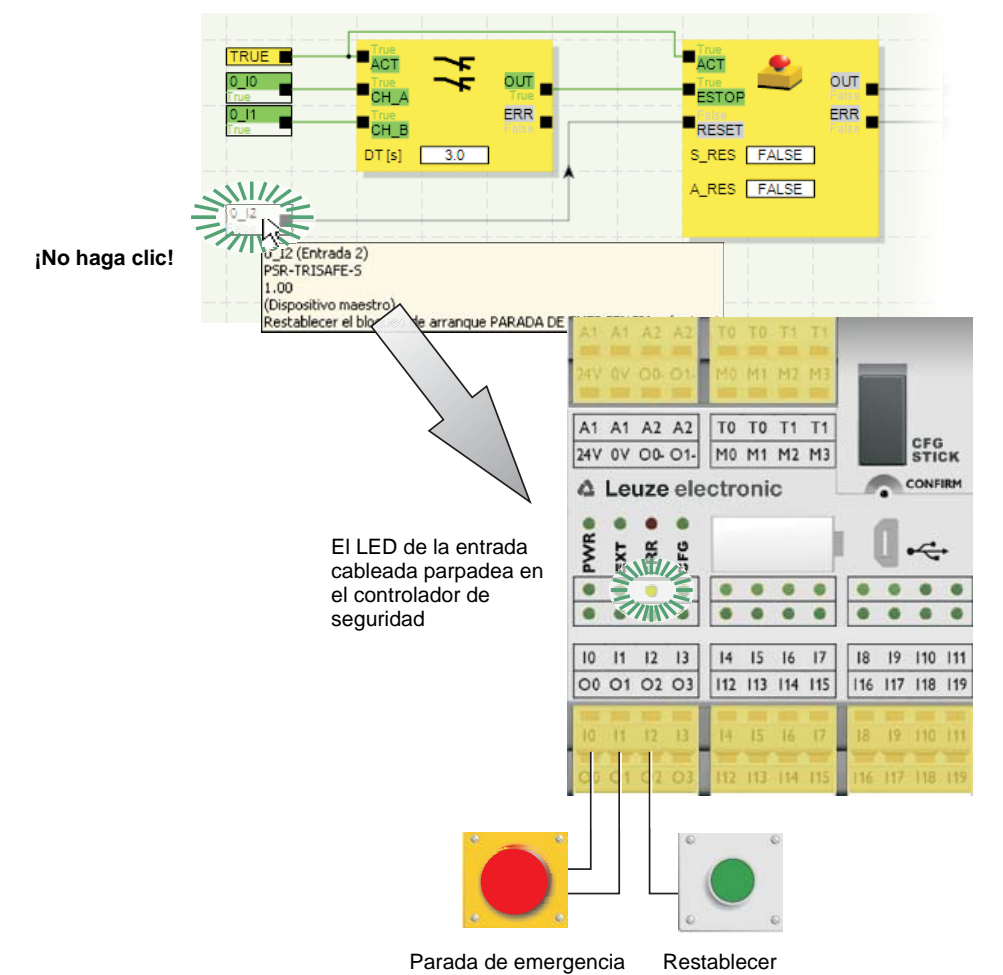

Al mismo tiempo parpadea también el LED de la entrada/salida correspondiente en el controlador de seguridad o en el dispositivo de ampliación seguro afectado.

Figura 2-7 Representación esquemática simplificada: Control de cableado

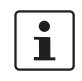

El control de cableado también es posible para entradas y salidas de dispositivos de ampliación seguros (p. ej. MSI-EM200-8I4IO).

**Indicaciones de diagnóstico en el controlador de seguridad** 

Hay cuatro indicaciones de diagnóstico en el controlador de seguridad MSI 200.

- PWR (verde): Indicación de la fuente de alimentación del controlador de seguridad
- EXT (verde): indicación de comunicación con los módulos de ampliación (con/sin TBUS)
- ERR (rojo): Indicación de errores
- CFG (verde): Indicación del estado de configuración y comunicación a través de la interfaz- USB

Hallará una lista detallada de las posibles combinaciones de indicación y sus respectivos significados en el capítulo ["Indicaciones de diagnóstico y estado" en la página 3-4](#page-37-2).

Los LED indican el estado del controlador de seguridad.

 $\mathbf i$ 

#### **Descripción del sistema**

## **△ Leuze electronic**

**Indicaciones de diagnóstico en el dispositivo de ampliación seguro MSI-EM200-8I4IO**

**Informaciones sobre herramientas en línea en el editor de circuitos**

- En el dispositivo de ampliación seguro MSI-EM200-8I4IO hay dos LED.
- PWR (verde): Indicación de la fuente de alimentación del módulo de ampliación
	- ERR (rojo): Indicación de errores

En el modo en línea, cuando el software de configuración MSIsafesoft lee los valores de señal procedentes del controlador de seguridad MSI 200 y los muestra "en directo" en el editor de circuitos, los bloques seguros indican su estado y, en caso de fallo, una descripción del error en forma de información sobre herramientas en cuanto el usuario sitúa el puntero del ratón sobre el símbolo de un bloque.

En caso de error, la información sobre herramientas muestra una descripción del error y además información sobre cómo solucionarlo. Además, el símbolo del bloque afectado tiene un borde rojo en caso de fallo que permite ver a primera vista que se ha producido un error en el modo en línea.

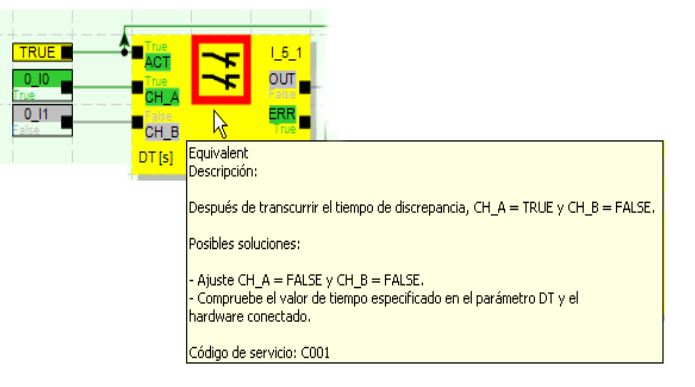

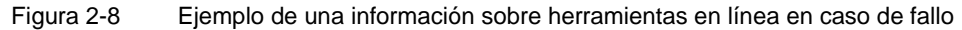

**Informaciones sobre herramientas sin conexión a la red**

Las informaciones sobre herramientas también están disponibles mientras se edita la lógica de seguridad en el editor de circuitos. En cuanto se sitúa encima el puntero del ratón, se muestran las descripciones relativas a todos los bloques, funciones y sus respectivas entradas/salidas, así como a los botones de la barra de herramientas.

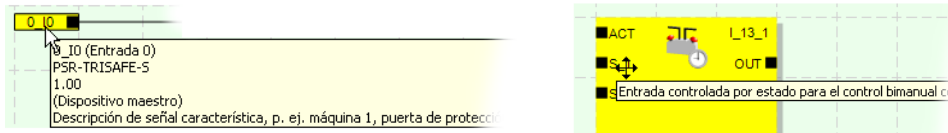

Figura 2-9 Ejemplos de informaciones sobre herramientas del editor de circuitos en el modo sin conexión a la red (durante la edición de la lógica de seguridad)

#### <span id="page-32-0"></span>**2.6 Protección por contraseña**

MSI 200y MSIsafesoft ofrecen una protección doble mediante dos contraseñas frente a las modificaciones no autorizadas tanto de la configuración como del proyecto en el software de configuración.

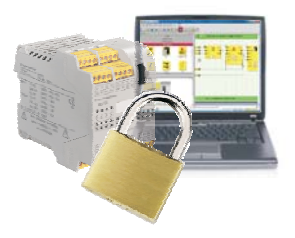

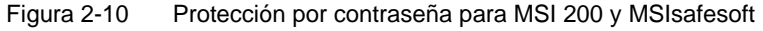

**Contraseña de mando** La contraseña de mando impide el acceso no autorizado a la configuración del controlador de seguridad MSI 200 y las modificaciones no autorizadas del modo operativo del propio controlador de seguridad. No obstante, los valores en línea pueden leerse desde el controlador de seguridad sin introducir la contraseña de mando, para luego mostrarlos en MSIsafesoft. Para descargar una nueva configuración o nuevos parámetros de dispositivo en el controlador de seguridad (y para luego iniciar el controlador de seguridad), es necesario haber introducido antes la contraseña de mando.

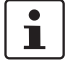

Si conecta por primera vez un controlador de seguridad MSI 200 no configurado hasta ahora al ordenador de configuración, se le solicitará automáticamente que defina una contraseña de mando en MSIsafesoft. En caso necesario, esta contraseña puede modificarse posteriormente.

**Cierre de sesión forzado por inactividad prolongada en MSIsafesoft**

**Contraseña de proyecto** La contraseña de proyecto impide que se realicen modificaciones no autorizadas en la lógica de seguridad y en la información del proyecto de configuración en MSIsafesoft. Sin contraseña es posible abrir y consultar proyectos, pero para modificarlos y guardarlos es imprescindible introducir primero una contraseña de proyecto. De este modo se garantiza que únicamente modifiquen la lógica de seguridad aquellas personas autorizadas que poseen la contraseña de proyecto válida.

 $\mathbf i$ 

Cuando se crea un nuevo proyecto, el programa solicita automáticamente al usuario que defina una contraseña.

La sesión en el proyecto se cierra automáticamente si transcurre cierto tiempo sin actividad por parte del usuario en MSIsafesoft. Con esto se impide que personas no autorizadas puedan modificar el proyecto aprovechando que el usuario ha olvidado cerrar la sesión del proyecto.

Esto también se aplica al controlador de seguridad MSI 200: Tras un periodo de inactividad prolongado, el usuario debe introducir de nuevo la contraseña de mando para poder seguir comunicándose con el controlador de seguridad en MSIsafesoft.

Durante el cierre de sesión forzado, el controlador de seguridad permanece por motivos de seguridad en el modo en el que estaba antes del cierre de sesión automático.

Ejemplo: El cierre de sesión forzado no provoca la salida del modo de puesta en servicio, pero el usuario tiene que iniciar sesión otra vez si quiere continuar modificando señales.

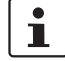

Hallará más información acerca de la protección por contraseña en la ayuda en línea relativa a MSIsafesoft.

## <span id="page-33-0"></span>**2.7 Datos de pedido**

#### **Productos**

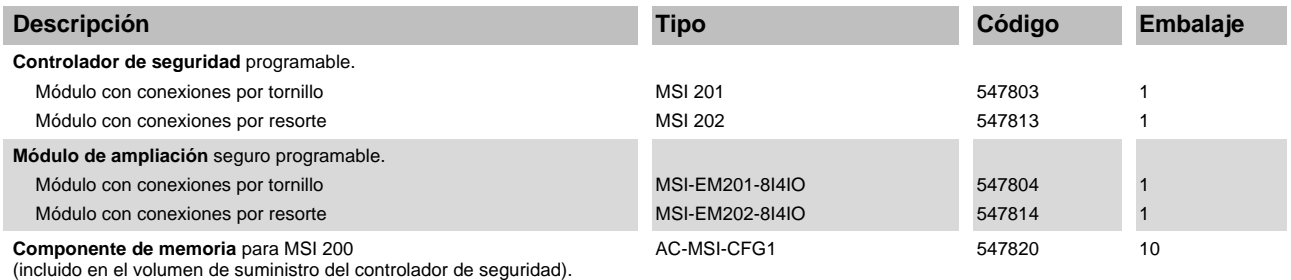

#### **Accesorios**

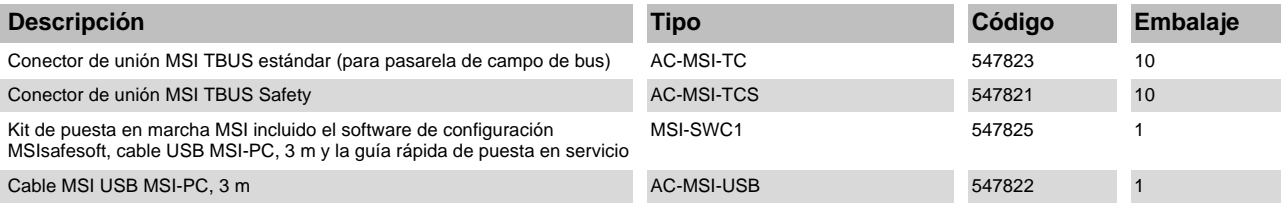

## <span id="page-33-1"></span>**2.8 Requisitos del sistema del software de configuración MSIsafesoft**

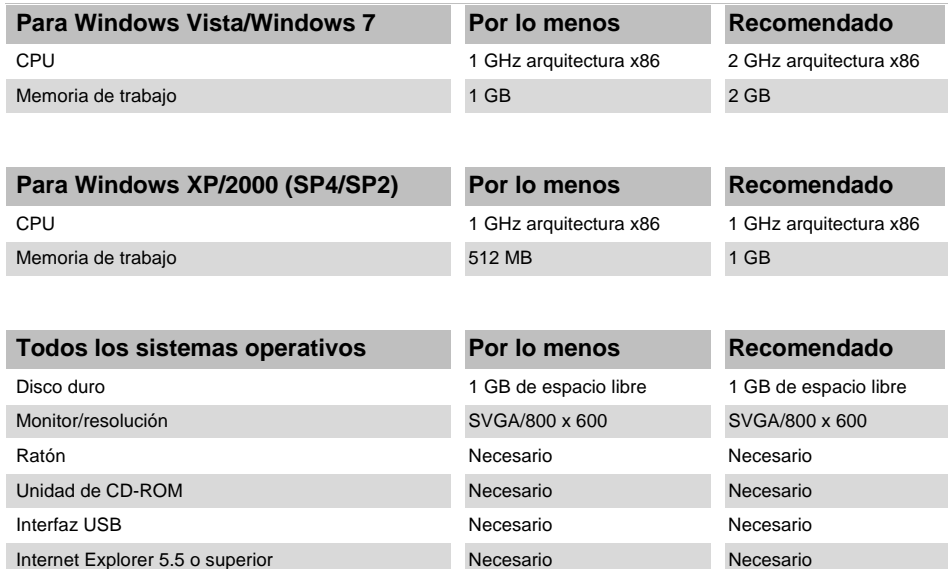

## <span id="page-34-2"></span><span id="page-34-0"></span>**3 Controlador de seguridad MSI 200**

## <span id="page-34-1"></span>**3.1 Descripción del dispositivo**

El controlador de seguridad MSI 200 es un autómata compacto seguro, configurable con 20 entradas digitales seguras que permiten la conexión de un máximo de 20 sensores seguros o dispositivos de comando de un canal o bien de 10 de dos canales.

La activación de las cuatro salidas digitales seguras S0 a S3 se efectúa después de evaluar las señales de entrada en función de la configuración creada mediante el software de configuración MSIsafesoft y cargada en el controlador de seguridad a través de la interfaz-USB.

El controlador de seguridad posee, además, dos salidas de conmutación a masa S0- y S1- , a través de las cuales puede desconectarse, por ejemplo, un contactor conectado al controlador de seguridad tanto a través de la salida como de la masa. La utilización de las salidas de conmutación a masa aumenta la seguridad de desconexión y la de cortocircuito transversal del circuito de seguridad.

Asimismo, el controlador de seguridad dispone de cuatro salidas de aviso digitales no orientadas a la seguridad (M0 a M3) a través de las cuales pueden controlarse, por ejemplo, un PLC no seguro o unidades de señales.

Los dos ciclos de prueba asíncronos en T0 y T1 permiten una detección segura de cortocircuito transversal en las entradas del controlador de seguridad (véase el capítulo ["De](#page-26-2)[tección de fallos en la periferia" en la página 2-9\)](#page-26-2).

Todos los bornes de conexión son enchufables. Cada bloque de bornes está codificado mecánicamente para evitar una conexión incorrecta o un montaje girado. El controlador de seguridad puede adquirirse opcionalmente con conexiones por tornillo (se muestra a la izquierda en [Figura 3-1\)](#page-34-3) o por resorte (se muestra a la derecha en [Figura 3-1\)](#page-34-3).

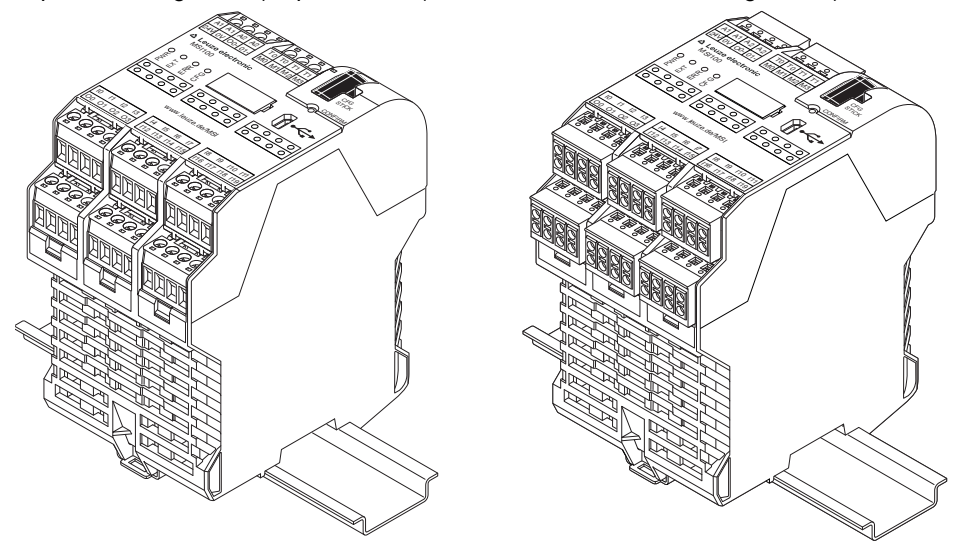

<span id="page-34-3"></span>Figura 3-1 Conexión por tornillo (izquierda) y bornes por resorte (derecha)

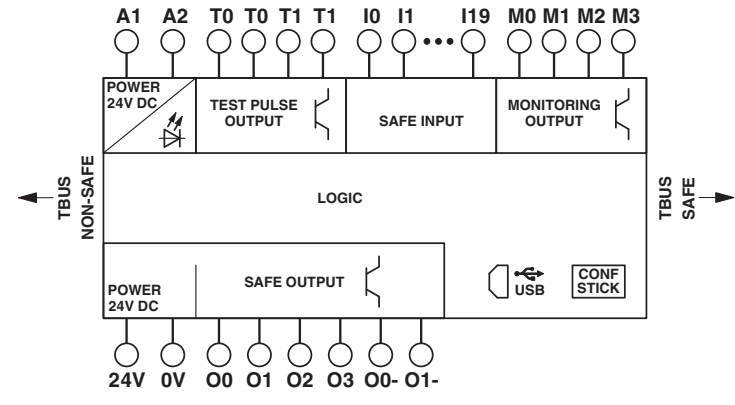

Figura 3-2 Esquema de conjunto del controlador de seguridad MSI 200

El controlador de seguridad puede utilizarse tanto con módulos de ampliación como sin ellos.
### **3.2 Modos operativos (estado) de MSI 200**

En el siguiente diagrama se ilustran los posibles modos operativos (estado) del controlador de seguridad MSI 200 y los posibles cambios de estado. El estado del módulo se muestra a la derecha, en la línea de estado del software de configuración MSIsafesoft, si existe una conexión USB con el PC.

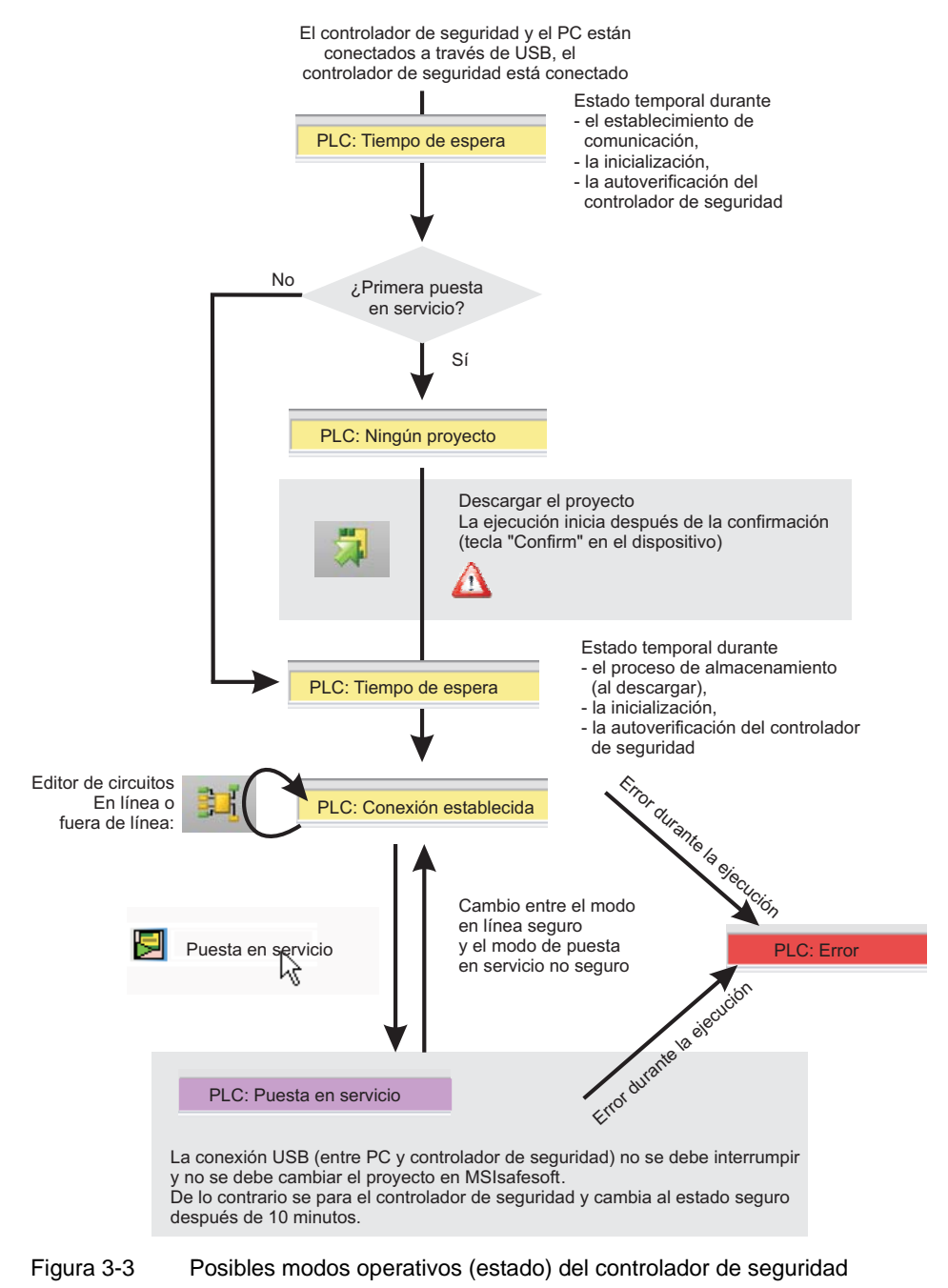

## **3.3 Elementos de operación y visualización**

Todos los elementos de operación y visualización del controlador de seguridad MSI 200 se encuentran en la parte frontal del dispositivo. Los elementos se describen en los siguientes apartados.

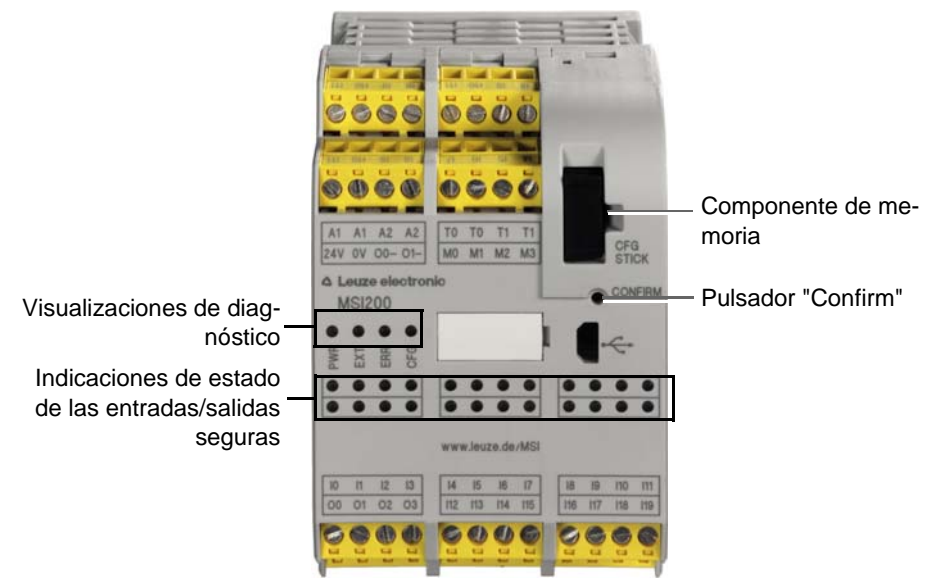

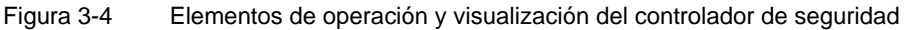

#### **3.3.1 Indicaciones de diagnóstico y estado**

**Indicaciones de diagnóstico**

Las cuatro indicaciones de diagnóstico de la parte frontal permiten leer el estado de servicio del controlador de seguridad. LED presentes (de izquierda a derecha):

- "PWR": indicación de la alimentación de tensión del controlador de seguridad
- "EXT": indicación de comunicación con módulos de ampliación (con/sin conector para carriles TBUS). El LED se ilumina solo cuando hay conectado un participante TBUS.
- "ERR": Indicación de errores
- "CFG": indicación del estado de configuración y comunicación a través de la interfaz USB

En la tabla siguiente se indican las posibles combinaciones de las indicaciones de diagnóstico y sus respectivos significados. En ella se distingue entre los LED que parpadean lentamente y los que lo hacen rápidamente.

Los símbolos de los LED de la tabla significan lo siguiente:

LED apagado LED encendido LED parpadea lentamente =  $1,7$  Hz rápidamente = 6,3 Hz

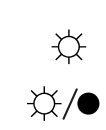

 $\bullet$ 

Tabla 3-1 Significado de las indicaciones de diagnóstico

| <b>PWR</b><br>(verde) | <b>EXT</b><br>(verde) | <b>ERR</b><br>(rojo)                      | <b>CFG</b><br>(verde)                       | Significado                                                                                                    |
|-----------------------|-----------------------|-------------------------------------------|---------------------------------------------|----------------------------------------------------------------------------------------------------|
|                       |                       |                                           |                                             | El dispositivo está desconectado, no hay alimentación de<br>tensión en A1/A2                                                                                                    |
| ☆                     | ☆                     | ☆                                         | ☆                                           | Fase de inicialización tras la conexión (duración: máx.<br>(4s)                                                                                                    |
| ☆                     |                       |                                           | $1,7$ Hz<br>$\breve{\times}$ /              | Requiere confirmación de la nueva configuración des-<br>pués de la descarga.<br>$\rightarrow$ Accione el pulsador "Confirm" del dispositivo.                                                                                                    |
| ☆                     |                       |                                           | 6,3 Hz<br>$\Leftrightarrow$ $\blacklozenge$ | Requiere confirmación de la nueva configuración des-<br>pués de la transmisión mediante componente de memoria<br>→ (para el proceso, véase el capítulo 6.3 en la<br>página 6-7.)                                                                                                    |
| ☆                     | ☆                     |                                           | $1.7$ Hz<br>$\Im/$                          | Cambio de los dispositivos de ampliación: requiere confir-<br>mación.<br>$\rightarrow$ Accione el pulsador "Confirm" del dispositivo.                                                                                                    |
| ☆                     |                       |                                           |                                             | Servicio normal sin dispositivos de ampliación conecta-<br>dos (comunicación TBUS)                                                                                                    |
| ☆                     | ☆                     |                                           |                                             | Servicio normal con dispositivos de ampliación conecta-<br>dos (comunicación TBUS)                                                                                                    |
| ☆                     | ☆                     | ☆                                         |                                             | Servicio limitado con un error en al menos una en-<br>trada/salida.<br>$\rightarrow$ Subsanar el fallo, desactivar la entrada/salida. Accione<br>durante 10 s el pulsador "Confirm" del dispositivo. De esta<br>forma se realiza un arranque en caliente del dispositivo y<br>se restablece el mensaje de error. |
| ☆                     |                       |                                           | ☆                                           | Estado de suministro. No hay datos de configuración en<br>el componente de memoria.<br>$\rightarrow$ Descargar el proyecto con MSIsafesoft.                                                                                                    |
| ☆                     |                       | ☆                                         | ☆                                           | Componente de memoria no disponible.<br>$\rightarrow$ Utilizar componente de memoria y establecer alimen-<br>tación de tensión.                                                                                                    |
| ☆                     |                       | $6,3$ Hz<br>$\Leftrightarrow$ / $\bullet$ |                                             | Se ha producido un error.<br>→ Leer el código de error con MSIsafesoft.                                                                                                    |

**LED de las entradas/-salidas de señal**

Un LED en la placa frontal del dispositivo indica el estado de cada una de las 20 entradas seguras y 4 salidas seguras.

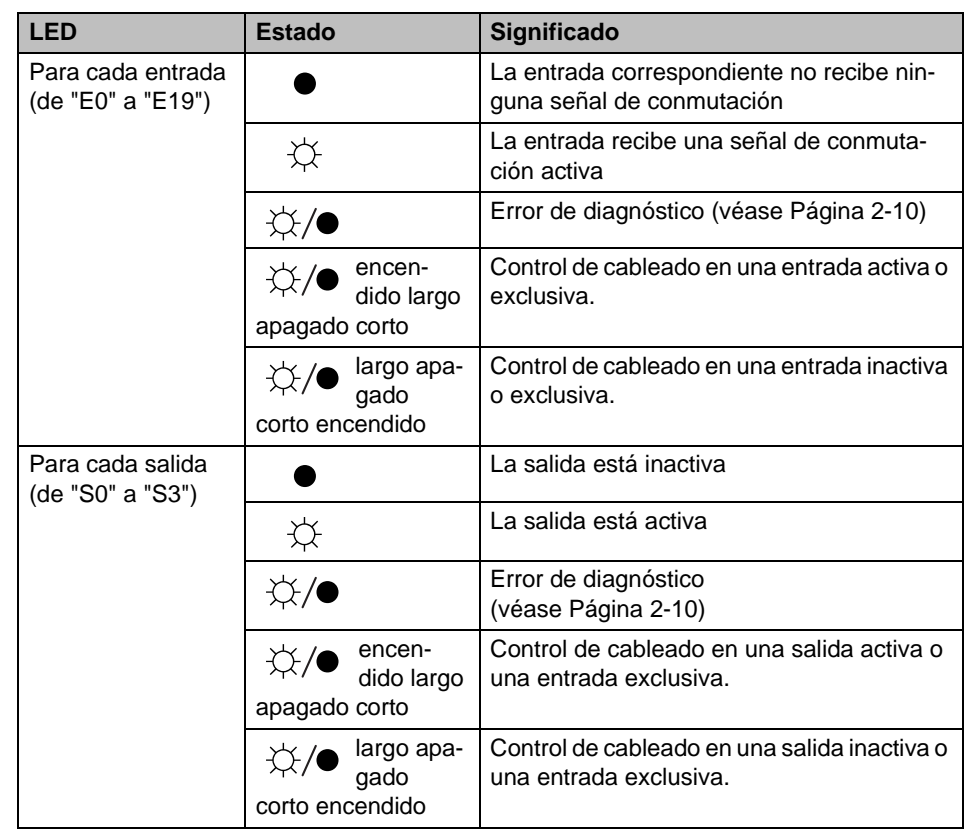

Tabla 3-2 Indicaciones de estado de las entradas y salidas seguras

#### **3.3.2 Pulsador Confirm**

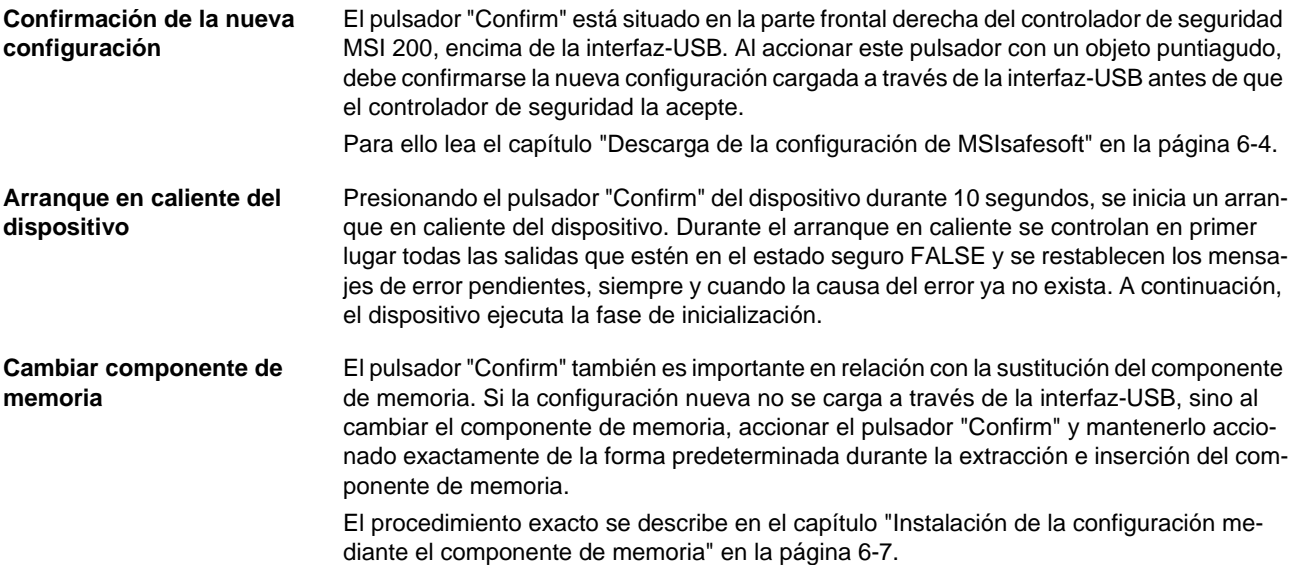

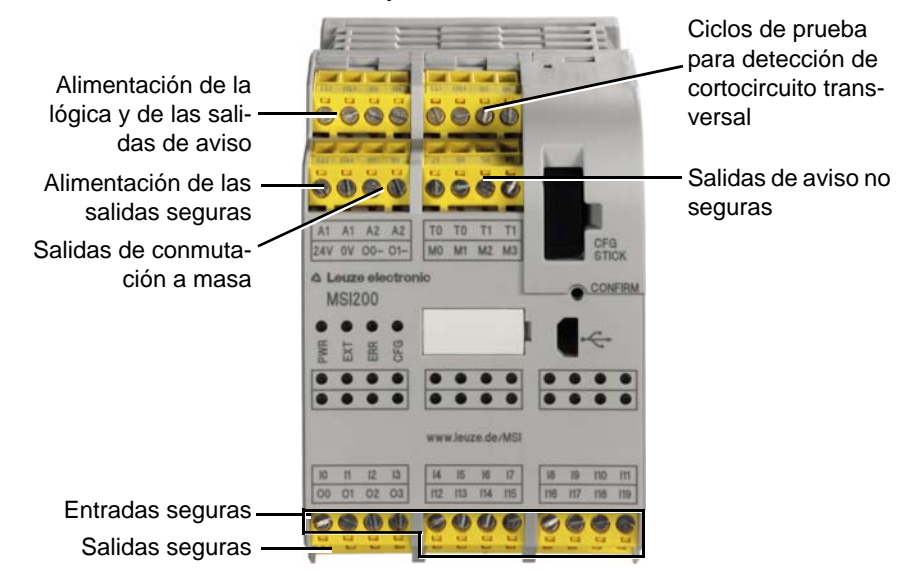

#### **3.4 Conexiones de señales**

La conexión de todas las entradas y salidas, excepto la interfaz-USB, se efectúa a través de bornes de conexión enchufables y codificados.

Figura 3-5 Conexiones de señalesMSI 200

Las diferentes conexiones de señales se describen en los siguientes apartados.

#### <span id="page-40-0"></span>**3.4.1 Entradas de señales**

El controlador de seguridad dispone de 20 entradas de señales digitales (24 V HTL/3 mA) para la conexión directa de los dispositivos de comando seguros y/o sensores de seguridad para controlar y evaluar procesos.

El enlace de las entradas seguras con la lógica de seguridad tiene lugar en el editor de circuitos del software de configuración MSIsafesoft. Para ello lea el capítulo ["Inserción y](#page-76-0)  [conexión de funciones, bloques y señales" en la página 5-13.](#page-76-0)

Dos entradas de señales contiguas (es decir, E0 y E1, E2 y E3, etc.) están agrupadas y bloqueadas de forma predeterminada en una señal doble dentro del software de configuración seguro MSIsafesoft. En la representación del controlador de seguridad en el editor de hardware del software de configuración se identifica mediante un candado rojo en las respectivas entradas. Las dos señales siempre se utilizan por pares, es decir, ambas señales se arrastran juntas al editor de circuitos, donde se desplazan, cortan o eliminan.

Sin embargo, en caso de necesidad, el usuario puede anular este bloqueo y dividir las señales dobles en dos señales independientes.

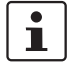

Las señales dobles no están conectadas entre sí internamente, sino que se trata de un simple agrupamiento.

## **Redundancia de señales mediante señales dobles**

Dado que las señales de entrada se procesan de distinta forma en el controlador de seguridad según tengan identificación par o impar, el empleo de señales dobles garantiza el procesamiento redundante por parte del controlador de seguridad.

**Sensores de dos canales** Para garantizar la redundancia de señales en el procesamiento de señales de dos canales (sensores y dispositivos de comando de dos hilos), es preciso utilizar la correspondiente señal doble preparada. En consecuencia, para poder controlar o evaluar las dos señales de un dispositivo de comando de parada de emergencia con redundancia y conforme al Performance Level PL e según EN ISO 13849-1 o EN 954-1, categoría 4, éstas deberán conectarse a dos entradas de señales consecutivas (p. ej., E0 y E1).

<span id="page-41-0"></span>**Detección de cortocircuito transversal** Un cortocircuito transversal es una conexión errónea e indeseada entre circuitos redundantes. Como ayuda para detectar un cortocircuito transversal, el controlador de seguridad ofrece las salidas de ciclo T0 y T1.

> Así por ejemplo , si dos señales con distinta conmutación se conducen por dos canales a través de un dispositivo de comando de parada de emergencia hasta dos entradas del controlador de seguridad, es posible la detección segura de un cortocircuito transversal en este circuito de parada de emergencia: en caso de producirse un cortocircuito transversal, se recibiría en ambas entradas la misma señal de ciclo en lugar de dos señales distintas.

> El software de configuración MSIsafesoft predetermina las señales de ciclo que se van a utilizar: para las entradas "pares" (E0, E2, E4 ... E18) se realizará la detección de cortocircuito transversal con el ciclo de prueba T0. Para la detección de cortocircuito transversal en las entradas "impares" (E1, E3, E5 ... E19) debe utilizarse el ciclo de prueba T1.

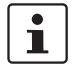

Un ejemplo de circuito de dos canales de un dispositivo de comando de parada de emergencia con **señal doble y detección de cortocircuito transversal** se describe [Figura 2-4](#page-26-0) en el capítulo ["Detección de fallos en la periferia" en la página 2-9.](#page-26-1)

#### **3.4.2 Salidas seguras**

Las salidas orientadas a la seguridad de S0 a S3 se han concebido como señales por semiconductor digitales para 24 V CC/2 A (corriente suma) hasta la categoría 4 según EN 954-1.

Las salidas se controlan en función de la lógica de seguridad configurada. El vínculo de las salidas seguras con la lógica de seguridad que determina el control de las salidas tiene lugar en el editor de circuitos del software de configuración MSIsafesoft. Para ello lea el capítulo ["Inserción y conexión de funciones, bloques y señales" en la página 5-13.](#page-76-0)

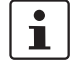

Para incrementar la seguridad de cortocircuito transversal, las salidas S0 y S1 también pueden utilizarse en combinación con las salidas de conmutación a masa S0- y S1-, véase el capítulo ["Salidas de conmutación a masa S0- y S1-" en la página 3-10.](#page-43-0)

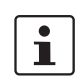

 $\mathbf{i}$ 

Se recomienda encarecidamente un circuito de protección adecuado (diodo o varistor) de las salidas seguras de S0 a S3.

Las señales de salida seguras están conmutadas con un impulso de prueba de 1 ms de dura

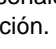

#### **3.4.3 Salidas de aviso M0 a M3**

Las salidas de aviso no relevantes para la seguridad M0, M1, M2, M3 se han diseñado como salidas por semiconductor digitales para 24 V CC/100 mA.

Mediante estas salidas de aviso puede controlarse, por ejemplo, un PLC no seguro o una unidad de aviso (p. ej., lámpara de aviso).

Al igual que las entradas y salidas seguras, las salidas de aviso se vinculan también en el editor de circuitos de MSIsafesoft (véase el capítulo ["Inserción y conexión de funciones,](#page-76-0)  [bloques y señales" en la página 5-13](#page-76-0)).

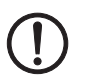

**ATENCIÓN:** Las salidas de aviso no pueden conectarse en paralelo. No se permite la retroalimentación a las salidas de aviso.

#### **3.4.4 Salidas de ciclos de prueba T0 y T1**

Los ciclos de prueba emitidos en las salidas T0 y T1 sirven para la detección de cortocircuito transversal en las entradas. Todas las salidas están duplicadas. Los ciclos de prueba T0 y T1 emitidos son asíncronos entre sí, es decir, T0 es diferente de T1.

Para poder realizar la detección de cortocircuito transversal es preciso configurar oportunamente las entradas seguras utilizadas mediante el editor de parametrización (parte del editor de hardware de MSIsafesoft).

El software de configuración MSIsafesoft predetermina las señales de ciclo que se van a utilizar: para las entradas "pares" (E0, E2, E4 ... E18) se realizará la detección de cortocircuito transversal con el ciclo de prueba T0. Para la detección de cortocircuito transversal en las entradas "impares" (E1, E3, E5 ... E19) debe utilizarse el ciclo de prueba T1.

A este respecto, lea también los capítulos ["Entradas de señales" en la página 3-7](#page-40-0) y ["De](#page-26-1)[tección de fallos en la periferia" en la página 2-9.](#page-26-1)

#### **3.4.5 Conexión de alimentación 24 V/0 V**

A través de la conexión de alimentación 24 V/0 V se suministra tensión a las salidas del controlador de seguridad y a las salidas de ciclo y de conmutación a masa.

#### <span id="page-42-0"></span>**3.4.6 Conexiones de alimentación A1 y A2**

A través de la conexión de alimentación A1/A2 se suministra tensión a la lógica del controlador de seguridad y a las salidas de aviso.

En los contactos de bornes dobles, el controlador de seguridad puede alimentar directamente a los sensores y dispositivos de comando de 2 y 3 hilos ( $U_{\text{nom}} = 24$  V CC).

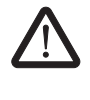

**En los sensores de 3 hilos, es preciso asegurarse de que el potencial GND del sensor/dispositivo de comando coincide con el potencial GND del controlador de seguridad.**

 $\mathbf i$ 

La corriente constante para los dispositivos conectados a los bornes A1 y A2 puede alcanzar como máximo 6 A (corriente constante límite para circuitos de intensidad insertados en bucle A1/A1 y A2/A2).

#### <span id="page-43-0"></span>**3.4.7 Salidas de conmutación a masa S0- y S1-**

Las salidas de conmutación a masa S0- y S1- aumentan la seguridad contra desconexión y contra cortocircuitos transversales del sistema de seguridad. A través de estas salidas puede desconectarse, por ejemplo, un contactor conectado al controlador de seguridad tanto a través de la salida como a través de la masa.

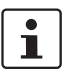

La salida de conmutación a masa S0- solo puede utilizarse en combinación con la salida S0, y la salida de conmutación a masa S1- solo en combinación con la salida S1.

En la figura siguiente se muestra un ejemplo de aplicación: los dos contactores K1 y K2 están conectados entre la salida de módulo segura S0 y la salida de conmutación a masa S-.

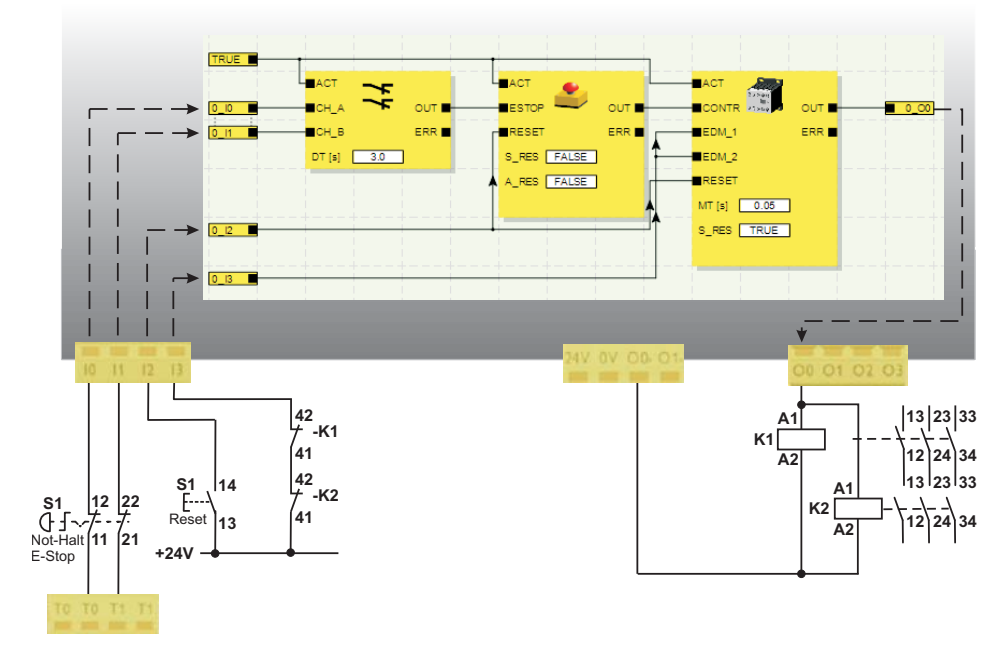

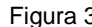

Figura 3-6 Ejemplo de aplicación para salidas de conmutación a masa S0- y S1-

 $\overline{\mathbf{i}}$ 

Para poder utilizar las salidas de conmutación a masa, debe realizarse la parametrización correspondiente de las salidas S0 y S1 en el software de configuración MSIsafesoft. Encontrará más información al respecto en el tema de la ayuda en línea "Parametrizar las entradas-/salidas del controlador de seguridad".

#### **3.5 Interfaz-USB**

A través de la interfaz-USB (estándar USB 2.0) se desarrolla la comunicación entre el controlador de seguridad y el software de configuración MSIsafesoft.

Incluye

- la descarga de los datos de configuración (es decir, del proyecto MSIsafesoft),
- la carga opcional de la configuración para abrirla como proyecto en MSIsafesoft y editarla, si es preciso,
- la lectura de los valores del controlador de seguridad durante el funcionamiento y la indicación "en directo" de los valores leídos en el editor de circuitos de MSIsafesoft (modo en línea),
- el forzado de señales del controlador de seguridad actual con finalidad de puesta en servicio (modo de puesta en servicio no seguro).

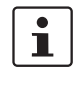

Antes de conectar el controlador de seguridad al PC de configuración es preciso haber instalado el software de configuración MSIsafesoft con los drivers USB correspondientes al módulo.

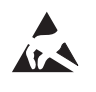

#### **ATENCIÓN: ¡Descarga electrostática!**

El controlador de seguridad contiene componentes que pueden resultar dañados o destruidos por una descarga electrostática. Al manejar la interfaz-USB, observe las medidas de seguridad necesarias contra descargas electrostáticas (ESD) según EN 61340-5-1 y EN 61340-5-2.

Después de conectar el cable de conexión USB (conector mini-USB, 5 polos, longitud máxima de 3 m), el PC con la configuración correspondiente identifica automáticamente el controlador de seguridad.

Si se ha iniciado el software de configuración MSIsafesoft, el software detecta el estado del controlador de seguridad y lo refleja en la parte inferior derecha de la línea de estado.

Página 1, 1 Proyecto: Lectura y escritura PLC: Sesión iniciada PLC: Conexión establecida

Figura 3-7 Línea de estado del software de configuración seguro MSIsafesoft (el controlador de seguridad ya contiene un proyecto de configuración)

## **3.6 Componente de memoria (AC-MSI-CFG1)**

El controlador de seguridad dispone de un componente de memoria enchufable (componente de memoria).

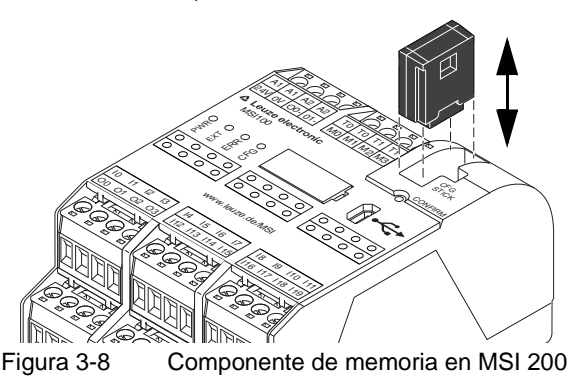

**Componente de memoria como llave de hardware**

El componente de memoria **debe** estar insertado en el controlador de seguridad tanto durante el servicio normal como al descargar los datos de configuración de MSIsafesoft a través de la interfaz-USB.

Si no se ha insertado o se retira el componente de memoria en el controlador de seguridad, el controlador de seguridad se comporta como se indica a continuación:

- Si no hay insertado ningún componente de memoria al descargar los datos de configuración, no puede cargarse la configuración y MSIsafesoft emite un mensaje de error.
- Si al iniciar el controlador de seguridad no hay insertado ningún componente de memoria, todas las salidas siguen desactivadas y el controlador de seguridad emite un error. El controlador de seguridad no ejecuta ningún tipo de funcionalidad.
- Si se retira el componente de memoria durante el funcionamiento, el controlador de seguridad desactiva todas las salidas y emite un estado de error. El controlador de seguridad ya no ejecuta ningún tipo de funcionalidad.
- Si se retira el componente de memoria según el capítulo ["Instalación de la configura](#page-96-0)[ción mediante el componente de memoria" en la página 6-7](#page-96-0) del controlador de seguridad para luego enchufarlo, el controlador de seguridad desactiva todas las salidas y no ejecuta ninguna funcionalidad hasta que vuelva a insertarse correctamente el componente de memoria. El controlador de seguridad no emite **ningún estado de error**.

# $\mathbf i$

Alternativamente a la descarga de la configuración a través de la interfaz-USB, esta puede cargarse también mediante el componente de memoria en el controlador de seguridad. Para conocer los pasos, consulte el capítulo ["Instalación de la configuración](#page-96-0)  [mediante el componente de memoria" en la página 6-7.](#page-96-0)

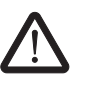

## **3.7 Instalar el controlador de seguridad**

**ADVERTENCIA: Lesión corporal grave o daños materiales.** 

En caso de inobservancia de las advertencias, no pueden excluirse lesiones corporales graves y/o daños materiales.

La conexión eléctrica, la puesta en servicio y el funcionamiento del dispositivo deben llevarse a cabo únicamente por personal cualificado.

En relación con las indicaciones de seguridad de la presente documentación, se denomina personal cualificado a aquellas personas que están autorizadas a poner en servicio, poner a tierra y etiquetar los dispositivos, los sistemas y las instalaciones conforme a los estándares de la técnica de seguridad. Además, estas personas deben estar familiarizadas con todas las advertencias y medidas de mantenimiento contenidas en la presente documentación.

#### <span id="page-46-0"></span>**3.7.1 Montar el controlador de seguridad**

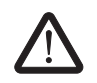

#### **ATENCIÓN: Peligro de lesiones y de daños materiales.**

Monte y desmonte el controlador de seguridad solamente en estado sin tensión.

Respecto a los módulos de ampliación no seguros, el controlador de seguridad está equipado en el lado de montaje con una interfaz para el conector para carriles TBUS (véase [Página 2-4](#page-21-0)).

#### **3.7.1.1 Montaje**

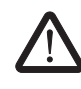

**ATENCIÓN: Peligro de daños materiales en caso de montaje inadecuado.** Durante el montaje, respete las siguientes indicaciones:

- Para la conexión del controlador de seguridad MSI 200 debe utilizarse solamente el conector para carriles TBUS amarillo (código- 547821). No se permite la conexión con otro conector para carriles.
- Para la conexión de dispositivos de ampliación seguros debe utilizarse solamente el conector para carriles TBUS amarillo (código- 54781). No se permite la conexión con otro conector para carriles.
- Los dispositivos de ampliación seguros deben montarse a la derecha del módulo maestro.
- En cuanto a la conexión de los dispositivos no seguros, solo está permitido utilizar el conector para carriles TBUS gris (código- 547823). No se permite la conexión con otro conector para carriles.
- Los dispositivos no seguros deben montarse a la izquierda del módulo maestro.

Para montar el controlador de seguridad MSI 200, proceda de la siguiente forma:

1. El controlador de seguridad solo puede montarse en carriles de 35 mm según EN 60715. Para evitar resistencias de contacto, utilice solo carriles limpios y sin corrosión.

**Montaje de conectores para carriles TBUS (opcio-**2. En caso de que deseen utilizarse conectores para carriles TBUS para formar una estación de combinado con una fuente de alimentación del sistema o con las unidades de ampliación:

**35 mm**

**nal)**

**Montaje de un carril de** 

- ensamblar en una unidad el número de conectores para carriles necesario para la estación de combinado (véase [Figura 3-9,](#page-47-0) paso A).
- coloque esta unidad de conectores para carriles en el carril (véanse los pasos B y C).

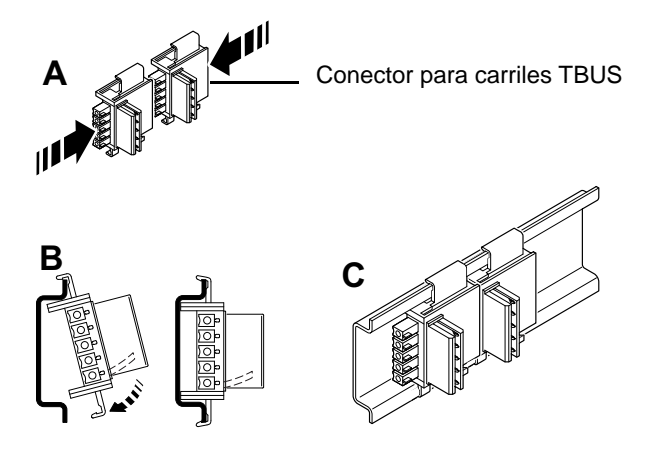

<span id="page-47-0"></span>Figura 3-9 Montaje de los conectores para carriles TBUS

- **Montaje del controlador de seguridad MSI 200**
- 3. Tal y como se muestra en [Figura 3-10,](#page-47-1) debe colocarse el módulo desde arriba en el carril de forma que la ranura de fijación superior del módulo encaje en el borde superior del carril.

Al utilizar conectores para carriles, hay que asegurarse de que la apertura de contacto en el fondo del módulo esté situada correctamente sobre el bloque de contacto del conector para carriles.

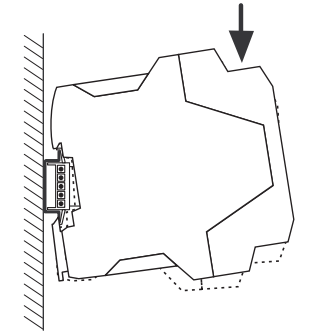

<span id="page-47-1"></span>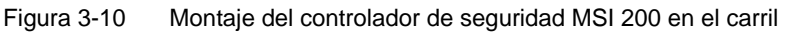

- 4. Presione contra el carril la parte inferior del módulo que sobresale del carril hasta oír como encaja el módulo.
- 5. Compruebe que el módulo quede bien fijado sobre el carril.
- 6. Si se desea montar más módulos (p. ej., módulos de ampliación de pasarela de enlace o alimentación de tensión) en el carril, estos deben colocarse en el carril sin espacios intermedios, en contacto directo con los laterales de la carcasa. Todos los dispositivos de ampliación no seguros deben montarse a la izquierda del controlador de seguridad.
- 7. Para evitar el desplazamiento del módulo o de los módulos sobre el carril, hay que montar respectivamente un soporte final a ambos lados del módulo (o de la serie de módulos).

 $\mathbf{i}$ 

#### **3.7.1.2 Desmontaje**

Para desmontar el controlador de seguridad MSI 200, proceda de la siguiente forma:

- 1. Presione hacia abajo, por ejemplo con un destornillador, el eslabón bloqueador de la parte inferior del módulo para soltar el bloqueo del módulo en el carril.
- 2. Levante un poco la parte inferior del módulo respecto al carril.
- 3. Extraiga el módulo del carril tirando de forma inclinada hacia arriba.

#### **3.7.2 Conectar la tensión de alimentación**

El controlador de seguridad no lleva ningún interruptor general y se conecta solamente con aplicar la tensión de alimentación.

La lógica de seguridad y las salidas de aviso reciben tensión a través de las conexiones A1/A2, mientras que las salidas seguras, las salidas de ciclo y las salidas de conmutación a masa la reciben a través de las conexiones 24 V/0 V.

En cuanto la indicación de estado "PWR" se mantenga encendida, el controlador de seguridad estará listo para el funcionamiento.

En las salidas "A1" y "A2", está disponible la tensión de alimentación para alimentar otros módulos como, por ejemplo, los sensores (véase el capítulo ["Conexiones de ali](#page-42-0)[mentación A1 y A2" en la página 3-9\)](#page-42-0).

#### **3.7.2.1 Conexión directa de la tensión de alimentación en MSI 200**

Conecte la tensión de alimentación (como se muestra en la siguiente figura):

- 1. Tensión de alimentación para las salidas de módulo seguras y las salidas de conmutación a masa en los contactos de conexión "0V" y "24V".
- 2. Tensión de alimentación para la lógica del controlador de seguridad y las salidas de ciclo y de aviso en los contactos de conexión "A1" (24 V) y "A2" (0 V).

Tras aplicar la tensión de alimentación, el controlador de seguridad realiza una rutina de inicialización (todos los LED se iluminan).

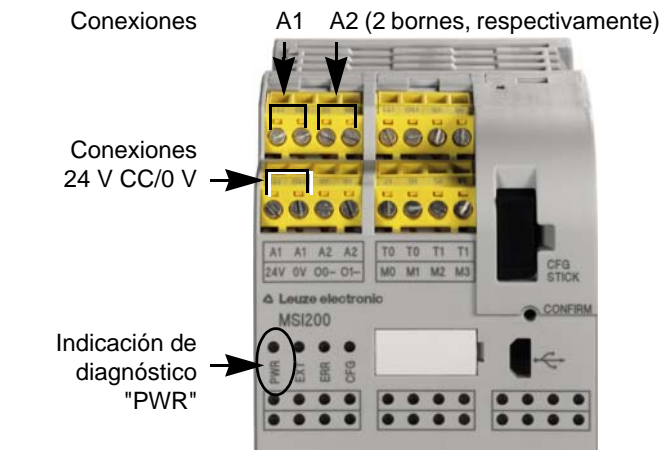

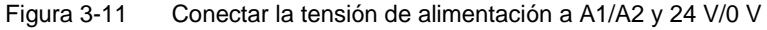

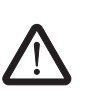

## <span id="page-49-0"></span>**3.7.3 Conectar las líneas de señales**

#### **ATENCIÓN: Garantizar la redundancia de señales.**

Al conectar las líneas de señales de los dispositivos de comando y sensores de dos hilos a las entradas del controlador de seguridad, asegúrese de garantizar la redundancia de señales. Para ello, lea el capítulo ["Entradas de señales" en la página 3-7.](#page-40-0)

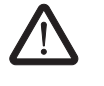

#### **ATENCIÓN: Evite los cortocircuitos y cortocircuitos transversales.**

Excluya los cortocircuitos y cortocircuitos transversales mediante una disposición adecuada de los cables. Aproveche la posibilidad de realizar una detección de cortocircuito transversal (véase ["Detección de cortocircuito transversal" en la página 3-8](#page-41-0)).

**Longitudes de líneas** En muchas aplicaciones se utilizan por lo general varios sensores o dispositivos de comando. Según el tamaño de la máquina o la instalación, pueden necesitarse cables muy largos para cablear los sensores. Asegúrese de no superar determinadas longitudes de líneas para que el circuito de seguridad funcione correctamente y sea viable una solicitud de seguridad fiable.

> Aísle los extremos de las conexiones para que los contactos sean fiables y estén protegidos contra contactos accidentales:

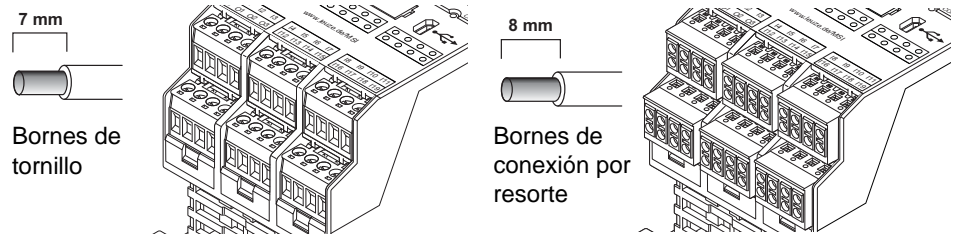

Figura 3-12 Conexión a bornes de tornillo (izquierda) y bornes de conexión por resorte (derecha)

## **3.8 Actualización del firmware para MSI 200**

El firmware del controlador de seguridad MSI 200 puede actualizarse con ayuda del software de configuración seguro MSIsafesoft.

Es posible descargar la versión más actual del firmware en la página de descargas de Leuze electronic.

 $\mathbf{i}$ 

Solo es posible actualizar el firmware para el controlador de seguridad. El firmware de los módulos de ampliación como, p. ej., MSI-EM200-8I4IO, no puede actualizarse de ese modo.

 $\mathbf{i}$ 

Al actualizar el firmware, el proyecto de configuración actual **no** se eliminará ni se modificará. Esto quiere decir que tras la confirmación manual del nuevo firmware, el controlador de seguridad volverá a retomar inmediatamente la ejecución del proyecto actualmente cargado.

#### **3.8.1 Indicaciones de seguridad para la actualización de firmware**

Tenga en cuenta durante y tras la realización de la actualización del firmware las siguientes indicaciones de seguridad:

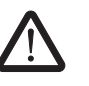

**ATENCIÓN: ¡No se debe interrumpir la actualización del firmware durante su ejecución!**

Durante el proceso de actualización, no se debe retirar en ningún caso el cable USB o desactivar el controlador de seguridad. Interrumpir la conexión entre el PC y el controlador de seguridad durante la instalación del firmware puede producir daños en el dispositivo.

Una instalación incorrecta o incompleta del firmware puede producir, en determinadas circunstancias, un cese de la comunicación entre el PC y el controlador de seguridad. En ese caso, no es posible realizar ninguna corrección de la instalación incorrecta mediante MSIsafesoft.

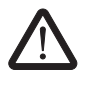

#### **ATENCIÓN: ¡Modo no seguro durante la actualización del firmware!**

Mientras el proceso de actualización esté en ejecución, el MSI 200 se encuentra en **modo no seguro**. Durante esta fase no se garantiza una detección fiable de la solicitud de seguridad.

Por esta razón, debe cerciorarse de que durante la actualización del firmware no puedan producirse riesgos de ninguna clase. Impida un arranque no deseado de la máquina, extrayendo p. ej. los bornes en el lado de salida del MSI 200, y activando los accionamientos sin corriente.

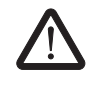

#### **ATENCIÓN: Valide/verifique la aplicación segura después de la actualización.**

Una vez finalizada la actualización del firmware, tendrá que validar y verificar de nuevo la aplicación de seguridad.

#### **3.8.2 Requisito para la actualización del firmware**

Para que el nuevo firmware pueda instalarse en el controlador de seguridad, deberán cumplirse varios requisitos. Antes de la actualización, cerciórese de que:

- MSI 200 está conectado al PC por medio del cable USB y está activado.
- hay un componente de memoria enchufado en el MSI 200.
- en MSIsafesoft está cargado un proyecto para el controlador de seguridad MSI 200.
- en MSIsafesoft el modo de simulación está desactivado.
- en la línea de estado de MSIsafesoft se muestra el estado "sistema de mando: enlazado" y "sistema de mando: sesión cerrada".
- en la línea de estado de MSIsafesoft se muestra "proyecto: protegido contra escritura".

#### **3.8.3 Realizar actualización del firmware**

Para iniciar la actualización del firmware, seleccione en MSIsafesoft el punto del menú "Mando de seguridad > Actualización del firmware". Aparecerá el asistente que le guiará a través de la actualización.

Proceda conforme a la **descripción detallada en la ayuda en línea**. En el índice de la ayuda encontrará el tema "Actualización del firmware (controlador de seguridad)" (véase también el capítulo ["Ayuda en línea" en la página 5-2\)](#page-65-0).

## **3.9 Datos técnicos MSI 200**

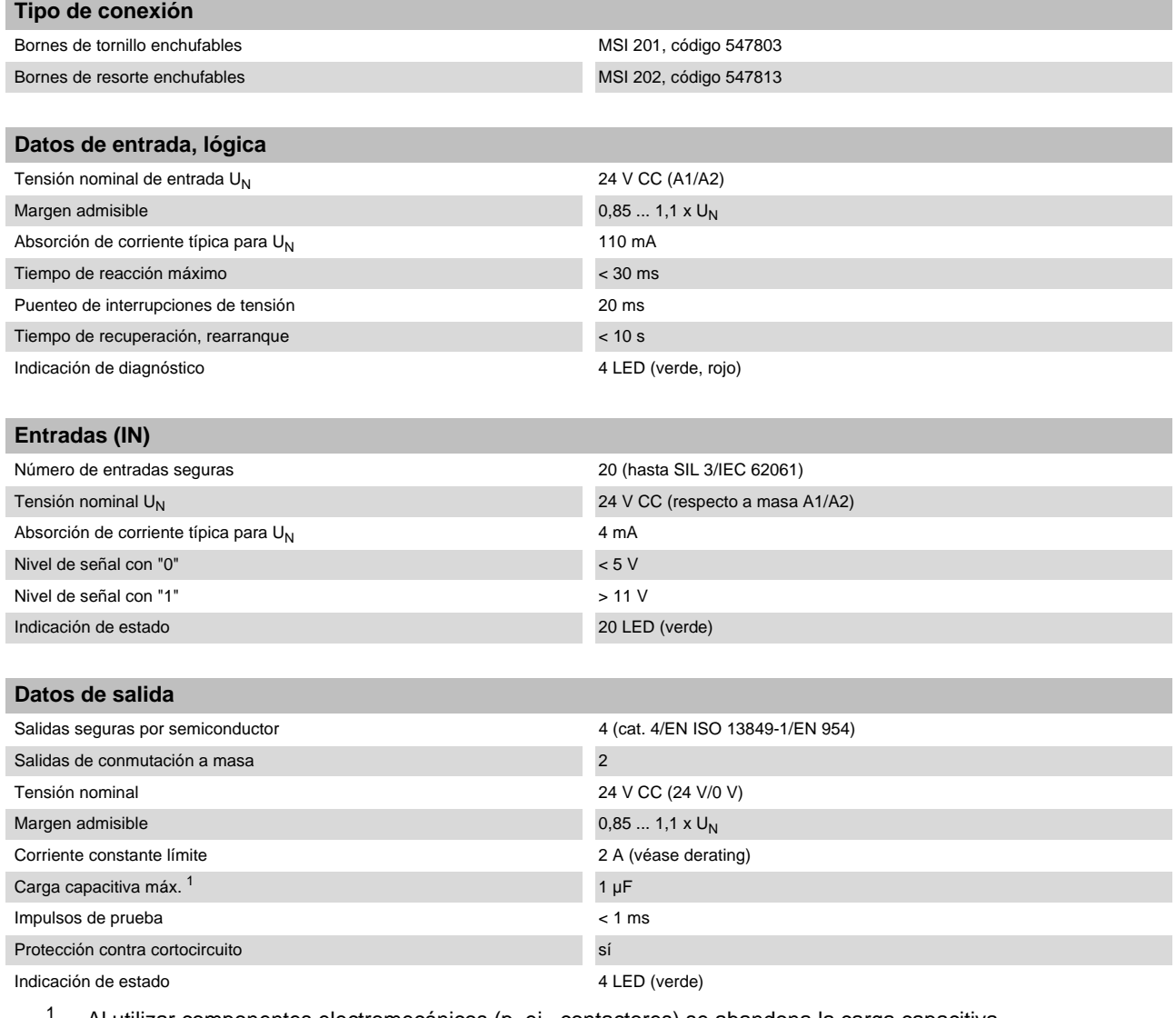

<sup>1</sup> Al utilizar componentes electromecánicos (p. ej., contactores) se abandona la carga capacitiva.

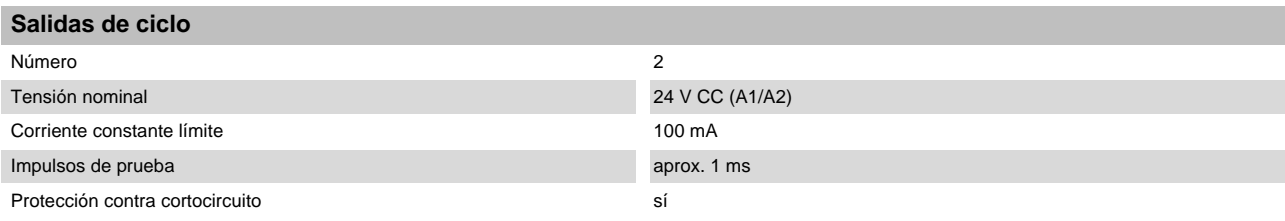

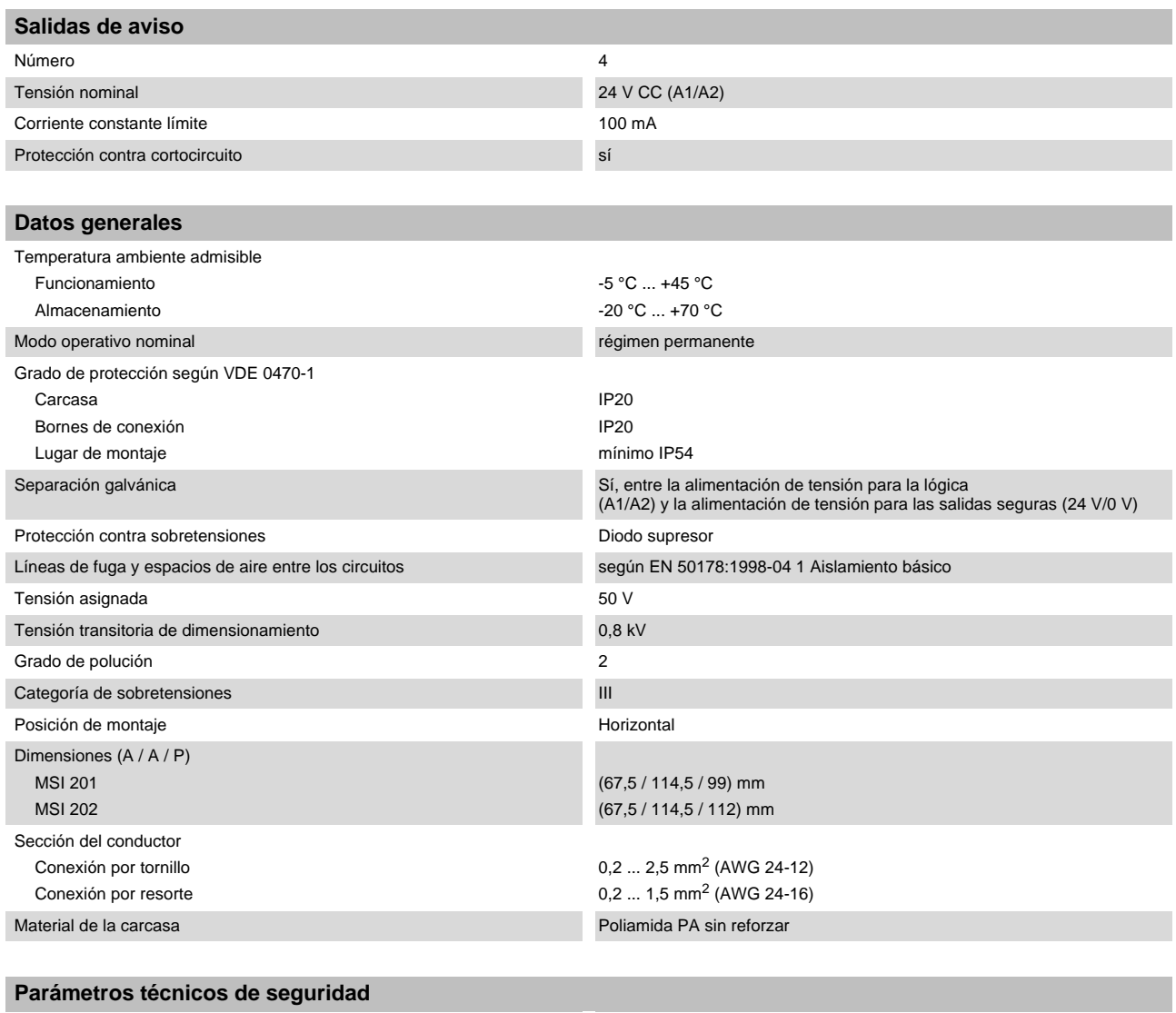

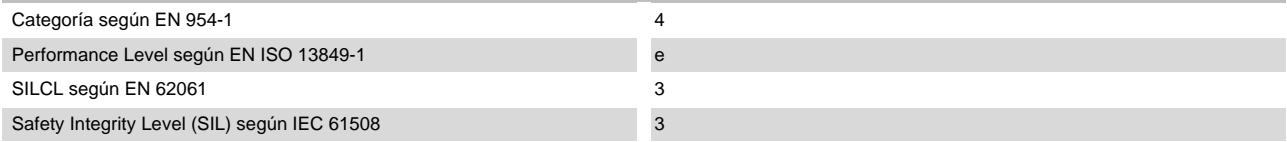

## **4 Módulo de ampliación MSI-EM200-8I4IO**

## **4.1 Descripción del dispositivo**

El módulo de ampliación seguro MSI-EM200-8I4IO es un dispositivo de ampliación para el controlador de seguridad MSI 200. Ofrece entradas y salidas configurables adicionales para el controlador de seguridad, a las que pueden conectarse dispositivos de comando y sensores o actuadores más seguros.

Las entradas y salidas del módulo de ampliación seguro se conectan (del mismo modo que las entradas y salidas del controlador de seguridad) en el software de configuración MSIsafesoft. En el funcionamiento se controlan las salidas seguras del módulo de ampliación en función de la lógica de seguridad ejecutada en el controlador de seguridad.

El módulo de ampliación dispone de ocho entradas digitales seguras (E4 - E11), así como de cuatro señales (ES0 - ES3), que pueden ser configuradas como entradas o salidas digitales seguras. La conmutación de la dirección de la señal (entrada o salida) tiene lugar solamente en bloque, es decir, solo puede efectuarse conjuntamente para las cuatro señales (ES0 - ES3).

Además, hay disponibles dos señales (TM0 y TM1) que pueden ser configuradas como salidas de aviso digitales no orientadas a la seguridad o como salidas de ciclo. Si TM0 y TM1 se configuran como salidas de ciclo, será posible realizar una detección de cortocircuito transversal en las entradas del módulo de ampliación seguro (véase el capítulo ["De](#page-26-1)[tección de fallos en la periferia" en la página 2-9\)](#page-26-1).

Si las señales se configuran como salidas de aviso, se podrá, por ejemplo, controlar un PLC no seguro o unidades de señales.

Todos los bornes de conexión son enchufables. Cada bloque de bornes está codificado mecánicamente para evitar una conexión incorrecta o un montaje girado. El módulo de ampliación se suministra opcionalmente con conexiones por tornillo o por resorte.

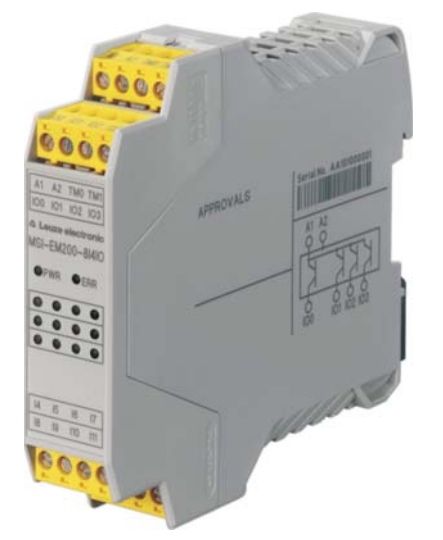

Figura 4-1 Módulo de ampliación con conexiones por tornillo

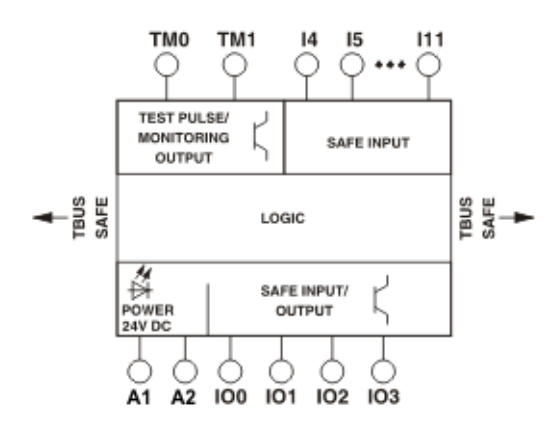

Figura 4-2 Esquema de conjunto MSI-EM200-8I4IO

## **4.2 Indicaciones de diagnóstico y estado**

Los LED del módulo de ampliación seguro se encuentran en la parte frontal del dispositivo.

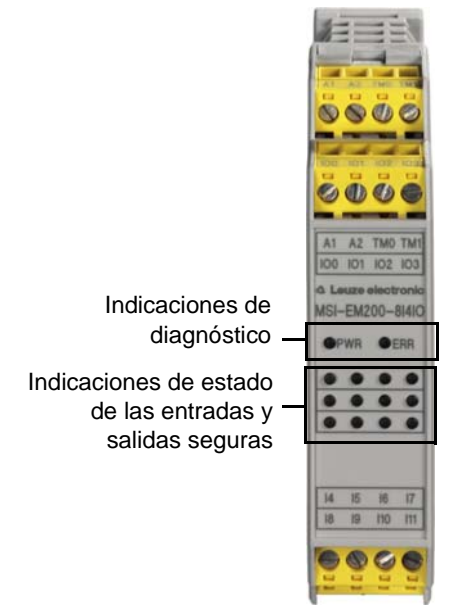

Figura 4-3 Indicaciones de diagnóstico y estado del dispositivo de ampliación

**Indicaciones de diagnósti-**Las dos indicaciones de diagnóstico de la parte frontal permiten leer el estado de servicio del módulo de ampliación. Los siguientes LED están presentes:

- "PWR": indicación de la alimentación de tensión del controlador de seguridad
- "ERR": Indicación de errores

En la tabla siguiente se indican las posibles combinaciones de las indicaciones de diagnóstico y sus respectivos significados. En ella se distingue entre los LED que parpadean lentamente y los que lo hacen rápidamente.

**co**

Los símbolos de los LED de la tabla significan lo siguiente:

 $\bullet$ 

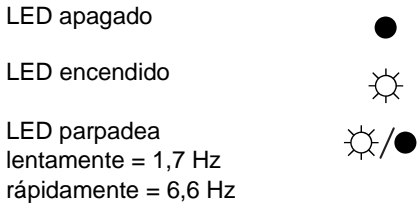

Tabla 4-1 Significado de las indicaciones de diagnóstico

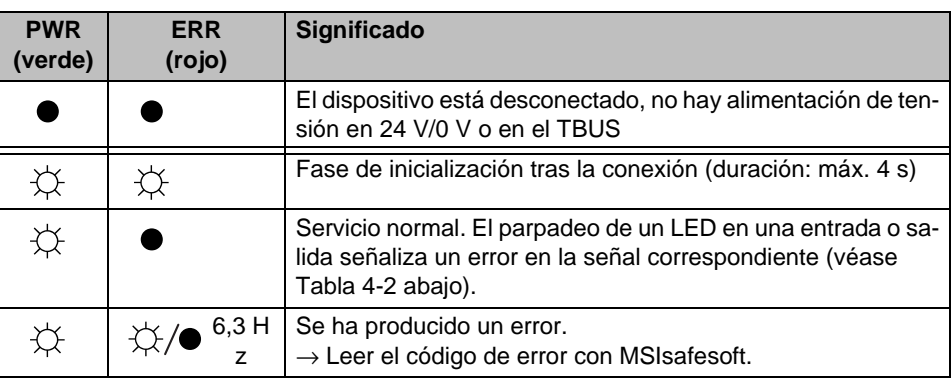

#### **LED de las entradas/-salidas de señal**

Un LED en la placa frontal del dispositivo indica el estado de cada una de las ocho entradas seguras y las cuatro entradas/salidas seguras configurables.

<span id="page-56-0"></span>Tabla 4-2 Indicaciones de estado de las entradas y salidas seguras

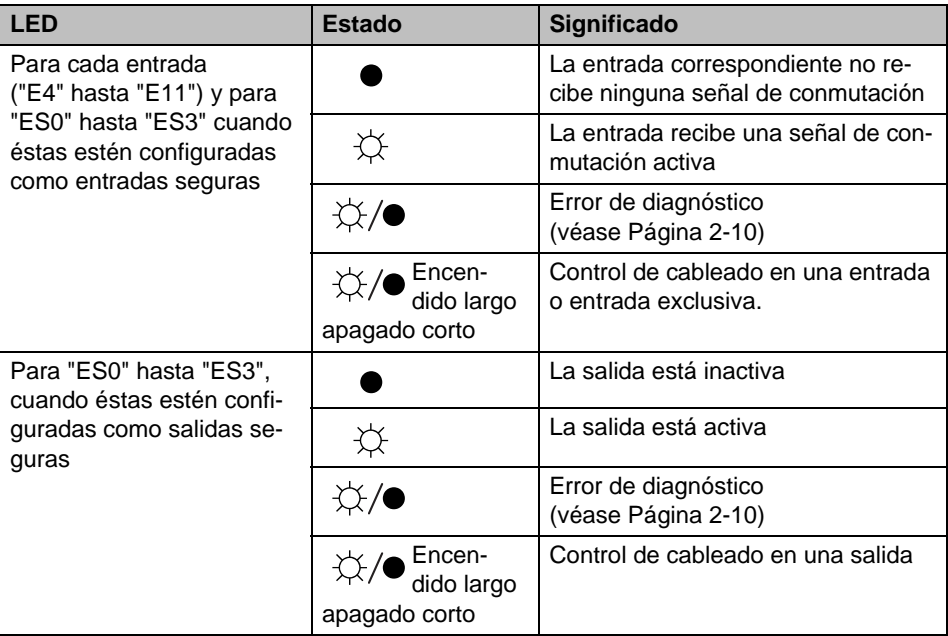

### **4.3 Conexiones de señales**

La conexión de todas las entradas y salidas se efectúa a través de bornes de conexión enchufables y codificados.

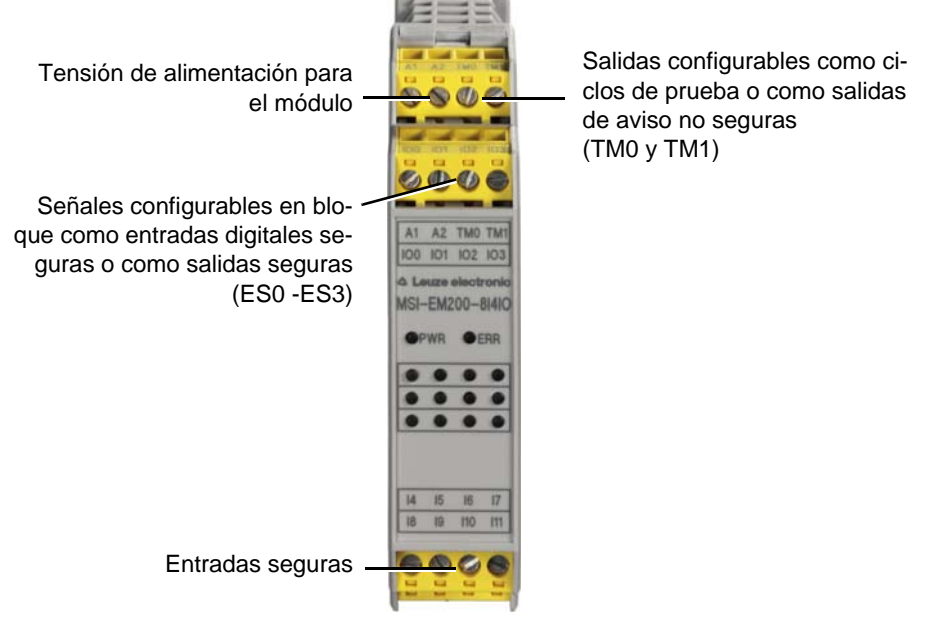

Figura 4-4 Conexiones de señales MSI-EM200-8I4IO

Las diferentes conexiones de señales se describen en los siguientes apartados.

#### <span id="page-57-0"></span>**4.3.1 Entradas de señales**

El módulo de ampliación seguro MSI-EM200-8I4IO dispone de 12 entradas de señales digitales (24 V HTL/3 mA) para la conexión directa de los dispositivos de comando seguros o sensores de seguridad para supervisar y evaluar procesos. Cuatro de las entradas (ES0 - ES3) pueden configurarse también como salidas digitales seguras (véase el capítulo ["Salidas seguras" en la página 4-5](#page-58-0)).

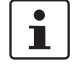

La parametrización de las entradas y salidas, y con ello de la selección de la configuración, se realiza con ayuda del editor de parametrización (véase ["Parametrización de dis](#page-80-0)[positivos en el editor de parametrización seguro" en la página 5-17](#page-80-0)).

El enlace de las entradas seguras con la lógica de seguridad tiene lugar en el editor de circuitos del software de configuración MSIsafesoft. Para ello lea el capítulo ["Inserción y](#page-76-0)  [conexión de funciones, bloques y señales" en la página 5-13.](#page-76-0)

**Redundancia de señales mediante señales dobles** Dos entradas de señales contiguas (es decir, E0 y E1, E2 y E3, etc.) están agrupadas y bloqueadas de forma predeterminada en una señal doble dentro del software de configuración MSIsafesoft. En la representación del módulo de ampliación seguro en el editor de hardware del software de configuración se identifica mediante un candado rojo en las respectivas entradas. Las dos señales siempre se utilizan por pares, es decir, ambas señales se arrastran juntas al editor de circuitos, donde se desplazan, cortan o eliminan.

<span id="page-58-1"></span>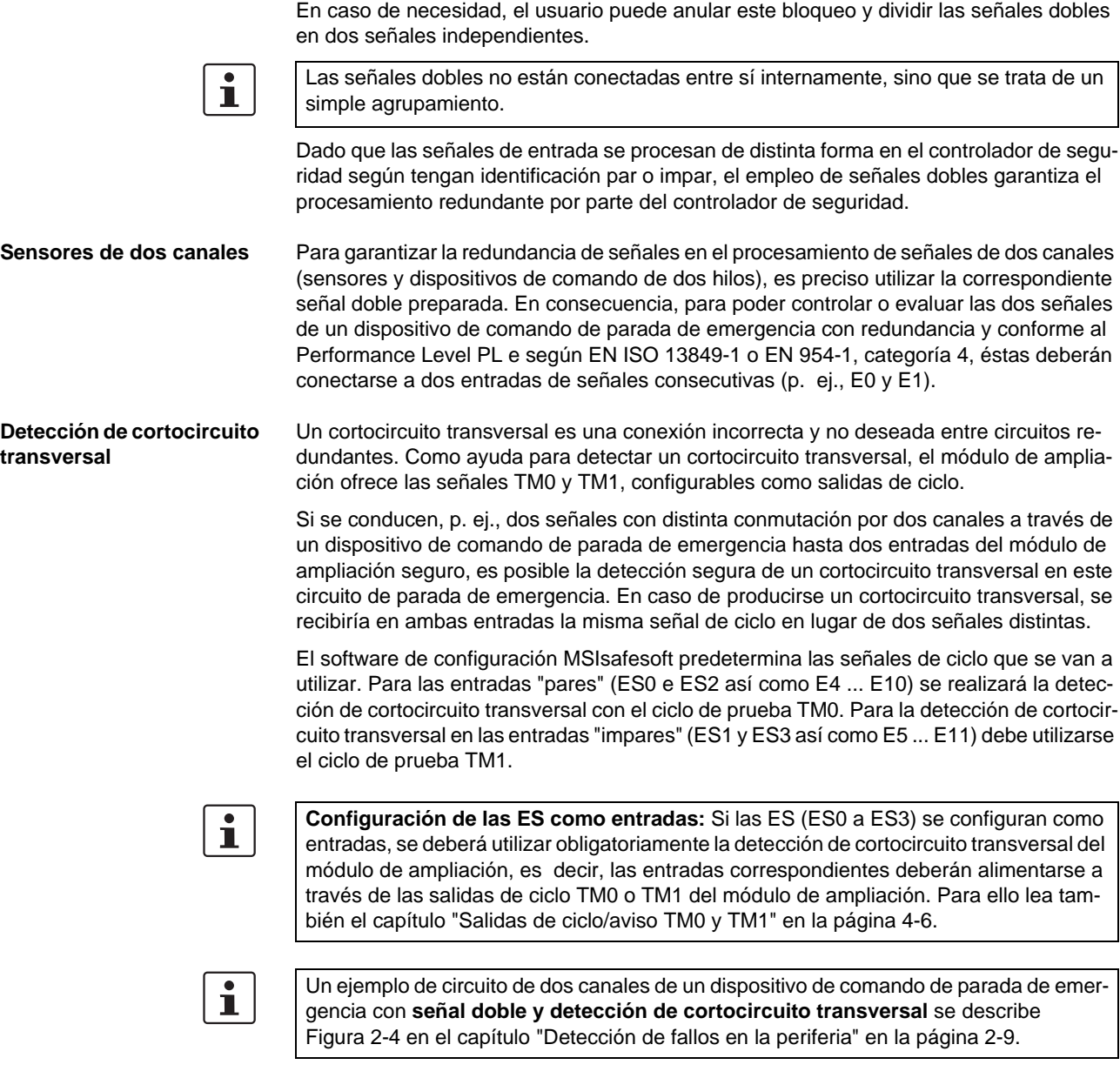

#### <span id="page-58-0"></span>**4.3.2 Salidas seguras**

Las señales ES0 a ES3 pueden configurarse como salidas orientadas a la seguridad. Se han concebido como salidas por semiconductor digitales para 24 V CC/0,5 A (2 A corriente suma) hasta la categoría 4 según EN 954-1.

Las salidas se controlan en función de la lógica de seguridad configurada. El vínculo de las salidas seguras con la lógica de seguridad que determina el control de las salidas tiene lugar en el editor de circuitos del software de configuración MSIsafesoft. Para ello lea el capítulo ["Inserción y conexión de funciones, bloques y señales" en la página 5-13.](#page-76-0)

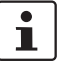

Se recomienda encarecidamente un circuito de protección adecuado (diodo o varistor) de las señales ES0 a ES3 configuradas como salidas seguras.

 $\mathbf i$ 

Las señales de salida seguras están conmutadas con un impulso de prueba de 1 ms de duración.

#### <span id="page-59-0"></span>**4.3.3 Salidas de ciclo/aviso TM0 y TM1**

Las salidas TM0 y TM1 del módulo de ampliación MSI-EM200-8I4IO pueden configurarse opcionalmente como salidas de aviso o salidas de ciclo. Ambas variantes se describen en los dos capítulos siguientes.

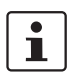

La parametrización de las entradas y salidas, y con ello de la selección de la configuración, se realiza con ayuda del editor de parametrización (véase ["Parametrización de dis](#page-80-0)[positivos en el editor de parametrización seguro" en la página 5-17](#page-80-0)).

#### **4.3.3.1 TM0 y TM1 como salidas de aviso**

Para configurar la salida TM0 o TM1 como salida de aviso, establezca lo siguiente en el editor de parametrización seguro (parte del editor de hardware):

- para TM0, el parámetro "Configuración" en el valor "Salida de aviso (M0)" y
- para TM1, el parámetro "Configuración" en el valor "Salida de aviso (M1)".

Las salidas de aviso no relevantes para la seguridad se han diseñado como salidas por semiconductor digitales para 24 V CC/100 mA. Mediante estas salidas de aviso puede controlarse, por ejemplo, un PLC no seguro o una unidad de aviso (p. ej., lámpara de aviso).

Al igual que las entradas y salidas seguras, las salidas de aviso se vinculan en el editor de circuitos de MSIsafesoft (véase el capítulo ["Inserción y conexión de funciones, bloques y](#page-76-0)  [señales" en la página 5-13](#page-76-0)).

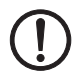

**ATENCIÓN:** Las salidas de aviso no pueden conectarse en paralelo. No se permite la retroalimentación a las salidas de aviso.

#### **4.3.3.2 TM0 y TM1 como salidas de ciclo**

Para configurar la salida TM0 o TM1 como salida de ciclo, establezca lo siguiente en el editor de parametrización seguro:

- para TM0, el parámetro "Configuración" en el valor "Ciclo (T0)" y
- para TM1, el parámetro "Configuración" en el valor "Ciclo (T1)".

Los ciclos de prueba emitidos en las salidas TM0 y TM1 mediante la configuración correspondiente sirven para la detección de cortocircuito transversal en las entradas del mismo módulo de ampliación. Los ciclos de prueba T0 y T1 emitidos son asíncronos entre sí, es decir, T0 es diferente de T1.

Para poder realizar la detección de cortocircuito transversal es preciso configurar oportunamente las entradas seguras utilizadas mediante el editor de parametrización (parte del editor de hardware de MSIsafesoft).

El software de configuración MSIsafesoft predetermina las señales de ciclo que se van a utilizar: Para las entradas "pares" (ES0 e ES2 así como E4 ... E10) se realizará la detección de cortocircuito transversal con el ciclo de prueba TM0. Para la detección de cortocircuito transversal en las entradas "impares" (ES1 e ES3 así como E5 ... E11) debe utilizarse el ciclo de prueba TM1.

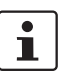

 Si las ES (ES0 a ES3) se configuran como entradas, se deberá utilizar obligatoriamente la detección de cortocircuito transversal del módulo de ampliación, es decir, las entradas correspondientes deberán alimentarse a través de las salidas de ciclo TM0 o TM1 del módulo de ampliación (véase el capítulo ["Salidas de ciclo/aviso TM0 y TM1" en la](#page-59-0)  [página 4-6\)](#page-59-0).

A este respecto, lea también los capítulos ["Entradas de señales" en la página 4-4](#page-57-0) y ["De](#page-26-1)[tección de fallos en la periferia" en la página 2-9.](#page-26-1)

#### **4.3.4 Conexión de alimentación A1/A2**

A través de la conexión de alimentación A1 (24 V)/A2 (0 V) se alimenta el módulo de ampliación seguro MSI-EM200-8I4IO con tensión (véase al respecto también el capítulo ["Co](#page-60-0)[nectar la tensión de alimentación" en la página 4-7\)](#page-60-0).

## **4.4 Instalar el dispositivo de ampliación seguro**

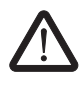

#### **ADVERTENCIA: Lesión corporal grave o daños materiales**

En caso de inobservancia de las advertencias pueden producirse lesiones corporales graves y/o daños materiales.

La conexión eléctrica, la puesta en servicio y el funcionamiento del dispositivo deben llevarse a cabo únicamente por personal cualificado.

En relación con las indicaciones de seguridad de la presente documentación, se denomina personal cualificado a aquellas personas que están autorizadas a poner en servicio, poner a tierra y etiquetar los dispositivos, los sistemas y las instalaciones conforme a los estándares de la técnica de seguridad. Además, estas personas deben estar familiarizadas con todas las advertencias y medidas de mantenimiento contenidas en la presente documentación.

#### **4.4.1 Montaje del dispositivo de ampliación seguro**

El dispositivo de ampliación se monta de la misma forma que el controlador de seguridad (véase el capítulo ["Montar el controlador de seguridad" en la página 3-13\)](#page-46-0).

#### <span id="page-60-0"></span>**4.4.2 Conectar la tensión de alimentación**

El módulo de ampliación no lleva ningún interruptor general y se conecta solamente con aplicar la tensión de alimentación.a las conexiones A1 (24 V) y A2 (0 V).

En cuanto la indicación de diagnóstico "PWR" se mantenga encendida, el módulo de ampliación estará listo para el funcionamiento.

Tras aplicar la tensión de alimentación, el módulo de ampliación seguro realiza una rutina de inicialización (todos los LED se iluminan).

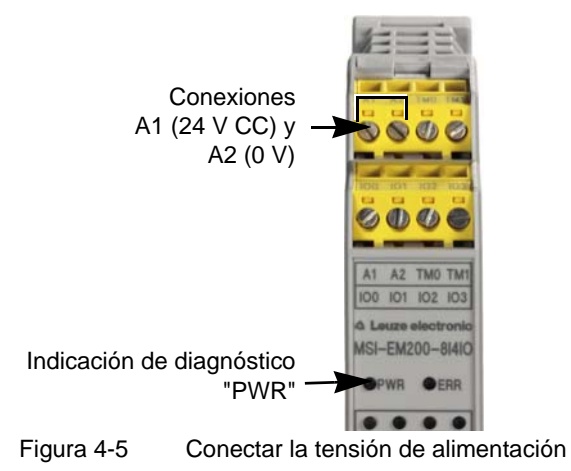

# **4.4.3 Conectar las líneas de señales**

#### **ATENCIÓN: Garantizar la redundancia de señales.**

Al conectar las líneas de señales de los dispositivos de comando y sensores de dos canales a las entradas del controlador de seguridad, asegúrese de garantizar la redundancia de señales. Para ello, lea el capítulo ["Entradas de señales" en la página 4-4](#page-57-0).

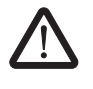

#### **ATENCIÓN: Evite los cortocircuitos y cortocircuitos transversales.**

Excluya los cortocircuitos y cortocircuitos transversales mediante una disposición adecuada de los cables. Aproveche la posibilidad de realizar una detección de cortocircuito transversal (véase ["Detección de cortocircuito transversal" en la página 4-5](#page-58-1)).

Las líneas de señales se conectan al dispositivo de ampliación así como al controlador de seguridad (véase el capítulo ["Conectar las líneas de señales" en la página 3-16](#page-49-0)).

## **4.5 Datos técnicos MSI-EM200-8I4IO**

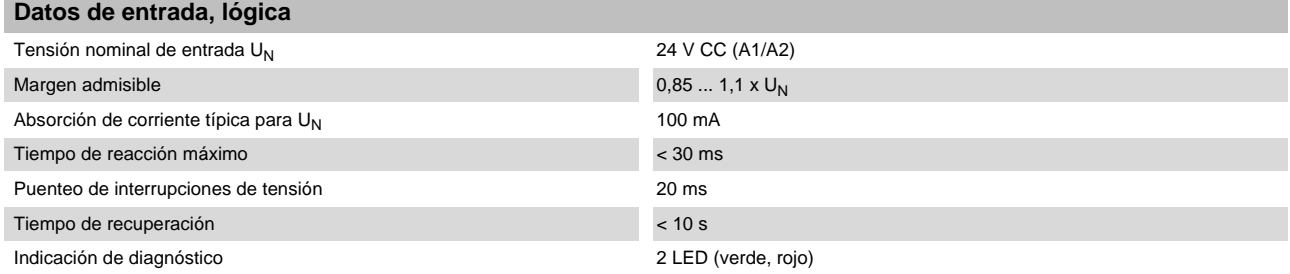

#### **Entradas (IN)**

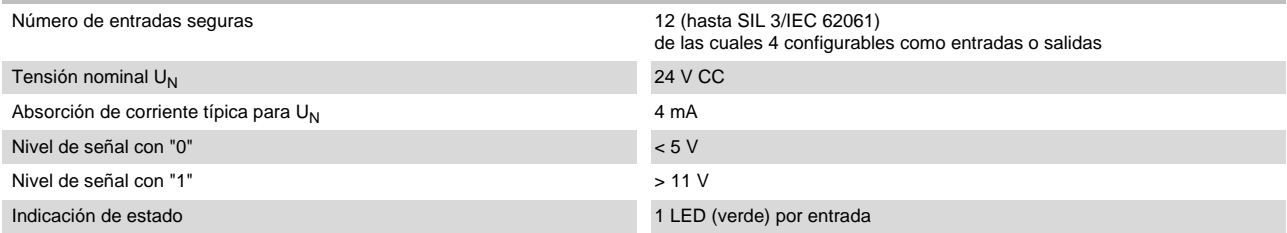

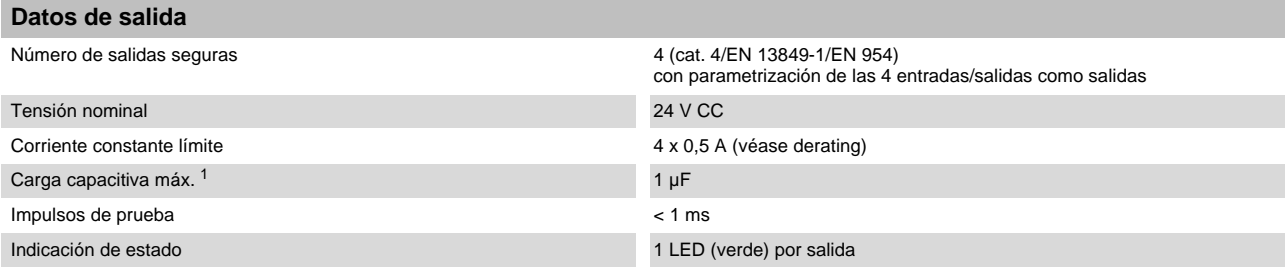

<sup>1</sup> Al utilizar componentes electromecánicos (p. ej., contactores) se abandona la carga capacitiva.

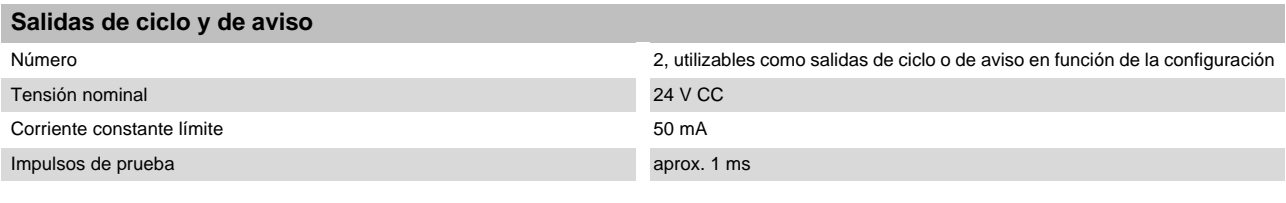

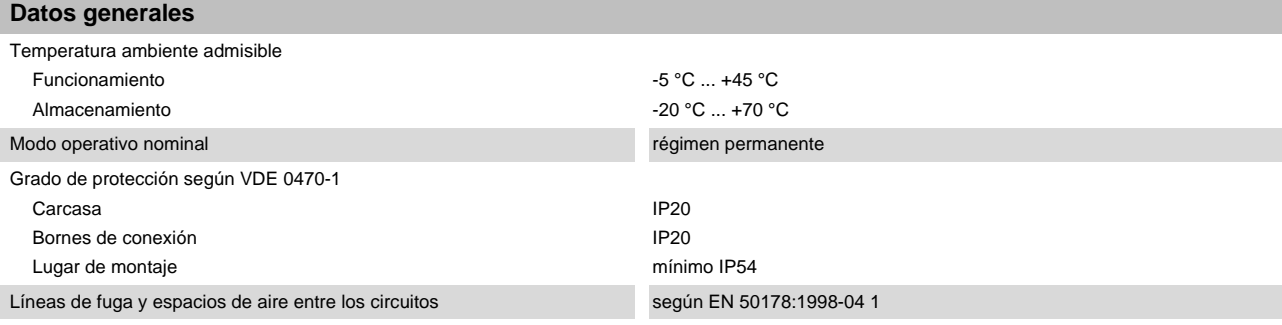

Leuze electronic **MSI 200 4-9**

#### **Módulo de ampliación MSI-EM200-8I4IO**

## △ Leuze electronic

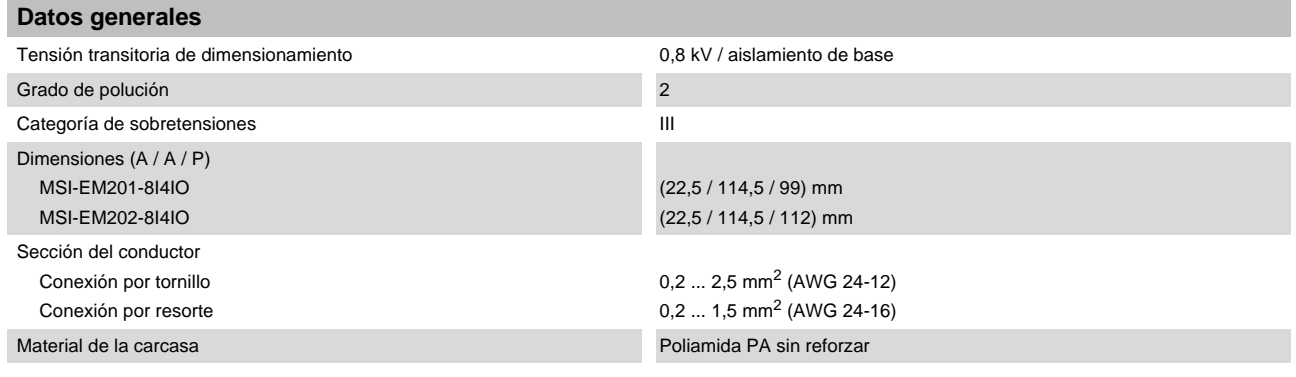

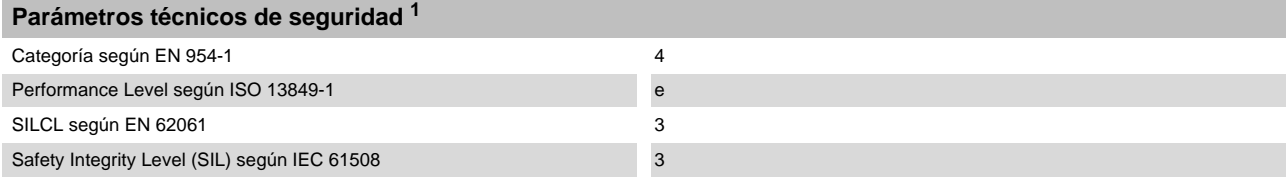

<sup>1</sup> Los datos son válidos solamente si la función de seguridad se solicita por lo menos una vez al año.

## **5 Software de configuración MSIsafesoft**

## **5.1 Instalar el MSIsafesoft**

La rutina de instalación del software de configuración incluye la instalación del driver para la interfaz -USB. Este driver es necesario para permitir la comunicación entre el PC y el controlador de seguridad.

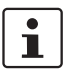

Para que el software de configuración detecte de forma automática y correcta el controlador de seguridad, el software deberá estar completamente instalado antes de conectar el dispositivo al ordenador por primera vez.

Proceda de la siguiente manera:

1. En caso de que haya obtenido el software de configuración **mediante descarga**, descomprima el archivo descargado e inicie el programa de instalación (archivo de instalación).

Si ha adquirido la **kit de puesta en marcha MSI-SWC1**, inserte el CD-ROM suministrado en la unidad de disco. Se abrirá un menú en el que podrá iniciar el programa de instalación a través del punto "Instalar el software".

(en caso de que haya desactivado la opción de inicio automático de su ordenador, abra la carpeta "MSIsafesoft" del CD-ROM y ejecute el archivo de instalación).

- 2. En primer lugar, seleccione el idioma que desee para la rutina de instalación (de este modo ajustará también el idioma de la interfaz de usuario de MSIsafesoft, que quedará ajustada después del primer inicio).
- 3. El programa de instalación le guiará paso a paso por la instalación. Siga las instrucciones de la pantalla.
- 4. Una vez instalado MSIsafesoft, se le preguntará si desea instalar los drivers para el controlador de seguridad.
	- Siga las instrucciones de la pantalla.
- 5. En el cuadro de diálogo de Windows para la instalación de los drivers, seleccione la opción "Instalar software automáticamente (recomendado)".

A continuación, recibirá un mensaje indicando que se ha completado la instalación del software de configuración y los drivers para el controlador de seguridad.

## **5.2 Resumen de funciones y características**

El software de configuración seguro MSIsafesoft se ha concebido para configurar el controlador de seguridad MSI 200 y los módulos de ampliación utilizados. El software ayuda en todas las fases de trabajo desde la proyección de la aplicación, pasando por la configuración hasta la puesta en servicio del controlador de seguridad MSI 200 y la documentación del sistema.

Las funciones de MSIsafesoft permiten:

**Agregar/quitar dispositivos de ampliación** – Insertar como máximo diez módulos de ampliación mediante la función arrastrar y colocar desde la sección "hardware" del cuadro de herramientas al editor de hardware. Los dispositivos que ya se hayan agregado pueden volver a quitarse a través del menú contextual del editor de hardware.

#### **Software de configuración MSIsafesoft**

## △ Leuze electronic

<span id="page-65-0"></span>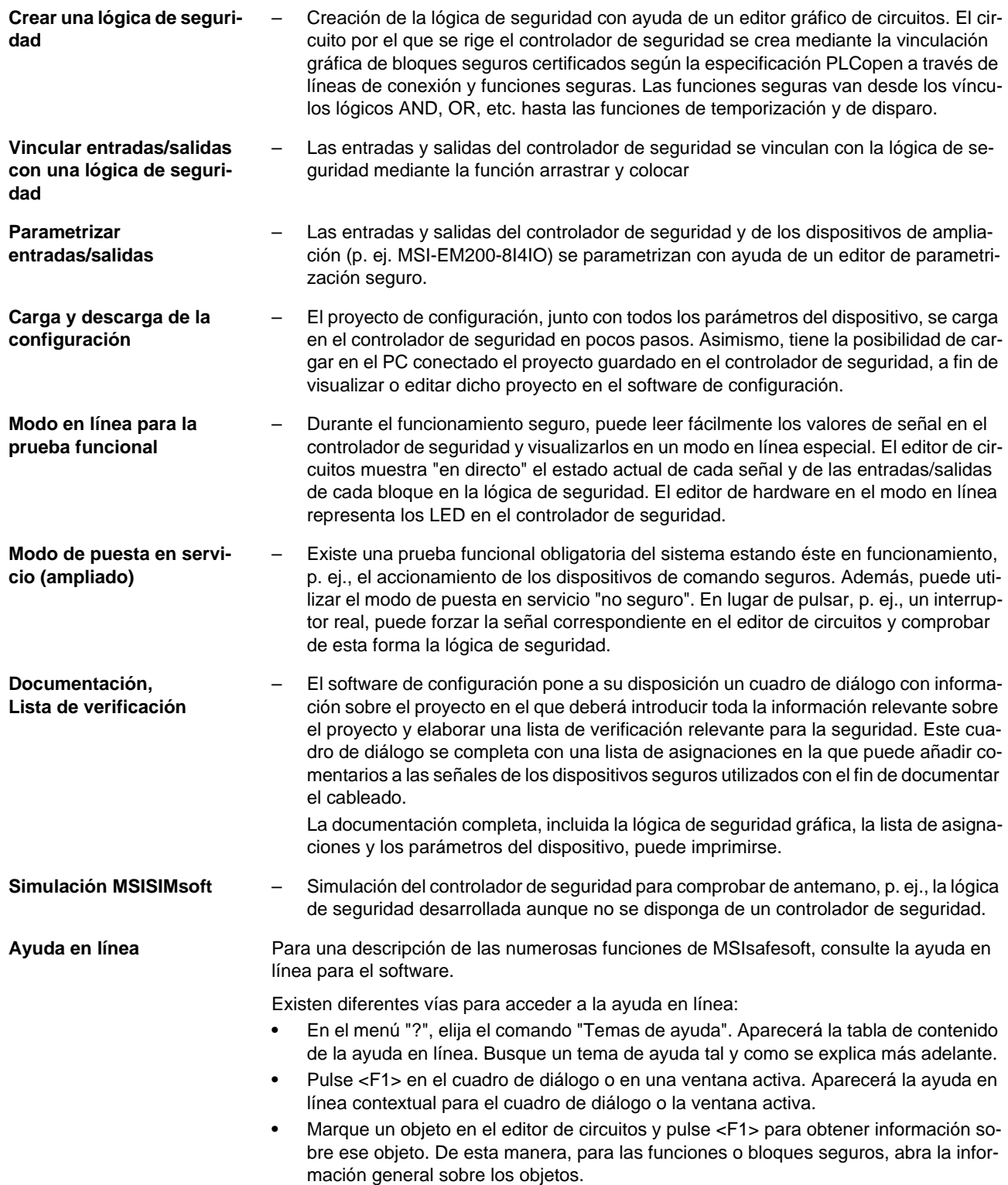

**•** Además, existe información específica de los bloques a la que se puede acceder a través de la opción del menú contextual "Ayuda" del bloque o función correspondiente.

## **5.3 Descripción de la interfaz de usuario**

Esta sección le ofrece una visión general de la interfaz de usuario del software de configuración MSIsafesoft. La ayuda en línea ofrece información detallada al respecto.

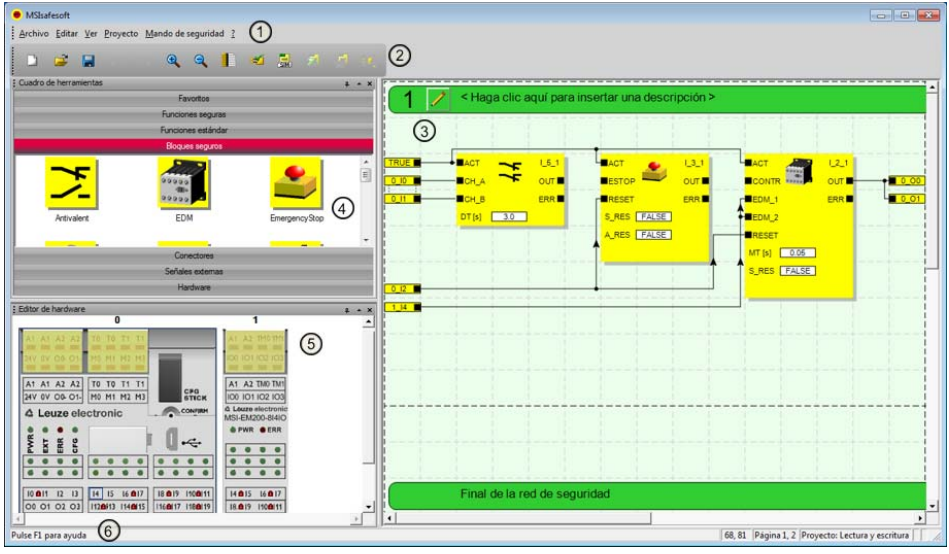

<span id="page-66-0"></span>Figura 5-1 Interfaz de usuario MSIsafesoft

 $\mathbf{i}$ 

La disposición de las ventanas según la entrega del software o después de haber personalizado el programa, puede diferir de lo que aquí se representa.

La interfaz de usuario consta de los siguientes componentes:

1. **Menú**

Los menús contienen todos los comandos para controlar el software de configuración.

2. **Barra de herramientas**

Los iconos de la barra de herramientas permiten acceder con rapidez a funciones que se utilizan con frecuencia.

3. **Editor de circuitos**

El editor de circuitos permite desarrollar la lógica de seguridad, para lo cual deberá arrastrar (arrastrar y colocar) al circuito los bloques gráficos del cuadro de herramientas y las señales de la ventana de hardware y combinar ambos tipos de elementos.

4. **Cuadro de herramientas**

El cuadro de herramientas contiene funciones estándar, bloques seguros, funciones y conectores seguros en las secciones correspondientes. Estos elementos se pueden arrastrar fácilmente desde el cuadro de herramientas al editor de circuitos. Una vez que se haya añadido el módulo maestro MSI 200 en el editor de hardware, en la sección "Hardware" encontrará los dispositivos de ampliación (si existen).

En el caso de que exista una pasarela de enlace de bus de campo, en la sección "señales externas" estarán disponibles señales de intercambio especiales previstas para

el intercambio de datos por separado entre el controlador de seguridad y un mando superpuesto. La comunicación deberá realizarse a través de un módulo de bus de campo apropiado. En el caso de un PLC estándar superpuesto, desde el punto de vista de la aplicación segura, estas son siempre señales no seguras que se pueden vincular y editar en MSIsafesoft de la forma correspondiente.

Además, el cuadro de herramientas incluye la sección "Favoritos". En este punto, según las necesidades, se pueden insertar funciones y bloques que se utilizan con frecuencia.

#### 5. **Editor de hardware**

El editor de hardware contiene una representación gráfica del controlador de seguridad MSI 200. Además, aquí podrá ver todos los módulos de ampliación que ha añadido desde la sección "Hardware" del cuadro de herramientas. Al configurar la lógica de seguridad, arrastre desde aquí mediante la función arrastrar y colocar las señales de entrada y salida al editor de circuitos. Haciendo doble clic en un módulo del editor de hardware, inicie el editor de parametrización seguro para el módulo en cuestión (no aparece en la [Figura 5-1](#page-66-0)).

#### 6. **Línea de estado**

Al trabajar con el software de configuración, la línea de estado muestra distintos mensajes e información, así como el estado de inicio de sesión actual, el estado del controlador de seguridad y el progreso de la transferencia al cargar o descargar la configuración desde el controlador de seguridad o en el mismo.

En la figura no se pueden ver las siguientes ventanas y cuadros de diálogo:

#### – **Ventana de mensajes**

En la ventana de mensajes puede verse el desarrollo de la verificación del proyecto. Después de iniciar la verificación, se abre automáticamente la ventana de mensajes. Si el sistema detecta un error durante la verificación del proyecto, el usuario puede saltar directamente al lugar del error haciendo doble clic sobre el mensaje (dentro de la ventana de mensajes) con el botón izquierdo del ratón.

#### – **Lista de asignaciones para señales**

La lista de asignaciones contiene las asignaciones de señales de las entradas y salidas individuales del controlador de seguridad MSI 200 y de los dispositivos de ampliación seguros añadidos. Ésta sirve de "documentación del cableado" para mejorar la comprensión del proyecto y evitar conexiones erróneas en el editor de circuitos.

#### – **Cuadro de diálogo con información sobre el proyecto**

En este cuadro de diálogo puede introducir o visualizar la información más importante sobre el proyecto de configuración actual (p. ej. datos relativos al proyecto, datos del fabricante, cliente, lugar de aplicación, datos sobre las verificaciones de seguridad y un historial de modificaciones del proyecto).

#### **5.4 Funciones y bloques seguros**

La configuración del controlador de seguridad MSI 200 se realiza en el software de configuración MSIsafesoft mediante la conexión gráfica de funciones y bloques seguros preparados.

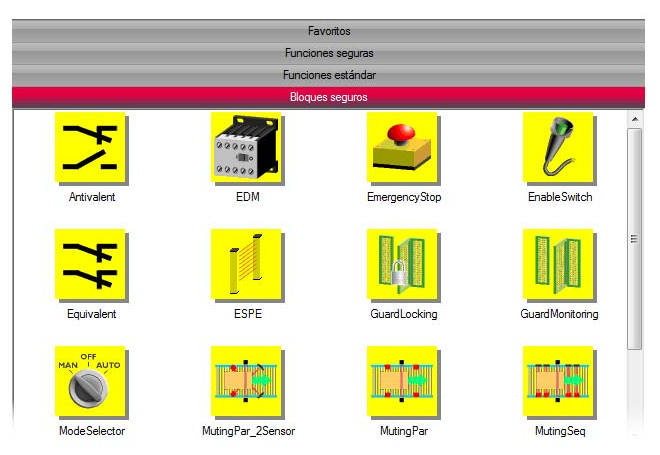

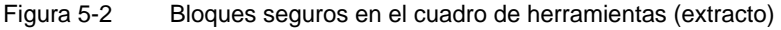

El enlace entre las conexiones se realiza intuitivamente con el ratón, mientras que el editor impide los enlaces no permitidos (p. ej., entre determinadas salidas).

Las funciones seguras incluyen, además de operaciones booleanas sencillas, funciones básicas conocidas de la tecnología digital no segura.

**Funciones seguras** Las siguientes funciones seguras están disponibles en el cuadro de herramientas de MSIsafesoft y se pueden arrastrar fácilmente mediante la función arrastrar y colocar en la lógica de seguridad (por orden alfabético):

- AND (unión booleana Y)
- CTUD (Contador de incremento y decremento)
- EQ (comparación booleana)
- F\_TRIG (reconocimiento de un flanco descendente)
- NOT (complemento o negador)
- NOT\_EQ (comparación booleana de desigualdad)
- OR (unión booleana O)
- PULSE\_GEN (generador de impulsos seguro)
- R\_TRIG (reconocimiento de un flanco ascendente)
- RS (función biestable: restablecer con prioridad)
- SR (función biestable: establecer con prioridad)
- TOF (temporizador para retardo de desconexión)
- TON (temporizador para retardo de conexión)
- TP (generador de impulsos)
- XOR (unión booleana O-EX)

**Bloques seguros** Los bloques seguros ofrecen funciones básicas de seguridad para realizar los circuitos de seguridad necesarios. En [Tabla 5-1](#page-69-0) se presentan los bloques disponibles por orden alfabético.

| <b>Nombre</b><br>Icono en el editor                                                                                | Descripción resumida                                                                                                    |  |  |  |  |
|----------------------------------------------------------------------------------------------------|----------------------------------------------------------------------------------------------------|--|--|--|--|
| Antivalent<br>$RACT$                                                                                               | El bloque seguro Antivalent controla estados de señal des-<br>iguales de dos bornes de entrada seguros.                                                                                                    |  |  |  |  |
| CH_NC<br><b>OUT</b><br><b>CH_NO</b><br><b>ERR</b><br>DT[s]<br>0.5                                                  | Estas señales proceden normalmente de sensores de dos<br>canales o de interruptores como, p. ej., un dispositivo de co-<br>mando de parada de emergencia.                                                                                                    |  |  |  |  |
| EDM<br>$RACT$<br>$\blacksquare$ CONTR<br><b>ERR</b><br>$EDM_1$<br>$EDM_2$<br>RESET<br>0.05<br>MT[s]<br>S_RES FALSE | El bloque seguro EDM (control de contactores externos) con-<br>trola el estado básico definido y el comportamiento de con-<br>mutación de los contactores conectados al controlador de<br>seguridad.                                                                                                    |  |  |  |  |
| EmergencyStop<br>ACT<br>$_{\text{OUT}}$<br><b>ERR</b><br><b>RESET</b><br>S_RES FALSE<br>A_RES FALSE                | El bloque seguro EmergencyStop controla los estados de<br>conmutación de un dispositivo de comando de parada de<br>emergencia. La señal de habilitación en la salida OUT será<br>FALSE cuando se accione el dispositivo de comando.                                                                           |  |  |  |  |
| EnableSwitch<br>$IACT$<br><b>IS ACT</b>                                                                            | El bloque seguro EnableSwitch evalúa las señales de un in-<br>terruptor de aprobación de accionamiento manual de tres ni-<br>veles (según la norma EN 60204) para reconocer su nivel y<br>dirección de conmutación.                                                                                           |  |  |  |  |
| $\blacksquare$ s $\blacksquare$ 1<br><b>ERR</b><br>$\blacksquare$ s 2<br>RESET<br>A_RES FALSE                      | De esta manera, se pueden anular las medidas de protec-<br>ción técnicas por medio de un interruptor de aprobación con<br>la condición de que se haya seleccionado y activado el modo<br>operativo seguro correspondiente (p. ej., limitación de la ve-<br>locidad de movimiento o del margen de movimiento). |  |  |  |  |
| Equivalent<br>$RACT$<br>$\overline{\text{out}}$<br>$CH_A$<br>$C + B$<br>ERR <b>N</b><br>3.0<br>DT[s]               | El bloque seguro Equivalent controla estados idénticos de<br>las señales de dos bornes de entrada seguros.<br>Estas señales proceden normalmente de sensores de dos<br>canales o de interruptores como, p. ej., un dispositivo de co-<br>mando de parada de emergencia.                                       |  |  |  |  |
|                                                                                                    |                                                                                                    |  |  |  |  |

<span id="page-69-0"></span>Tabla 5-1 Bloques seguros

| <b>Nombre</b><br>Icono en el editor                                                                                                    | Descripción resumida                                                                                                    |
|----------------------------------------------------------------------------------------------------|----------------------------------------------------------------------------------------------------|
| <b>ESPE</b><br>$IACT$<br>$\overline{\text{out}}$<br><b>BESPE</b><br><b>RESET</b><br><b>ERR</b><br>S_RES FALSE<br>A_RES FALSE                                                                                                    | El bloque seguro ESPE (Electro-Sensitive Protective Equip-<br>ment) controla los estados de conmutación de un dispositivo<br>de seguridad de actuación sin contacto (p. ej., rejilla fotoeléc-<br>trica). La señal de habilitación en la salida OUT pasa a<br>FALSE si se ha activado el dispositivo de seguridad,<br>es decir, si se interrumpió el haz luminoso de la rejilla foto-<br>eléctrica. |
| GuardLocking<br>$IACT$<br><b>G</b> MON<br>$\overline{\text{out}}$<br>ULOCK <sup>I</sup><br>$\blacksquare$ <sub>S_ACT</sub><br>$\blacksquare$ G $\blacksquare$ LOC<br>ERR <sup>II</sup><br><b>U_REQ</b><br>REST<br>S_RES FALSE<br>A_RES FALSE | El bloque seguro GuardLocking soporta el control de un dis-<br>positivo de seguridad de disyunción con enclavamiento (con-<br>trol de la puerta de protección con un bloqueo de cuatro ni-<br>veles según la norma EN 1088).                                                                                                    |
| GuardMonitoring<br>$RACT$<br>$\overline{\text{out}}$<br>$\blacksquare$<br>$\blacksquare$ s_2<br>ERR <sub>I</sub><br>REST<br>3.00<br>DT[s]<br>S_RES FALSE<br>A_RES FALSE                                                                      | El bloque seguro GuardMonitoring controla un dispositivo de<br>seguridad de disyunción (p. ej. puerta de protección) con un<br>bloqueo de dos niveles según la norma EN 1088.                                                                                                    |
| ModeSelector                                                                                                    | El bloque ModeSelector evalúa los estados de un selector<br>del modo operativo con hasta cinco posiciones.                                                                                                    |
| $IACT$<br>OUT_0<br>M <sub>0</sub><br>OUT_1<br>$M_1$<br>$OUT_2$<br>$M_2$<br>OUT_3<br>M <sub>2</sub><br>OUT_4<br>$M_4$<br>ERR <b>N</b><br>ULOCK<br>SETM<br><b>RESET</b><br>AUTOM FALSE<br>$MT[s]$ $1.0$                                        | Así puede ajustarse, p. ej., mediante un selector de modo<br>operativo mecánico, un determinado nivel de seguridad<br>(p. ej. modo de servicio, modo de instalación, modo de lim-<br>pieza, etc.) para el funcionamiento de la aplicación segura.                                                                                                    |

Tabla 5-1 Bloques seguros (continuación)

| avia J-T<br>pioques seguros (communicación)                                                                         |                                                                                                    |  |  |  |
|----------------------------------------------------------------------------------------------------|----------------------------------------------------------------------------------------------------|--|--|--|
| <b>Nombre</b><br>Icono en el editor                                                                                 | Descripción resumida                                                                                                    |  |  |  |
| MutingPar_2Sensor<br>$RACT$<br><b>A_IN</b><br>$\overline{\text{out}}$<br>M ACT■<br>$MS_11$<br><b>ERR</b><br>$MS_12$ | El bloque seguro MutingPar_2Sensor evalúa las señales de<br>dos sensores muting y de un dispositivo de seguridad opto-<br>electrónico (p. ej., rejilla fotoeléctrica) en una aplicación para<br>muting paralelo con dos sensores y establece la señal de ha-<br>bilitación en la salida OUT.                                   |  |  |  |
| <b>MLAMP</b><br><b>ENAB</b><br><b>RESET</b><br>$DTE[s]$ $1.0$<br>$MMT[s]$ $1.0$                                     | Con esta función es posible desactivar temporalmente, p. ej.,<br>un dispositivo de seguridad mediante una rejilla fotoeléctrica<br>(del inglés "mute": silenciar) para permitir el paso de un ob-<br>jeto sobre una cinta de montaje que ha sido detectado por los<br>sensores muting como permitido (para el proceso muting). |  |  |  |
| S_RES FALSE                                                                                                    | Si, por el contrario, la rejilla fotoeléctrica se interrumpe p. ej.<br>manualmente por un empleado, la salida OUT pasa a FALSE<br>para evitar riesgos, ya que el dispositivo de seguridad no se<br>había "silenciado" previamente.                                                                                             |  |  |  |
| MutingPar<br>$H = 25$<br><b>A_IN</b><br>$\circ$ uti $\blacksquare$<br>$MS_11$<br>M_ACT■<br>$MS_12$<br><b>ERR</b>    | El bloque seguro MutingPar evalúa las señales de cuatro<br>sensores muting y de un dispositivo de seguridad optoelec-<br>trónico (p. ej., rejilla fotoeléctrica) en una aplicación para mu-<br>ting paralelo con cuatro sensores y establece la señal de ha-<br>bilitación en la salida OUT.                                   |  |  |  |
| $MS_21$<br>$MS_22$<br><b>MLAMP</b><br><b>ENAB</b>                                                                   | Con esta función es posible desactivar temporalmente, p. ej.,<br>un dispositivo de seguridad mediante una rejilla fotoeléctrica<br>(del inglés "mute": silenciar) para permitir el paso de un ob-<br>jeto sobre una cinta de montaje que ha sido detectado por los<br>sensores muting como permitido (para el proceso muting). |  |  |  |
| <b>ERESET</b><br>$-1.0$<br>DT1[s]<br>$-1.0 -$<br>DT2[s]<br>$MMT[s]$ 1.0<br>S_RES FALSE                              | Si, por el contrario, la rejilla fotoeléctrica se interrumpe p. ej.<br>manualmente por un empleado, la salida OUT pasa a FALSE<br>para evitar riesgos, ya que el dispositivo de seguridad no se<br>había "silenciado" previamente.                                                                                             |  |  |  |
|                                                                                                    | Utilizando los cuatro sensores muting se controla la duración<br>máxima permitida del proceso de muting.                                                                                                    |  |  |  |
| MutingSeq<br>$H = ACT$<br>$A_N$<br>OUT<br>MS <sub>11</sub><br>M_ACT ■                                               | El bloque seguro MutingSeq evalúa las señales de cuatro<br>sensores muting y de un dispositivo de seguridad optoelec-<br>trónico (p. ej., rejilla fotoeléctrica) en una aplicación para mu-<br>ting secuencial con cuatro sensores y establece la señal de<br>habilitación en la salida OUT.                                   |  |  |  |
| $MS_12$<br>ERR <b>E</b><br>MSS 21<br>$MS_22$<br><b>MLAMP</b><br><b>ENAB</b>                                         | Con esta función es posible desactivar temporalmente, p. ej.,<br>un dispositivo de seguridad mediante una rejilla fotoeléctrica<br>(del inglés "mute": silenciar) para permitir el paso de un ob-<br>jeto sobre una cinta de montaje que ha sido detectado por los<br>sensores muting como permitido (para el proceso muting). |  |  |  |
| <b>RESET</b><br>$MMT[s]$ 1.0<br>S_RES   FALSE                                                                       | Si, por el contrario, la rejilla fotoeléctrica se interrumpe p. ej.<br>manualmente por un empleado, la salida OUT pasa a FALSE<br>para evitar riesgos, ya que el dispositivo de seguridad no se<br>había "silenciado" previamente.                                                                                             |  |  |  |
|                                                                                                    | Utilizando los cuatro sensores muting se controla la duración<br>máxima permitida del proceso de muting.                                                                                                    |  |  |  |

Tabla 5-1 Bloques seguros (continuación)
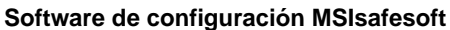

| <b>Nombre</b><br>Icono en el editor                                                                                                    | Descripción resumida                                                                                                    |
|----------------------------------------------------------------------------------------------------|----------------------------------------------------------------------------------------------------|
| TestableSafetySensor<br>ACT<br>O[<br><b>LOSSD</b><br><b>TEST III</b><br><b>START</b><br><b>TPOSS</b> ■<br>RESET<br>$0.01$ TDONE<br>TT[s]<br>TRUE <sub>1</sub><br><b>ERR</b><br>NO_ET<br><b>FALSE</b><br>S RES<br>A RES FALSE | El bloque TestableSafetySensor evalúa el estado del dispo-<br>sitivo de seguridad optoelectrónico conectado (p. ej., cortina<br>fotoeléctrica).<br>El bloque dispone además de una función de prueba para la<br>comprobación del dispositivo de seguridad conectado. |
| TwoHandControlTypell<br>ACT<br>our<br>$\blacksquare$ s 1<br>$\blacksquare$ s_2<br><b>ERR</b>                                                                                                    | El bloque seguro TwoHandControlTypell evalúa el compor-<br>tamiento de conmutación de un control bimanual de tipo II<br>conectado al controlador de seguridad.                                                                                                    |
| TwoHandControlTypeIII<br>ACT<br>O(1)<br>$\blacksquare$ S 1<br>$\blacksquare$ s_2<br>ERR <sup>I</sup>                                                                                                    | El bloque seguro TwoHandControlTypeIII evalúa el compor-<br>tamiento de conmutación de un control bimanual de tipo III<br>conectado al controlador de seguridad.                                                                                                    |

Tabla 5-1 Bloques seguros (continuación)

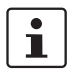

Cada bloque y cada función disponen de la correspondiente ayuda en línea.

Para abrir esta ayuda sobre un determinado bloque seguro o una función segura, haga clic con el botón derecho del ratón en el editor de circuitos de MSIsafesoft sobre el bloque correspondiente y seleccione la opción "Ayuda" en el menú contextual.

### **5.5 Manejo del software de configuración MSIsafesoft**

**Manejo intuitivo** El software de configuración MSIsafesoft se basa en el estándar de Windows para las actividades de usuario. Además, MSIsafesoft ofrece funciones avanzadas. Entre ellas se encuentran, p. ej., las herramientas de diagnóstico en línea o la simulación del controlador de seguridad.

**Detalles de la ayuda en línea** Los siguientes apartados ofrecen una breve introducción a las principales funciones del software. En la ayuda en línea encontrará una descripción detallada de todas las funciones de software.

> En el capítulo ["Resumen de la configuración de la A a la Z" en la página 6-1](#page-90-0) encontrará un resumen esquemático de los pasos necesarios en un proyecto.

### **5.5.1 Creación del proyecto de configuración**

Al crear un nuevo proyecto, puede utilizar una plantilla o crear un proyecto vacío con ayuda del asistente de proyecto.

"Vacío" significa que no hay ninguna lógica de seguridad en el editor de circuitos, aunque en el editor de hardware sí se incluya el controlador de seguridad para "cablear" las señales.

Si se utiliza una plantilla de proyecto, en el editor de circuitos se incluye un circuito preconfeccionado que el usuario puede modificar o ampliar según convenga.

Para crear un nuevo proyecto, seleccione "Archivo, nuevo proyecto..." en el menú, pulse la combinación de teclas <Ctrl>+<N> o haga clic en el siguiente icono:

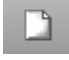

En el cuadro de diálogo "Nuevo proyecto" podrá elegir entre el asistente de proyecto o una plantilla.

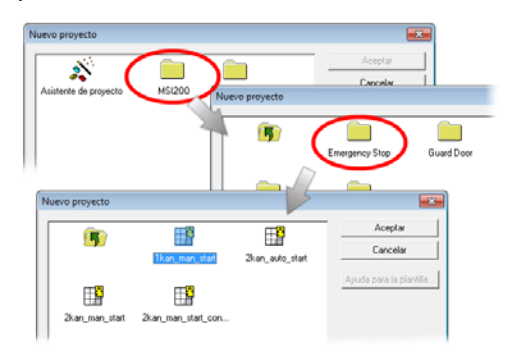

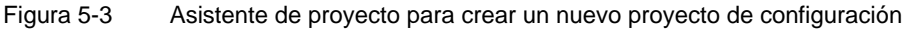

### **5.5.2 Añadir y eliminar dispositivos de ampliación**

Para modificar la configuración del bus, puede añadir dispositivos de ampliación utilizando la función arrastrar y colocar desde la sección "Hardware" del cuadro de herramientas al editor de hardware y volver a eliminarlo a través del menú contextual del editor de hardware.

El editor de hardware presenta la representación gráfica de la configuración del bus (es decir del controlador de seguridad utilizado y de los módulos de ampliación existentes), siempre y cuando estos ya estén disponibles para su controlador de seguridad y ya se utilicen en el proyecto.

**Añadir un dispositivo nuevo en el editor de hardware** Para añadir un dispositivo nuevo en el editor de hardware, proceda de la siguiente manera:

- 1. Abra el editor de hardware (menú "Vista", comando "editor de hardware") y el cuadro de herramientas (menú "Vista" comando "cuadro de herramientas"). Si está activada la función Auto-Hide, sitúe el puntero del ratón sobre la ventana minimizada como se muestra en [Figura 5-7](#page-77-0) para el editor de hardware:
- 2. Dentro del cuadro de herramientas, abra la sección "hardware" haciendo clic sobre la barra de navegación correspondiente.

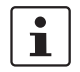

La sección hardware existe solamente si su controlador de seguridad dispone de dispositivos de ampliación.

- 3. Para arrastrar el objeto que desee desde la sección correspondiente del cuadro de herramientas hasta el editor de circuitos, haga lo siguiente:
	- a) Haga clic con el botón izquierdo del ratón sobre el objeto que desee y mantenga pulsado el botón.
	- b) Con el botón izquierdo del ratón presionado, arrastre el objeto desde el cuadro de herramientas hasta una posición libre en el editor de hardware y suelte el botón.

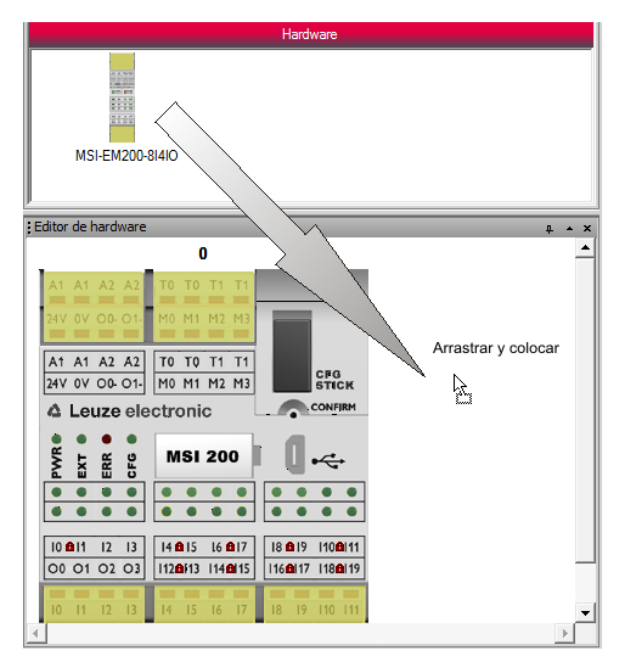

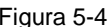

Figura 5-4 Añadir un dispositivo de ampliación nuevo en el editor de hardware

- 4. Primero aparecerá un cuadro de diálogo que le informará de la lista de dispositivos seguros que deberán sincronizarse y en caso de que fuera necesario se requeriría una confirmación del usuario. Confirme el cuadro de diálogo haciendo clic en "Aceptar".
- 5. Aparecerá el cuadro de diálogo "Confirmación de los cambios de los dispositivos SDES".

Por medio de la descripción del módulo (en el área inferior del cuadro de diálogo) compruebe si ha añadido el dispositivo correcto.

Si este es el caso, confirme el cuadro de diálogo marcando primero la casilla de verificación en la lista de dispositivos modificados y después en "Aceptar" El dispositivo de ampliación se añadirá automáticamente a la posición correcta y obtendrá automáticamente la siguiente ID libre.

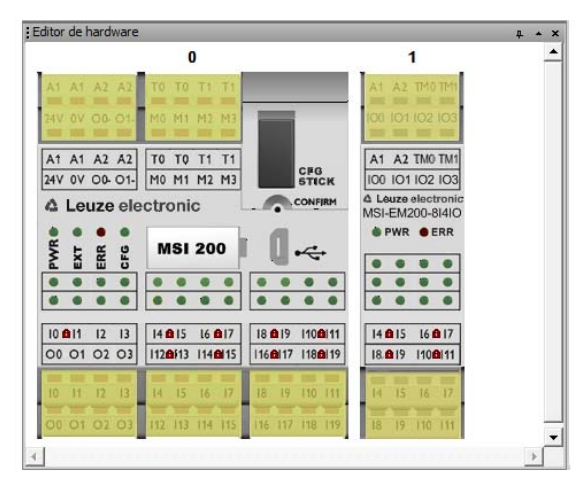

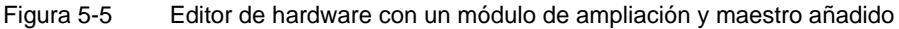

6. Arrastre las señales de entrada y de salida necesarias del módulo añadido nuevamente mediante la función arrastrar y colocar en el editor de circuitos y conéctelos (véase [Figura 5-8](#page-78-0) en la [Página 5-15](#page-78-0)).

 $\mathbf{i}$ 

En caso de que haya señales para el intercambio de datos disponibles entre el controlador de seguridad y un mando superpuesto, éstas no se arrastrarán desde el editor de hardware del editor de circuitos sino que pueden añadirse mediante la función arrastrar y colocar desde la sección del cuadro de herramientas "Señales externas" de la lógica de seguridad.

**Retirar los dispositivos del editor de hardware**

Para retirar dispositivos del editor de hardware, proceda de la siguiente manera:

- 1. Haga clic con el botón derecho del ratón en el editor de hardware sobre el dispositivo que quiera eliminar y elija en el menú contextual el comando "eliminar dispositivo". Preste atención a que en cada caso solamente se pueda eliminar el último módulo (a la derecha por fuera en la configuración del bus).
- 2. Confirme el cuadro de diálogo presionando "Sí".
- 3. Primero aparecerá un cuadro de diálogo que le informará de la lista de dispositivos seguros que deberán sincronizarse y en caso de que fuera necesario se requeriría una confirmación del usuario. Confirme el cuadro de diálogo haciendo clic en "Aceptar".
- 4. Aparecerá el cuadro de diálogo "Confirmación de los cambios de dispositivos SDES". Si este es el caso, confirme el cuadro de diálogo marcando primero la casilla de verificación de la lista de dispositivos borrados y después en "Aceptar"

El dispositivo se eliminará del editor de hardware, la ID se volverá a habilitar para los dispositivos que se añadan en el futuro.

 $\overline{\mathbf{i}}$ 

Para más información consulte la ayuda en línea (véase "Dispositivos de ampliación del editor de hardware (configuración del bus)").

### **5.5.3 Inserción y conexión de funciones, bloques y señales**

La lógica de seguridad se crea en el editor de circuitos en forma de red con funciones y bloques lógicos. Estos objetos están disponibles en las distintas secciones del cuadro de herramientas y desde allí deben añadirse al editor de circuitos.

Para poder procesar las distintas señales (entradas/salidas y salidas de aviso del controlador de seguridad y dispositivos de ampliación añadidos) en el editor de circuitos, las señales deben insertarse desde el editor de hardware al editor de circuitos y enlazarse con otros objetos.

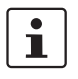

Para insertar señales de entrada y salida procedentes del editor de hardware y vincularlas con bloques en el editor de circuitos, es necesario haber iniciado sesión con la contraseña de proyecto válida (menú "Proyecto, Iniciar sesión").

**Bloques y funciones del cuadro de herramientas**

Los bloques/funciones seguros y las constantes se insertan en el editor de circuitos arrastrándolos desde el cuadro de herramientas mediante arrastrar y colocar. Proceda para ello de la siguiente manera:

- 1. Abra el cuadro de herramientas (menú "Vista, Cuadro de herramientas"). Si está activada la función Auto-Hide, sitúe el puntero del ratón sobre la ventana minimizada como se muestra en [Figura 5-7](#page-77-0) para el editor de hardware:
- 2. Dentro del cuadro de herramientas, abra la sección que desee haciendo clic sobre la barra de navegación correspondiente ("Funciones seguras", "Bloques seguros" o "Favoritos").
- 3. Para arrastrar el objeto que desee desde la sección correspondiente del cuadro de herramientas hasta el editor de circuitos:
	- haga clic con el botón izquierdo del ratón sobre el objeto que desee y mantenga el botón apretado.
	- Con el botón izquierdo del ratón presionado, arrastre el objeto desde el cuadro de herramientas hasta una posición libre en la lógica de seguridad y suelte el botón.
	- En el caso de una constante de señal, puede arrastrarla directamente a las conexiones de bloque y así establecer la conexión al insertarla.

El objeto se deposita en el lugar elegido (alineado en la cuadrícula del editor de circuitos).

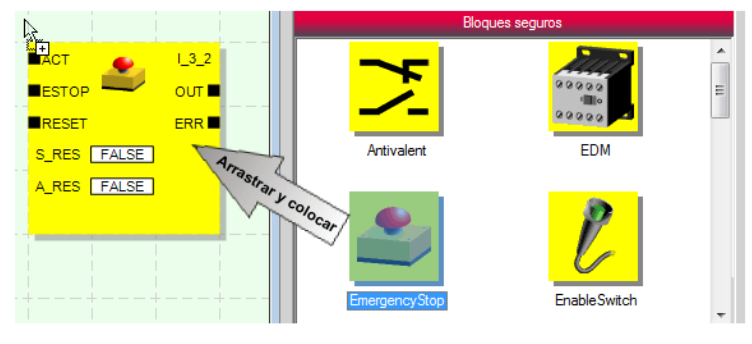

Figura 5-6 Insertar bloques y funciones seguras

**Entradas de señal y salidas de señal en el editor de hardware**

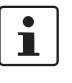

Las señales de entrada y salida del controlador de seguridad y los dispositivos de ampliación existentes se insertan mediante la función arrastrar y colocar desde el editor de hardware al editor de circuitos.

En caso de que haya señales para el intercambio de datos disponibles entre el controlador de seguridad y un mando superpuesto, éstas señales no pueden arrastrarse desde el editor de hardware sino desde la sección del cuadro de herramientas "Señales externas" mediante la función arrastrar y colocar en la lógica de seguridad.

Para insertar señales desde el editor de hardware proceda de la siguiente manera:

1. Abra el editor de hardware (menú "Vista, Editor de hardware"). Si la función Auto-Hide está activada, sitúe el puntero del ratón sobre la ventana minimizada como muestra la figura siguiente.

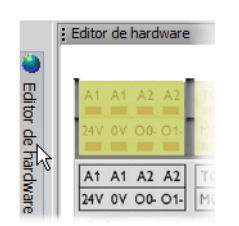

<span id="page-77-0"></span>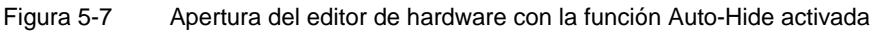

 $\mathbf{i}$ 

#### **Garantizar la redundancia de señales (señales dobles)**

A la hora de evaluar sensores o dispositivos de comando de dos canales, hay que emplear siempre señales dobles para interconectar los dos canales.

Las señales dobles se componen siempre de una señal de entrada "par" y otra "impar", por ejemplo I0 e I1.

Con señales dobles, las señales de entrada se procesan de diferente manera con un carácter par e impar en el controlador de seguridad. De esta manera se garantiza el proceso redundante mediante el controlador de seguridad.

Si es necesario, el usuario puede dividir una señal doble en dos señales individuales.

**Tenga en cuenta lo siguiente:** las señales dobles no están conectadas entre sí internamente, sino que se trata de un simple agrupamiento.

- 2. Arrastre la señal (doble) de entrada o de salida deseada desde el editor de hardware al editor de circuitos (véase [Figura 5-8](#page-78-0) en la [Página 5-15](#page-78-0)):
	- Haga clic con el botón izquierdo del ratón sobre la señal (doble) que desee y mantenga el botón apretado.
	- Sin dejar de pulsar el botón izquierdo del ratón, arrastre la señal (doble) directamente desde el editor de hardware hasta una conexión libre (dos conexiones si se trata de una señal doble) de la lógica de seguridad y una vez allí suelte el botón del ratón.
	- También puede soltar las señales en un lugar cualquiera del editor de circuitos. Después, las señales libres deben unirse manualmente a conexiones de bloque libres (véase ["Enlace de objetos" en la página 5-16](#page-79-0)).

#### **Software de configuración MSIsafesoft**

La señal (doble) se coloca en el lugar elegido (alineada en la cuadrícula) y puede unirse directamente a la conexión correspondiente.

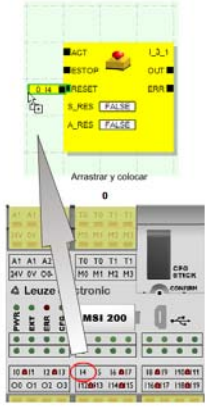

<span id="page-78-0"></span>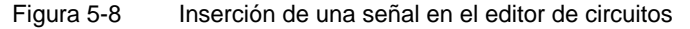

**Señales de indicación no seguras M0 a M3:** además de 20 entradas seguras y cuatro salidas seguras, el mando de seguridad ofrece cuatro salidas de aviso no relevantes para la seguridad. A través de estas salidas de aviso puede controlarse, por ejemplo, un PLC no seguro o una unidad de indicación sencilla (p. ej., lámpara de aviso). Como las señales de aviso son no seguras, en el editor de circuitos no se representan de color amarillo sino de color gris:

Las salidas de aviso se editan igual que las señales de entrada/salida seguras.

 $\mathbf{i}$ 

 $\overline{\mathbf{i}}$ 

Las **salidas de ciclo T0 y T1** del controlador de seguridad no pueden arrastrase al editor de circuitos mediante la función arrastrar y colocar. Para llevar a cabo la detección de cortocircuito transversal con ayuda de los dos ciclos de prueba, el usuario debe paramétrica adecuadamente las entradas del controlador de seguridad correspondientes.

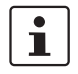

Las **salidas de ciclo / de aviso TM0 y TM1** del dispositivo de ampliación seguro MSI-EM200-8I4IO pueden configurarse como salidas de ciclo o señales de aviso.

Si las ES (ES0 - ES3) se configuran como entradas, entonces los ciclos de prueba TM0 y TM1 deberán utilizarse para alimentar estas entradas (véase ["Entradas de señales" en](#page-57-0)  [la página 4-4](#page-57-0) y ["Salidas de ciclo/aviso TM0 y TM1" en la página 4-6\)](#page-59-0).

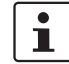

#### Señales externas

Según el mando superpuesto y el controlador de seguridad utilizado están disponibles dispuestas por separado para el intercambio de datos y la comunicación entre el mando superpuesto y el controlador de seguridad.

Estas señales de intercambio no pueden arrastrase desde el editor de hardware a la lógica de conmutación sino que están disponibles en la sección del cuadro de herramientas "Señales externas". Arrastre estas señales externas de la misma manera mediante la función arrastrar y colocar desde el cuadro de herramientas al editor de circuitos, como por ejemplo constantes de señal o conectores.

En el caso de un PLC estándar superpuesto, desde el punto de vista de una aplicación segura estas son siempre señales que se pueden vincular y editar en MSIsafesoft de la forma correspondiente.

<span id="page-79-0"></span>**Enlace de objetos** Entradas y salidas de señal y constantes pueden conectarse ya al insertarse en el editor de circuitos (mediante la función arrastrar y colocar). Los puntos de conexión libres se enlazan tal y como se describe a continuación.

#### **Enlace de objetos trazando una línea de conexión**

- 1. Sitúe el puntero del ratón sobre la superficie de conexión donde quiere que comience la línea de conexión. El puntero del ratón se representa como una cruz (ver (1) en la figura siguiente).
- 2. Haga clic con el botón izquierdo del ratón y, sin dejar de presionar el botón, arrastre el puntero directamente hasta la superficie de conexión de destino. Si el enlace es admisible, la línea se muestra de color verde.
- 3. Para realizar el enlace, suelte el botón del ratón. El editor de circuitos determina por sí solo el recorrido que ha de seguir la línea de conexión (Auto Routing).

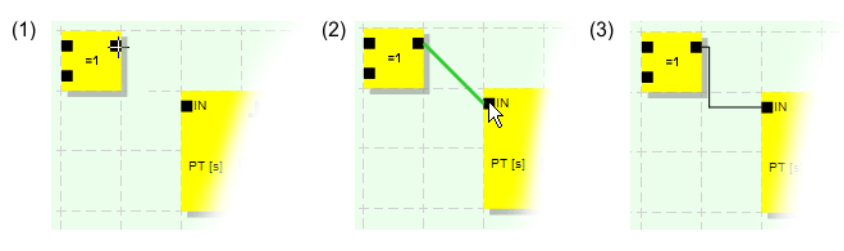

Figura 5-9 Enlace de objetos trazando una línea

Enlace de objetos mediante la función arrastras y colocar

- Este método sólo es adecuado para conectar entradas y salidas y constantes de señal.
- 1. Haga clic con el botón izquierdo del ratón sobre la señal (doble) o la constante que quiera conectar y manténgalo presionado (véase [Figura 5-10](#page-79-1)).
- 2. Arrastre el objeto hasta el punto de destino que desee. Suelte el botón del ratón cuando las señales y las superficies de conexión implicadas estén enmarcadas en verde (véase [Figura 5-10,](#page-79-1) n.º (1))

El objeto arrastrado se coloca automáticamente y la línea de conexión se arrastra (Auto routing).

Una vez insertados, si es necesario, los objetos se pueden mover, en cuyo caso el editor de circuitos reorganiza automáticamente las líneas de conexión.

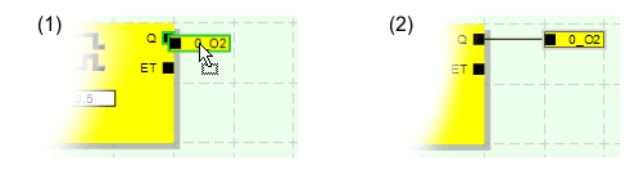

<span id="page-79-1"></span>Figura 5-10 Conexión de señales no enlazadas a bloques o funciones

### <span id="page-80-0"></span>**5.5.4 Parametrización de dispositivos en el editor de parametrización seguro**

Las entradas y salidas del controlador de seguridad y el módulo de ampliación son parametrizables. En un editor de parametrización seguro especial, el usuario puede definir determinadas propiedades para cada entrada y salida.

Cuando se comprueba el proyecto en el software de configuración MSIsafesoft, a partir de estos datos se genera un archivo de parametrización que posteriormente se transfiere al controlador de seguridad como parte del proyecto de configuración.

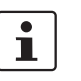

Los parámetros solamente pueden editarse si el usuario ha iniciado sesión con la contraseña de proyecto válida (menú "Proyecto, Iniciar sesión").

#### **Apertura del editor de parametrización**

El editor de parametrización forma parte del editor de hardware. Para abrir este editor para todas las entradas/salidas (vista completa) de un dispositivo determinado, haga doble clic sobre la representación del controlador de seguridad en cuestión, dentro del editor de hardware.

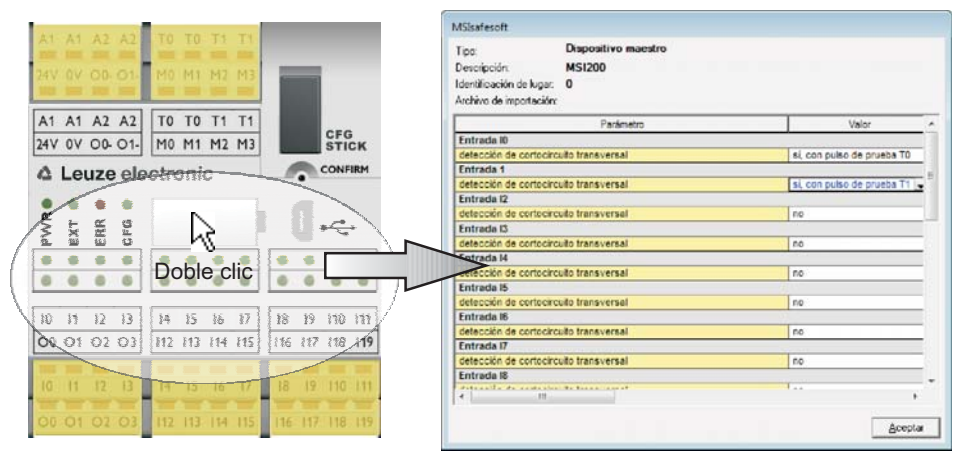

Figura 5-11 Apertura del editor de parametrización para todas las entradas y salidas del controlador de seguridad MSI 200

Para abrir el editor de parametrización exclusivamente para una determinada entrada/salida, haga doble clic sobre la señal correspondiente en la representación gráfica del dispositivo:

Doble clic $12$   $613$ Dispositivo mae Tipo: **A11** Descripción: **MSI200**  $010102$  $\bf{0}$ Identificación de lugar: Archivo de importación: Parámetro Valor Entrada IO detección de cortocircuito transversal no  $O<sub>2</sub>$ 

Figura 5-12 Apertura del editor de parametrización para una entrada/salida determinada

En lugar de hacer doble clic, también puede abrir el editor de parametrización a través del menú contextual. Para ello, haga clic con el botón derecho del ratón directamente en una entrada/salida determinada para abrir los parámetros o en un "espacio en blanco" cualquiera de la representación gráfica del dispositivo para abrir la vista completa.

En ambos casos, elija la opción "Parámetros" del menú contextual.

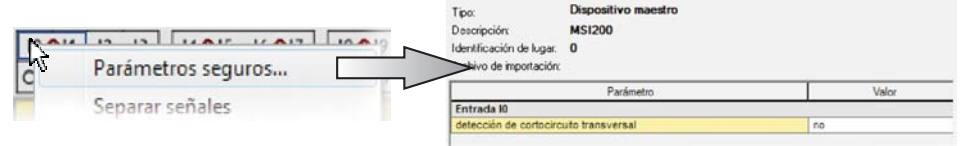

Figura 5-13 Apertura del editor de parametrización a través del menú contextual

**Configuración del editor de parametrización**

Los parámetros ajustables se muestran en forma de tabla.

En la parte superior izquierda de la tabla se indica el tipo o la identificación del aparato y la "identificación de lugar", que es la identificación de seguridad unívoca del dispositivo seguro. Esta identificación es la única manera de identificar los dispositivos seguros de forma unívoca. Debajo se indica el nombre del archivo de importación, si es que se han importado parámetros (véase ["Exportación e importación de parámetros" en la](#page-82-0)  [página 5-19\)](#page-82-0).

A continuación, los parámetros disponibles se listan fila por fila. Cada parámetro (es decir cada fila de la tabla) se compone de un nombre de parámetro fijo y de un valor modificable.

**Modificar parámetros** Por motivos de seguridad, sólo se pueden seleccionar valores de parámetro predeterminados. Proceda de la siguiente manera:

- 1. Haga clic en el campo blanco del parámetro que desee modificar. En el campo se mostrará la flecha para abrir la lista de selección.
- 2. Haga clic en la flecha para desplegar la lista.
- 3. Haga clic sobre el valor que desee. La lista se cierra y el valor seleccionado se visualiza en el campo de parámetro.

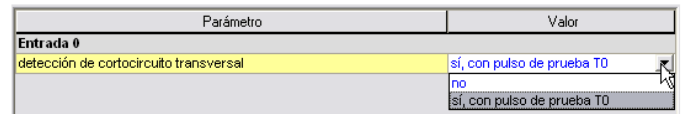

<span id="page-81-0"></span>Figura 5-14 Modificación de parámetros en el editor de parametrización

Si no se cierra el editor de parametrización y no se selecciona otro dispositivo, es posible deshacer (<Ctrl>+<Z>) y rehacer (<Ctrl>+<Y>) varios pasos de edición.

Si se han modificado parámetros y luego se cierra el editor con "Aceptar", el programa le pide que guarde las modificaciones realizadas.

 $\mathbf{i}$ 

Parámetros determinados en el editor de parametrización dependientes de la configuración de las entradas y salidas. De esta manera, por ejemplo, solamente se puede elegir una detección de cortocircuito transversal para entradas del módulo de ampliación seguro cuando previamente se hayan configurado las salidas de ciclo / salidas de aviso TM0 y TM1 como señales de ciclo (ciclo de prueba) (véase ["TM0 y TM1 como salidas](#page-59-1)  [de ciclo" en la página 4-6\)](#page-59-1).

**Parámetros de entrada del controlador de seguridad: detección de cortocircuito transversal**

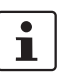

**MSI-EM200-8I4IO: Detección de cortocircuito transversal**

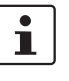

 $\mathbf{i}$ 

**Parámetros de salida del controlador de seguridad: Salida de conmutación a masa**

Un cortocircuito transversal es una conexión errónea y no deseada entre circuitos redundantes. Como ayuda para detectar un cortocircuito transversal, el controlador de seguridad ofrece las salidas de ciclo T0 y T1.

Para conectar la detección de cortocircuito transversal para una entrada, ponga el parámetro correspondiente "Detección de cortocircuito transversal "no"/"sí, con ciclo de prueba T..."" en "sí, con ciclo de prueba T..." (véase [Figura 5-14](#page-81-0) arriba).

El software de configuración MSIsafesoft predetermina las señales de ciclo que se van a utilizar: para las entradas "pares" (I0, I2, I4 ... I18) se realizará la detección de cortocircuito transversal con el ciclo de prueba T0. Para la detección de cortocircuito transversal en las entradas "impares" (I1, I3, I5 ... I19) debe utilizarse el ciclo de prueba T1.

Los capítulos ["Entradas de señales" en la página 3-7](#page-40-0) y ["Detección de fallos en la perife](#page-26-0)[ria" en la página 2-9](#page-26-0) ofrecen información más detallada sobre la detección de cortocircuitos transversales. Ahí encontrará también una aplicación de ejemplo.

En un módulo de ampliación seguro MSI-EM200-8I4IO las salidas de ciclo / de aviso TM0 y TM1 deberán configurarse como salidas de ciclo (ciclo de prueba) para poder realizar una parametrización de la detección de cortocircuitos transversales.

Si las ES (ES0 - ES3) se configuran como entradas, entonces los ciclos de prueba TM0 y TM1 deberán utilizarse para alimentar estas entradas (véase también el capítulo ["En](#page-57-0)[tradas de señales" en la página 4-4](#page-57-0) y ["Salidas de ciclo/aviso TM0 y TM1" en la](#page-59-0)  [página 4-6.](#page-59-0)

El parámetro "Adicionalmente conmutación a masa "no"/"sí, con O..." sólo está disponible para las salidas O0 y O1 del controlador de seguridad MSI 200. La salida O0 está acoplada a la salida de conmutación a masa O0-, y la salida O1, a la salida de conmutación a masa O1-.

Con este parámetro, el usuario determina si, además de la salida de módulo seguro correspondiente, también debe conectarse la salida de conmutación a masa especificada, con ayuda de la cual es posible desconectar de forma segura una aplicación monocanal.

La utilización de las salidas de conmutación a masa O0- y O1- aumenta, entre otros, la seguridad de cortocircuito transversal. Para obtener más información acerca del uso de las salidas de conmutación a masa O0- y O1- y una aplicación de ejemplo correspondiente, consulte el capítulo ["Salidas de conmutación a masa S0- y S1-" en la](#page-43-0)  [página 3-10.](#page-43-0)

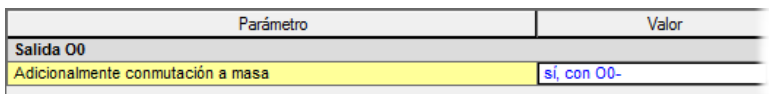

Figura 5-15 Ajuste del parámetro para el uso de la salida de conmutación a masa O0-

<span id="page-82-0"></span>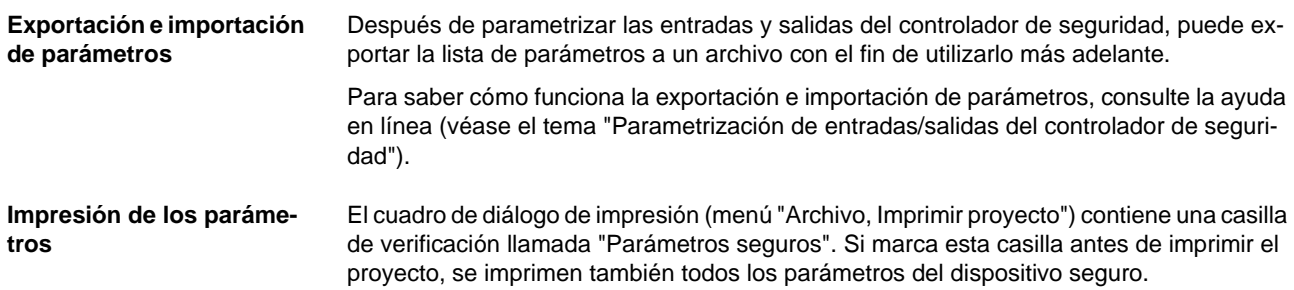

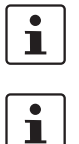

<span id="page-83-0"></span>**5.5.5 Comprobación, descarga y puesta en servicio del proyecto**

Si el estado actual del proyecto no se había guardado aún, se guarda ahora automáticamente durante la comprobación.

El proyecto solamente se puede comprobar si el usuario ha iniciado sesión con la con-

traseña de proyecto válida (menú "Proyecto, Iniciar sesión").

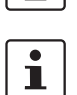

**Valores de control (CRC):** a fin de detectar de forma segura datos de configuración corruptos durante la transmisión al controlador de seguridad, al comprobarse el proyecto en el software de configuración se calcula un valor de control (CRC). El controlador de seguridad también calcula el valor de control de los datos descargados. Si los valores de control del controlador de seguridad y del software de configuración son idénticos, significa que todos los datos se han guardado correctamente en el controlador de seguridad. De lo contrario, se emite el correspondiente mensaje de error.

El valor de control (CRC) difiere también si en el software de configuración se han realizado **cambios posteriores** en el proyecto que aún no se han descargado en el controlador de seguridad. Así, p. ej., un cambio del valor de control puede venir dado por un cambio en la documentación del proyecto.

Cuando se termina de desarrollar el proyecto de configuración, es decir, después de concluir la lógica de seguridad y la parametrización del dispositivo, hay que comprobar el proyecto. Así, la lógica de seguridad comprueba si existen errores como, p. ej. entradas de función abiertas.

Proceda de la siguiente manera para la comprobación del proyecto:

1. En la barra de herramientas, haga clic en el icono "Comprobar proyecto".

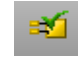

Puede continuar el proceso de comprobación en la ventana de mensajes que se abre automáticamente.

Si el software de configuración detecta un error, el usuario puede saltar directamente al lugar del error haciendo doble clic sobre el mensaje (dentro de la ventana de mensajes) con el botón izquierdo del ratón.

En el ejemplo siguiente se ha encontrado una entrada no conectada. Al hacer doble clic sobre la indicación de error, se marca el objeto en cuestión (borde verde) en el editor de circuitos.

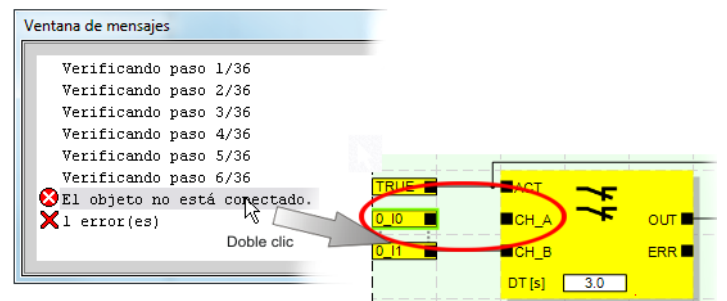

Figura 5-16 Salto a un punto de error en la lógica de seguridad desde la ventana de mensajes mientras se comprueba el proyecto de configuración

- 2. Corrija el error y compruebe otra vez el proyecto.
- 3. Si no se encuentran errores, el proyecto se puede transferir al controlador de seguridad. La descarga de un proyecto de configuración y la puesta en servicio correspondiente del controlador de seguridad se describen en el capítulo ["Descarga de la](#page-93-0)  [configuración de MSIsafesoft"](#page-93-0) a partir de [Página 6-9](#page-98-0).

#### **5.5.6 Documentación de la asignación de señales y del proyecto**

#### **Documentar la asignación de las señales**

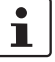

El sistema ofrece la posibilidad de crear una lista de asignación de señales.

Recomendamos encarecidamente realizar un mantenimiento adecuado de esta "documentación de cableado", ya que mejora la inteligibilidad de la lógica de seguridad creada y del proyecto entero y además ayuda a evitar conexiones incorrectas en el editor de circuitos. En la práctica es recomendable introducir los nombres de señales antes de editar la lógica de seguridad, ya que los textos introducidos en el editor de circuitos quedan visibles como descripciones de funciones.

1. En la barra de herramientas, haga clic sobre el icono:

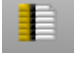

Se abre el cuadro de diálogo "Lista de asignaciones".

2. Para cada entrada utilizada, introduzca una breve descripción representativa en el campo derecho de la lista haciendo doble clic en el campo y escribiendo el texto en el mismo.

|                | Señales               |                                                                                             |  |  |
|----------------|-----------------------|---------------------------------------------------------------------------------------------|--|--|
| <b>Entrada</b> |                       |                                                                                             |  |  |
|                | 0:Dispositivo maestro |                                                                                             |  |  |
|                | n In                  | Descripción de señal característica, p. ej. máquina 1, puerta de protección delante         |  |  |
|                | N 11                  | Máquina 1, puerta de protección atrás                                                       |  |  |
|                | N 12                  | Máquina 1, parada de emergencia (1)                                                         |  |  |
|                | 013                   | Máquina 1, parada de emergencia (2)                                                         |  |  |
|                | 014                   | Máquina 1, arranque (puesta en marcha después del arranque o de la parada de<br>emergencial |  |  |
|                |                       |                                                                                             |  |  |
|                |                       |                                                                                             |  |  |

Figura 5-17 Cuadro de diálogo "Lista de asignaciones"

3. Una vez introducidos todos los textos, pulse "Aceptar" para cerrar el cuadro de diálogo y guardar la lista de señales editada.

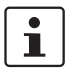

Para más información sobre la información de señales, abra la ayuda en línea pulsando la tecla <F1> mientras está activo el cuadro de diálogo "Lista de asignaciones".

**Introducir la documentación del proyecto**

Abra el cuadro de diálogo "Información del proyecto" seleccionando en el menú "Proyecto" "Información del proyecto...".

En este cuadro de diálogo se introducen los principales datos del proyecto actual, desde los datos referidos al proyecto (descripción de la aplicación, denominación, nombre del autor/responsable de la modificación, etc.) hasta los datos del fabricante, el cliente y el lugar de aplicación, así como los datos sobre verificaciones de seguridad y un historial de modificaciones del proyecto.

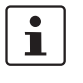

Para trabajar conforme a la normativa, al desarrollar una nueva versión de proyecto se deben cada vez los campos con encabezado amarillo.

En campos con un fondo gris no es obligatorio introducir ninguna entrada. Recomendamos sin embargo, introducir datos en todos los campos.

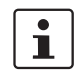

**Valores de control (CRC):** la modificación en la documentación del proyecto también hace que se vuelva a calcular el valor de control, es decir, el sistema detecta que el proyecto en el controlador de seguridad difiere del proyecto de configuración.

Si los valores de control del controlador de seguridad y los del software de configuración no son idénticos, se emitirá el correspondiente mensaje.

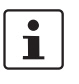

Para más información acerca de la documentación del proyecto, abra la ayuda en línea pulsando la tecla <F1> mientras está activo el cuadro de diálogo "Información del proyecto".

**Impresión de la documentación del proyecto**

A continuación, puede imprimir todo el proyecto.

- 1. Seleccione en el menú "Archivo, Imprimir proyecto". Se abre el cuadro de diálogo del mismo nombre.
- 2. Marque en el cuadro de diálogo todas las casillas de verificación y haga clic en "Aceptar".

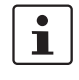

Para más información sobre la impresión, los formatos de página y los ajustes de impresión, abra la ayuda en línea pulsando la tecla <F1> mientras está activo el cuadro de diálogo "Imprimir proyecto".

### **5.6 Modo de simulación en MSIsafesoft**

El software de configuración MSIsafesoft incluye la simulación de mando MSISIMsoft, que permite simular la ejecución de la lógica de seguridad

- si no hay un mando de seguridad disponible o
- si antes de la puesta en servicio del controlador de seguridad "auténtico" se recomienda realizar una prueba funcional simulada.

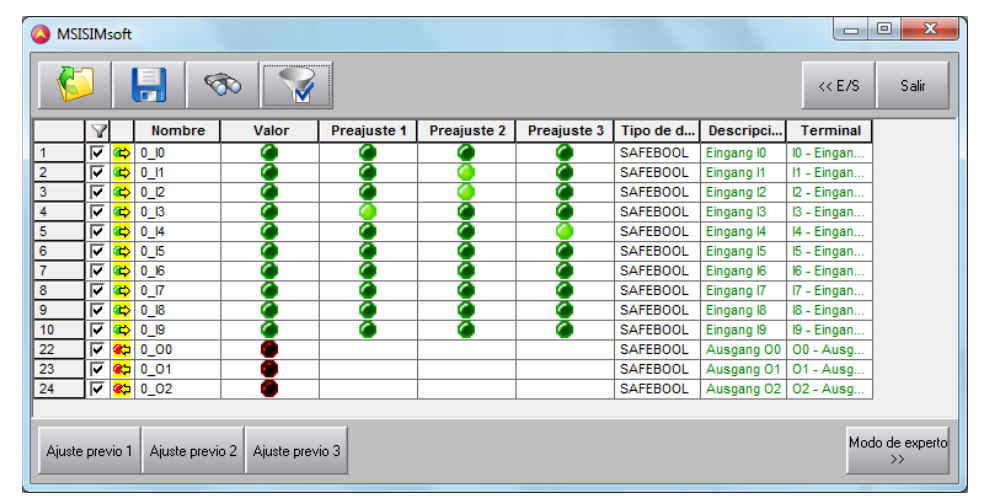

Figura 5-18 Simulación en MSIsafesoft

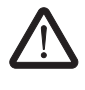

#### **ADVERTENCIA: La simulación no sustituye la prueba funcional.**

La simulación de la aplicación de seguridad no sustituye **en ningún caso** a la prueba funcional auténtica que se lleva a cabo con el controlador de seguridad y los dispositivos de comando/sensores/actuadores seguros. La prueba con la simulación sólo puede llevarse a cabo como complemento de la prueba funcional normal, por ejemplo como verificación previa.

Si en lugar de trabajar con el controlador de seguridad se utiliza la simulación MSISIMsoft:

- no se activa un controlador de seguridad conectado o un dispositivo de ampliación, es decir, no se leen entradas ni se escriben salidas.
- en el software de configuración MSIsafesoft se siguen los mismos pasos que cuando se trabaja con el controlador de seguridad real, con la diferencia de que el símbolo "Simular mando de seguridad" de la barra de herramientas está presionado (véase [Figura 5-19 en la página 5-24](#page-87-0)). Esto significa que el usuario puede forzar señales o mostrar valores en línea de la manera acostumbrada en el editor de circuitos. Mientras tanto, la simulación se ejecuta en segundo plano y el icono que hay en el campo informativo de la barra de tareas (System Tray, abreviado como Systray) está visible.
- es posible configurar la simulación para el caso de aplicación actual y "accionar" directamente entradas en la simulación, observar los efectos en las salidas y simular las entradas/salidas del hardware real.
- Es posible simular en el modo experto secuencias temporales en la máquina/instalación.

#### **Software de configuración MSIsafesoft**

### **△ Leuze electronic**

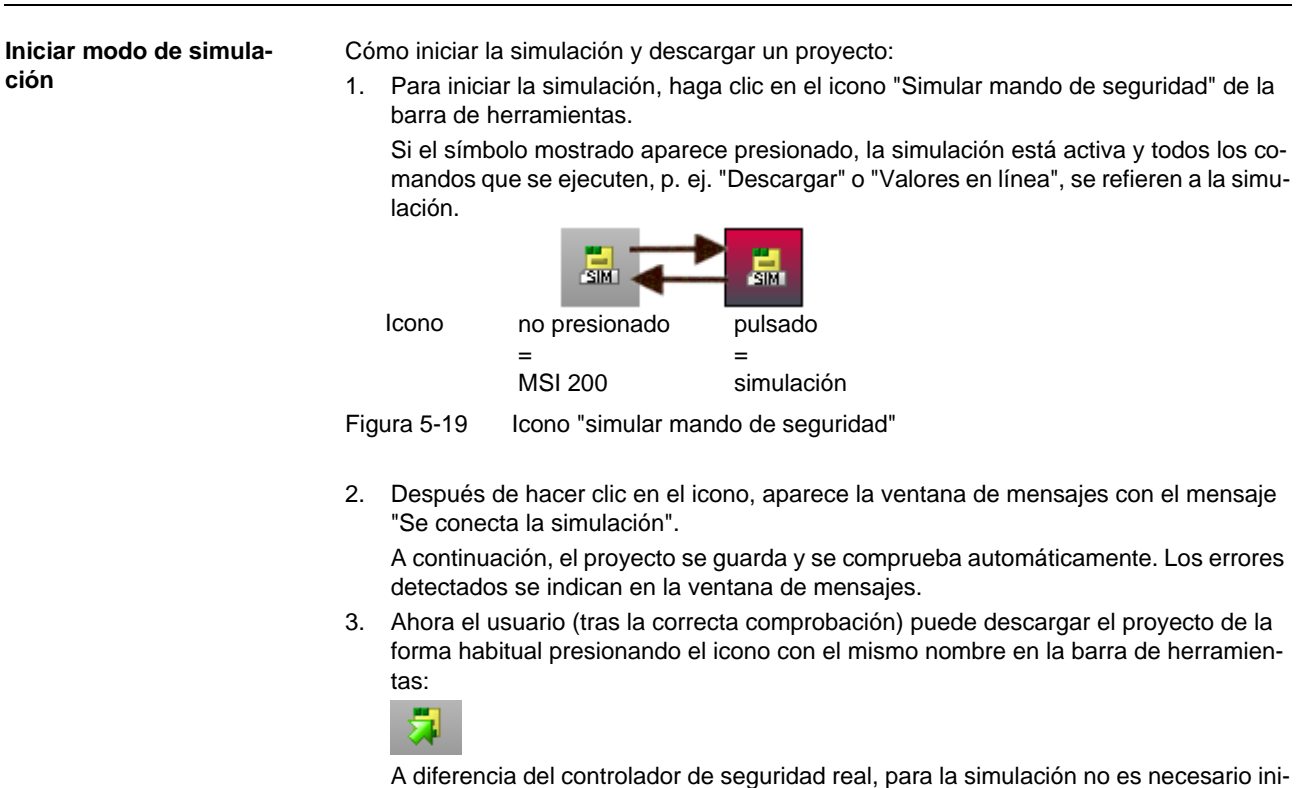

- <span id="page-87-0"></span>ciar sesión con una contraseña de mando. 4. Una vez iniciada la simulación, la línea de estado muestra en el extremo derecho la
	- siguiente entrada: | Simulación: Conexión estab La aplicación MSISIMsoft aparece minimizada en la barra de tareas de Windows. **ONESS MISSION**

#### **Finalización del módulo de simulación de MSIsafesoft**

Para cambiar de la simulación MSISIMsoft al controlador de seguridad real, en el software de configuración MSIsafesoft haga clic sobre el icono de simulación que ya aparece "presionado" en la barra de herramientas:

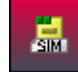

La simulación se desconecta (véase indicación en la ventana de mensajes) y el proyecto se guarda de nuevo automáticamente y se comprueba para el uso con el mando de seguridad real.

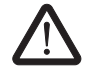

#### **ADVERTENCIA: Peligro por operaciones involuntarias.**

Nada más salir del modo de simulación, todas las operaciones "en línea" como, p. ej., "Descargar" o el forzado de señales se refieren de nuevo al mando de seguridad real.

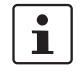

#### **La finalización del modo de simulación no implica la finalización de la simulación MSISIMsoft**

Después de pulsar otra vez el icono "Simular mando de seguridad", en el software de configuración el sistema de destino de la simulación MSISIMsoft cambia al controlador de seguridad real. En realidad, simplemente se corta la conexión entre el software de configuración y el software de simulación. La salida de la aplicación de simulación MSISIMsoft no es automática.

**Finalización de la simulación** 

**MSISIMsoft**

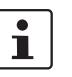

Para salir de la simulación MSISIMsoft

Si se sale de MSISIMsoft, mientras en MSIsafesoft está presionado el botón "simular mando de seguridad", MSISIMsoft se reinicia automáticamente nada más salir.

- 1. Salga primero del modo de simulación en el software de configuración (desactive el botón "Simular mando de seguridad").
- 2. Seleccione la opción "Exit" en el menú contextual MSISIMsoft (en la barra de tareas de Windows) o haga clic en "Exit" en la ventana MSISIMsoft.

**Más información sobre el manejo de MSISIMsoft**

Para más información acerca de la simulación de mando MSISIMsoft consulte la ayuda en línea del software de configuración MSIsafesoft dentro del tema "Simulación de mando MSISIMsoft":

- Manejo de MSISIMsoft
- Simulación de secuencias temporales en el modo experto MSISIMsoft
- Estado de la simulación MSISIMsoft

#### **Software de configuración MSIsafesoft**

# **6 Configuración y puesta en servicio**

### <span id="page-90-0"></span>**6.1 Resumen de la configuración de la A a la Z**

El siguiente diagrama describe la secuencia simplificada de un proyecto de configuración, es decir, el procedimiento general para su desarrollo y para la puesta en servicio de un controlador de seguridad MSI 200. Encontrará información detallada en los capítulos indicados y en la ayuda en línea de MSIsafesoft.

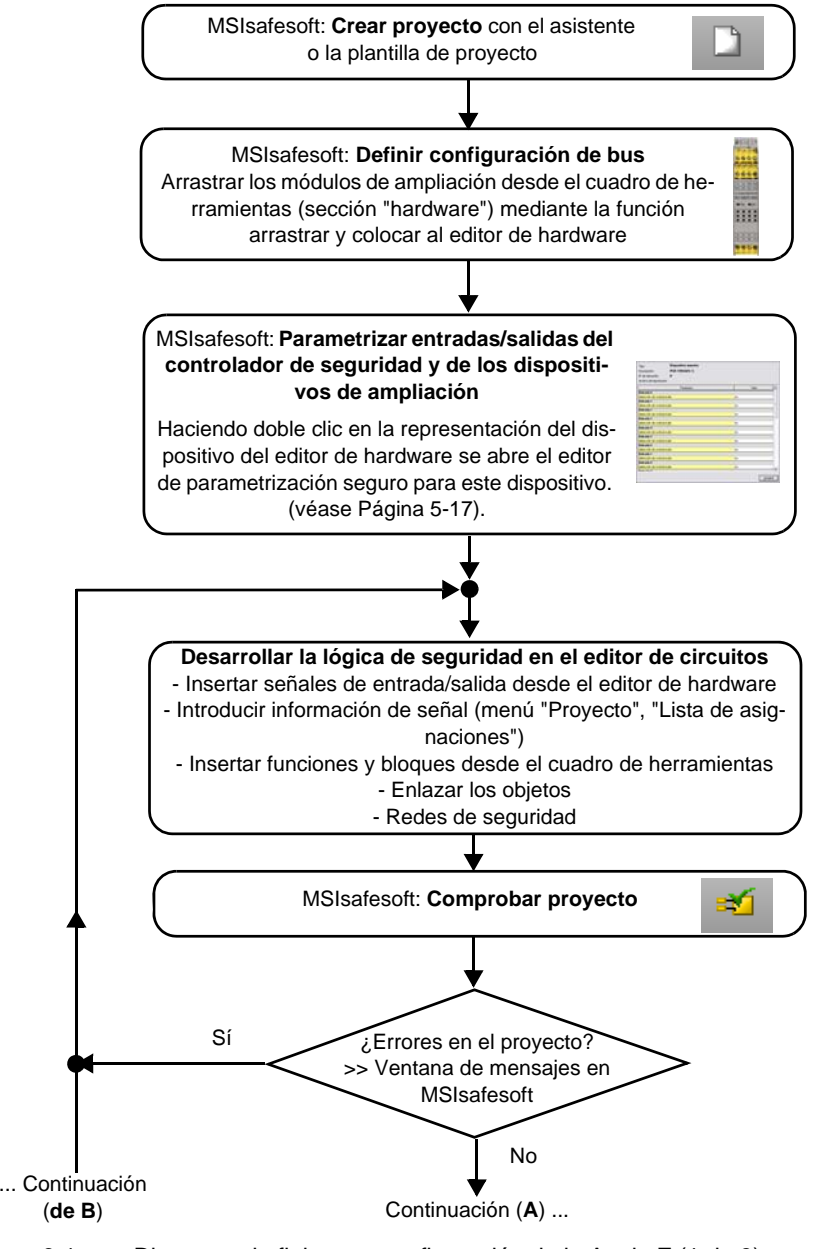

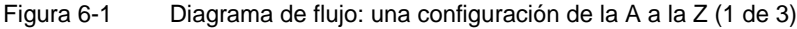

#### **Configuración y puesta en servicio**

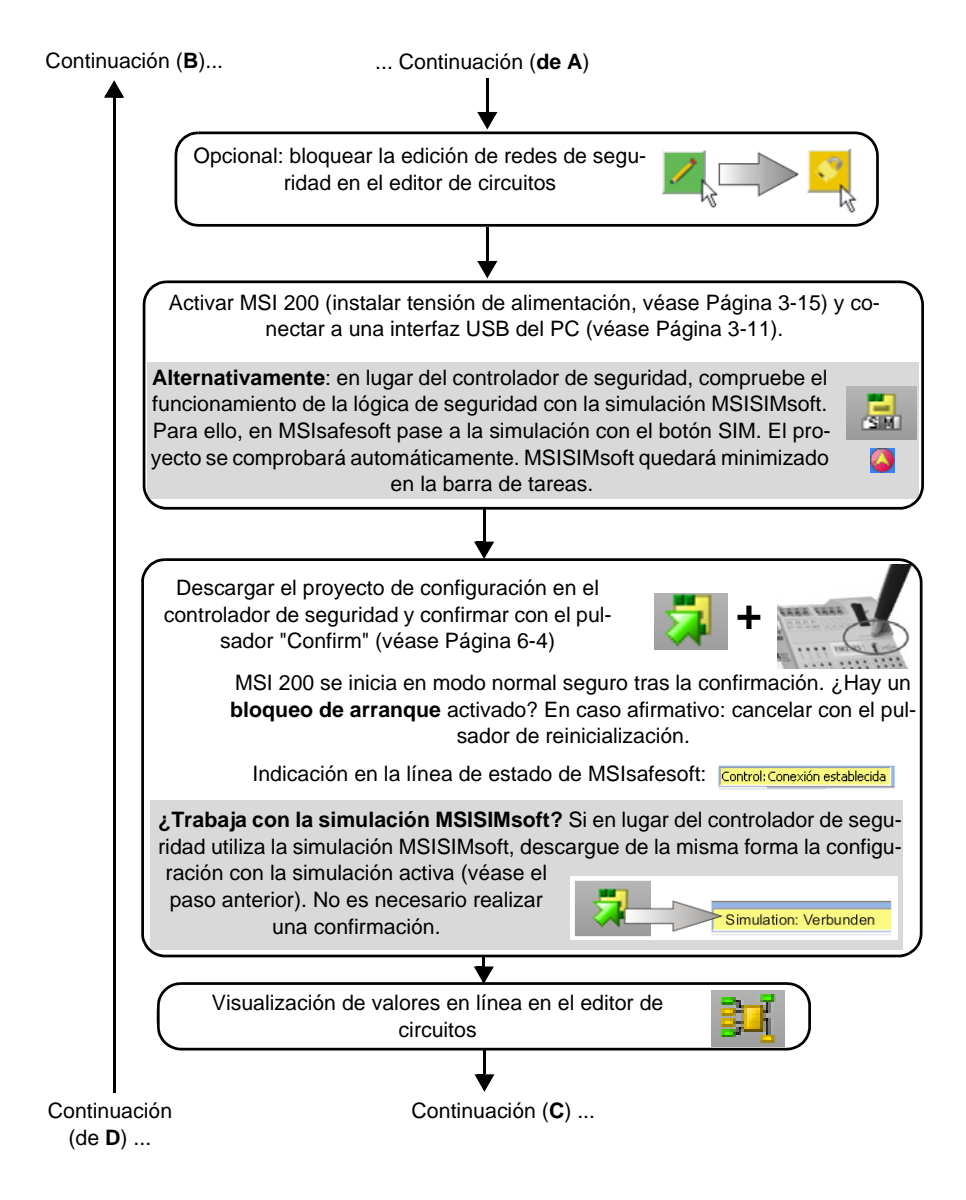

Figura 6-2 Diagrama de flujo: una configuración de la A a la Z (2 de 3)

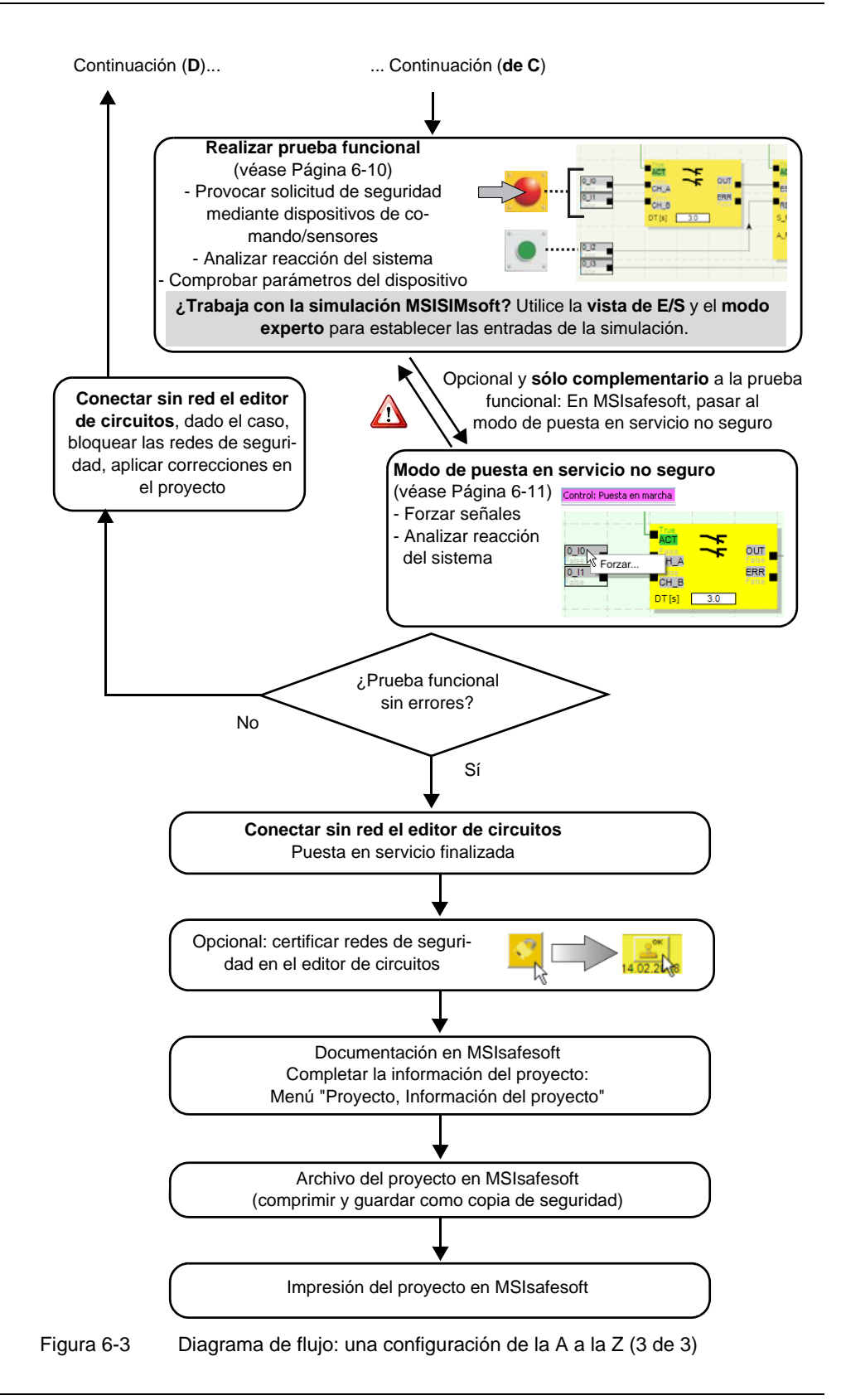

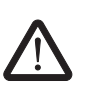

### <span id="page-93-1"></span><span id="page-93-0"></span>**6.2 Descarga de la configuración de MSIsafesoft**

**ADVERTENCIA: Peligro de desperfectos por operaciones involuntarias/incorrectas**

Antes de la puesta en servicio, cerciórese de que no puedan producirse daños por operaciones involuntarias o incorrectas del controlador de seguridad.

La configuración, incluida la parametrización del dispositivo, se crea como proyecto en el software de configuración MSIsafesoft y debe cargarse una vez finalizada en el controlador de seguridad. Esta transmisión de datos se realiza normalmente a través de la interfaz-USB del controlador de seguridad.

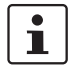

Alternativamente, la configuración también puede instalarse insertando un componente de memoria con los datos correspondientes. Para ello, consulte el capítulo ["Instalación](#page-96-0)  [de la configuración mediante el componente de memoria" en la página 6-7.](#page-96-0)

1. Cerciórese de que,

- el controlador de seguridad está conectado.
- el software de configuración MSIsafesoft está instalado en el ordenador de configuración (esta instalación también incluye los drivers necesarios).
- el software de configuración MSIsafesoft está iniciado.
- en el controlador de seguridad hay insertado un componente de memoria. De lo contrario, no se podrá instalar la configuración.
- 2. Conecte el cable USB al controlador de seguridad (conector mini USB, 5 polos, máx. 3 m de longitud) y a un puerto USB del PC.

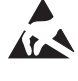

#### **ATENCIÓN: ¡Descarga electrostática!**

El módulo contiene componentes que pueden resultar dañados o destruidos por una descarga electrostática. Para utilizar el módulo, respete las medidas de seguridad necesarias contra descarga electrostática (ESD) según la norma EN 61340-5-1 y IEC 61340-5-1.

Tras conectar el cable de conexión, el PC configurado reconoce el controlador de seguridad automáticamente y muestra su estado en la línea de estado en la esquina inferior derecha (véase [Figura 5-1](#page-66-0) en la [Página 5-3\)](#page-66-0).

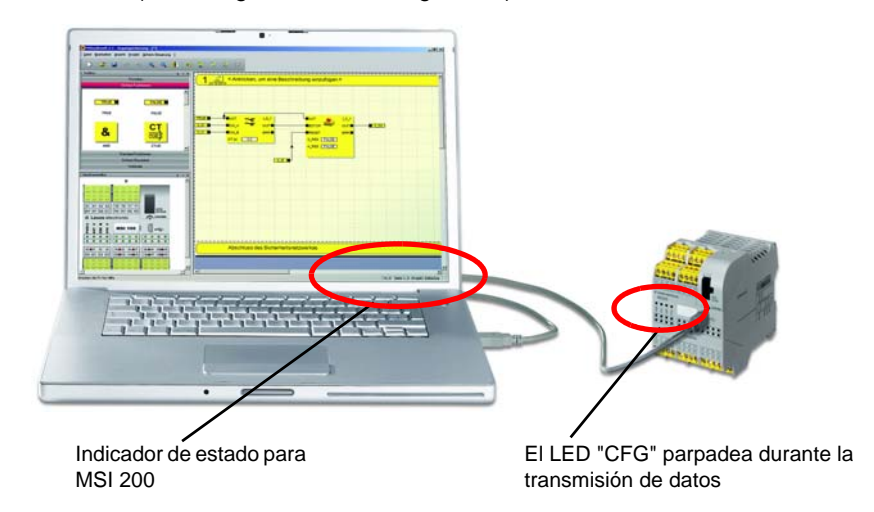

Figura 6-4 Conexión USB entre el PC y el controlador de seguridad

#### **Configuración y puesta en servicio**

- 3. El proyecto puede descargarse en el controlador de seguridad solamente si ha iniciado sesión en MSIsafesoft con la **contraseña de mando válida**. En el menú "Sistema de mando seguro" seleccione el comando "Iniciar sesión", introduzca la contraseña de mando en el cuadro de diálogo y haga clic en "Aceptar".
- 4. Siempre que haya comprobado que el proyecto actual **no presenta errores** (véase el capítulo [Página 5-20](#page-83-0) o la ayuda en línea de MSIsafesoft), puede descargarse en el controlador de seguridad el proyecto cargado en MSIsafesoft haciendo clic en el símbolo siguiente de la barra de herramientas:

#### **¿Existe ya un proyecto en el controlador de seguridad?**

Si la línea de estado de la derecha muestra la entrada amarilla "Sistema de mando: Ningún proyecto", el procedimiento de envío al controlador de seguridad comienza sin preguntar al usuario.

En caso de que en el controlador de seguridad ya haya otro proyecto u otra versión del mismo y dicho proyecto o versión se estén ejecutando, aparecerá un cuadro de diálogo informando al usuario sobre esa circunstancia. Para sobrescribir la configuración de mando actual del módulo seguridad, haga clic en "Sí" dentro del cuadro de diálogo.

#### **Durante la transmisión de datos**

- se muestra una barra de progreso en la línea de estado de MSIsafesoft.
- en el controlador de seguridad parpadea rápidamente el indicador de estado "CFG" (aprox. 6 Hz).

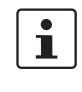

Si durante la descarga se interrumpe la transmisión de datos, consulte el capítulo ["Pro](#page-106-0)[blemas y soluciones"](#page-106-0) a partir de [Página 8-1](#page-106-0).

### **ADVERTENCIA: Peligro por salidas activadas**

Tras la confirmación, el controlador de seguridad se inicia de inmediato. A menos que esté activo algún bloqueo de arranque que requiera una desactivación manual, las salidas se activan nada más iniciarse el mando de seguridad. Debe cerciorarse de que el inicio del controlador de seguridad no conlleva riesgos de ninguna clase.

5. Tras la correcta finalización de la transmisión de datos, el indicador de estado "CFG" parpadea lentamente (aprox. 1,5 Hz) y en el software de configuración aparece el correspondiente cuadro de diálogo.

Por el momento **no** debe confirmar este mensaje, sino realizar el paso siguiente.

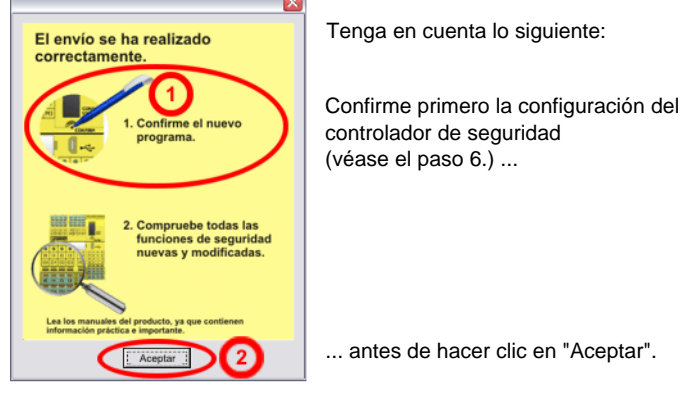

Figura 6-5 Cuadro de diálogo tras la correcta transmisión de datos

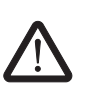

#### **ADVERTENCIA: Peligro por salidas activadas**

puntiagudo (véase [Figura 6-6\)](#page-95-1).

Tras la confirmación, el controlador de seguridad se inicia de inmediato. A menos que esté activo algún bloqueo de arranque que requiera una desactivación manual, las salidas se activan nada más iniciarse el mando de seguridad. Debe cerciorarse de que el inicio del controlador de seguridad no conlleva riesgos de ninguna clase.

<span id="page-95-0"></span>6. Confirme la nueva configuración presionando el pulsador "Confirm" con un objeto

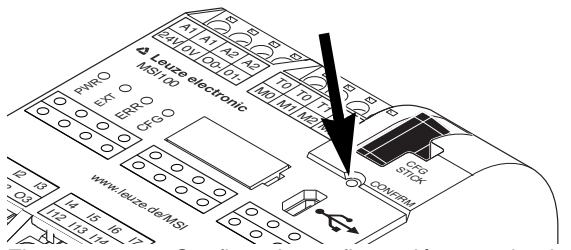

Figura 6-6 Confirme la configuración con el pulsador "Confirm"

<span id="page-95-1"></span>El controlador de seguridad se reinicializa (todas las indicaciones de diagnóstico se iluminan unos instantes) y, a continuación, pasa al modo normal seguro (sólo se ilumina el LED "PWR").

 $\overline{\mathbf{1}}$ 

#### ¿Bloqueo de arranque activo?

En el caso de que en la configuración se haya especificado un bloqueo de arranque, éste estará activo después del inicio. Si hay un bloqueo de arranque activo, el usuario debe desactivarlo accionando un pulsador de reinicialización conectado al controlador de seguridad de acuerdo con la configuración.

Para más información, consulte el capítulo ["Comportamiento de arranque y rearranque](#page-23-0)  [del sistema" en la página 2-6.](#page-23-0)

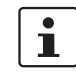

Si el controlador de seguridad no se inicializa correctamente, proceda según la descripción del capítulo ["Problemas y soluciones"](#page-106-0) a partir de la [Página 8-1](#page-106-0).

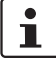

**Otros pasos** Continúe con la prueba funcional (véase el capítulo ["Prueba funcional" en la página 6-10\)](#page-99-0).

**Valores de control (CRC):** a fin de detectar de forma segura datos de configuración corruptos durante la transmisión al controlador de seguridad, al comprobarse el proyecto en el software de configuración se calcula un valor de control (CRC). El controlador de seguridad también calcula el valor de control de los datos descargados. Si los valores de control del controlador de seguridad y del software de configuración son idénticos, significa que todos los datos se han guardado correctamente en el controlador de seguridad. De lo contrario, se emite el correspondiente mensaje de error.

El valor de control (CRC) difiere también si en el software de configuración se han realizado **cambios posteriores** en el proyecto que aún no se han descargado en el controlador de seguridad. Así, p. ej., un cambio del valor de control puede venir dado por un cambio en la documentación del proyecto.

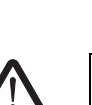

# **nente de memoria**

<span id="page-96-0"></span>**6.3 Instalación de la configuración mediante el compo-**

**ADVERTENCIA: Peligro de daños por operaciones involuntarias/incorrectas** Antes de la puesta en servicio, cerciórese de que no puedan producirse daños operaciones involuntarias o incorrectas del controlador de seguridad.

Las configuraciones no sólo pueden descargarse a través de la interfaz USB sino también con ayudar del componente de memoria. De esta forma es posible realizar la configuración de un dispositivo para otros módulos de seguridad. Esto resulta de utilidad cuando no se dispone de un ordenador de configuración en el lugar de aplicación o cuando, tras un cambio de dispositivo, hay que transferir la configuración al nuevo dispositivo.

Proceda de la siguiente manera para sustituir el componente de memoria: Esta secuencia evita que la configuración actual se sobrescriba al insertar accidentalmente un componente de memoria.

**Extracción del componente de memoria**

- 1. No está permitido sustituir el componente de memoria en pleno funcionamiento. En caso del que el controlador de seguridad esté en funcionamiento,
	- c) primero tendrá que parar la máquina,
	- d) desconectar el controlador de seguridad y
	- e) extraer el componente de memoria actual.

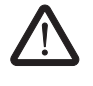

#### **ADVERTENCIA: Peligro por salidas activadas.**

Es posible que, tras sustituir el componente de memoria, se activen las salidas. Una vez instalada la configuración de esta forma, el controlador de seguridad se inicia con la ejecución del programa. A menos que haya algún bloqueo de arranque activo que requiera una desactivación manual, las salidas se activan inmediatamente.

Debe cerciorarse de que el inicio del controlador de seguridad no conlleva riesgos de ninguna clase.

**Inserción del nuevo componente de memoria**

- 2. Inserte el nuevo componente de memoria en el controlador de seguridad desconectado. El componente de memoria está codificado mecánicamente y no se puede insertar incorrectamente en el dispositivo.
- 3. Conecte el controlador de seguridad y espere a que se haya inicializado (los cuatro indicadores de diagnóstico se iluminan y se apagan una vez durante la inicialización). El controlador de seguridad detecta ahora el componente de memoria desconocido y lo señala mediante el parpadeo de la indicación de diagnóstico "CFG".
- 4. Extraiga de nuevo el componente de memoria.
- 5. Accione el pulsador "Confirm" del dispositivo y **manténgalo** pulsado.

#### **Configuración y puesta en servicio**

## **△ Leuze electronic**

6. Inserte de nuevo el componente de memoria **mientras** mantiene accionado el pulsador "Confirm".

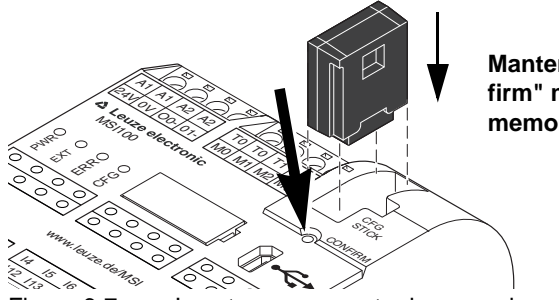

**Mantenga presionado el pulsador "Confirm" mientras inserta el componente de memoria**

Figura 6-7 lnsertar componente de memoria

7. Suelte el pulsador "Confirm" tras haber insertado correctamente el componente de memoria. El controlador de seguridad se inicializa con la nueva configuración.

 $\mathbf{i}$ 

¿Bloqueo de arranque activo?

En caso de que en la configuración se haya especificado un bloqueo de arranque, éste estará activo después del inicio.

Deberá desbloquear un bloqueo de arranque activo presionando el pulsador de reinicialización que está conectado al controlador de seguridad.

Para más información, consulte el capítulo ["Comportamiento de arranque y rearranque](#page-23-0)  [del sistema" en la página 2-6.](#page-23-0)

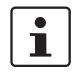

Si el controlador de seguridad no se inicializa correctamente, proceda según la descripción del capítulo ["Problemas y soluciones" en la página 8-1.](#page-106-0)

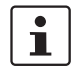

Después de extraer correctamente el componente de memoria, todas las salidas del controlador de seguridad se encuentran en estado FALSE. Mientras el componente de memoria está retirado, el controlador de seguridad no tiene ninguna funcionalidad.

En caso de que el componente de memoria no se haya extraído correctamente, el controlador de seguridad mostrará además un mensaje de error.

### <span id="page-98-0"></span>**6.4 Cargar la configuración desde el controlador de seguridad**

Un proyecto descargado en el controlador de seguridad se guarda allí y en caso necesario puede cargarse de nuevo en el PC y en el software de configuración.

Esto puede ser necesario, por ejemplo, cuando haya que leer un proyecto desde el controlador de seguridad con fines de diagnóstico.

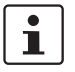

El proyecto se puede cargar desde el controlador de seguridad en el software de configuración sin la contraseña de mando. Para poder editar el proyecto cargado se necesita la contraseña de proyecto válida.

Proceda del siguiente modo para cargar el proyecto:

- 1. En caso de que haya un proyecto abierto en el software de configuración, guárdelo antes de cargar el proyecto desde el controlador de seguridad.
- 2. Salga del modo de puesta en servicio y del modo en línea del software de configuración.

El símbolo "Valores en línea" no puede aparecer presionado antes de comenzar a cargar el proyecto y en la línea de estado debe mostrarse el estado del sistema de mando "Sistema de mando: conectado".

3. En la barra de herramientas, haga clic en el símbolo "Cargar":

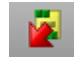

- 4. En el cuadro de diálogo haga clic en "Sí" para confirmar la carga.
- 5. Se inicia el proceso de transmisión del controlador de seguridad al PC y en la línea de estado de MSIsafesoft aparece una barra de progreso.
- 6. En caso de que en el PC ya haya un proyecto con el mismo nombre, se pide al usuario que indique si quiere sobrescribir ese proyecto.
	- Haga clic en
	- "Sí" para sobrescribir los datos del proyecto actual con los datos del proyecto que se acaba de cargar.
		- ¡Los datos actuales se sobrescribirán y no podrán recuperarse!
	- "No" para que el proyecto cargado se guarde con otro nombre o en otro directorio. Se abre el cuadro de diálogo "Guardar proyecto como". Seleccione un directorio, introduzca un nombre de archivo y haga clic en "Guardar".
- 7. A continuación, se pedirá que introduzca una contraseña de proyecto. Una vez introducida la contraseña, ya puede editar el proyecto como de costumbre, comprobarlo, cargarlo en el controlador de seguridad y ponerlo en servicio.

### <span id="page-99-0"></span>**6.5 Prueba funcional**

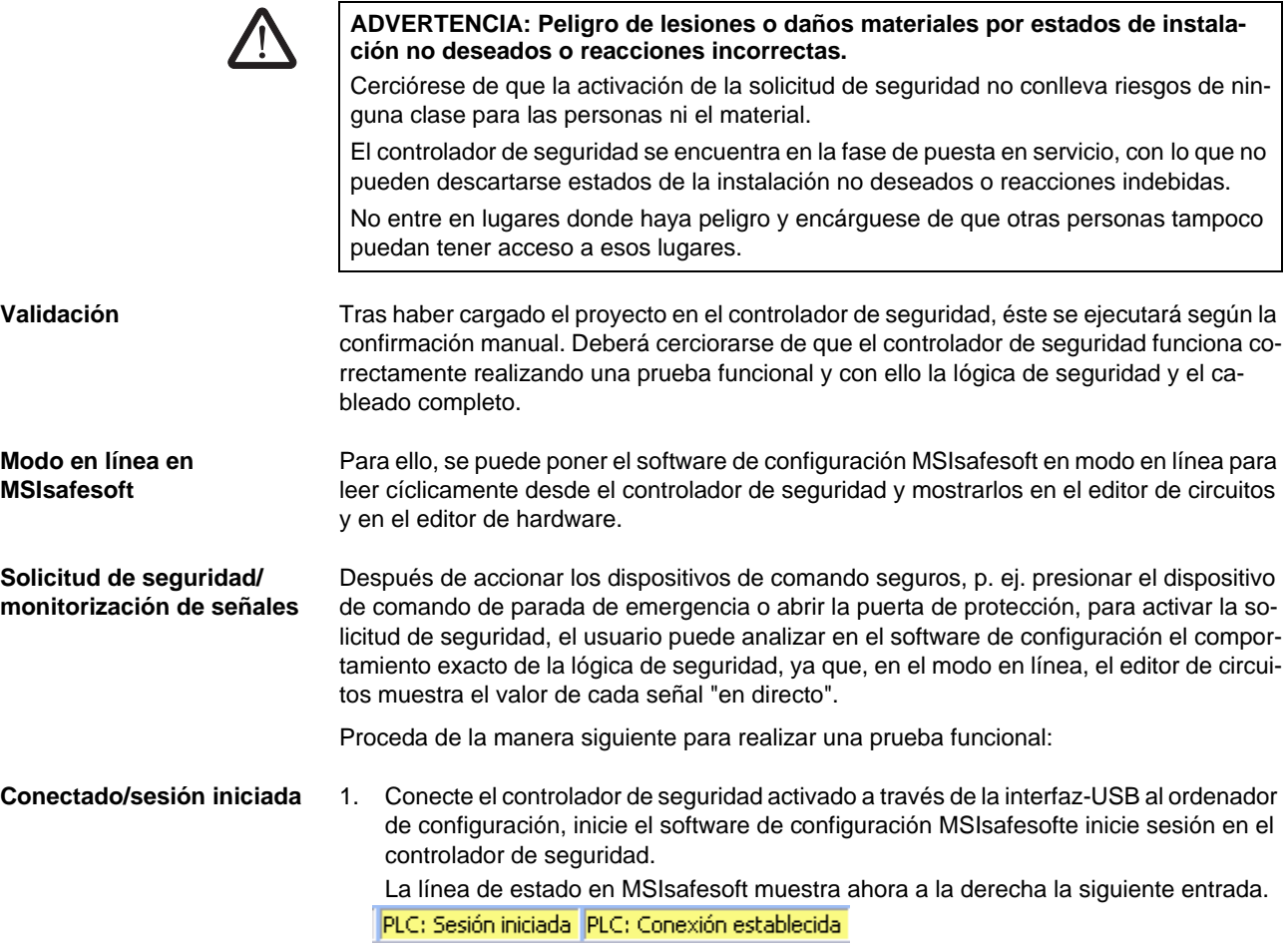

# $\mathbf{i}$

El sistema solamente puede mostrar valores en línea, si el proyecto que hay en el controlador de seguridad y el proyecto que hay en el sistema de configuración son idénticos. Si después de la puesta en servicio se introduce algún cambio en el proyecto (mover un objeto ya se considera un cambio), deberá volver a comprobar el proyecto y descargarlo en el controlador de seguridad antes de poder ver los valores en línea.

2. Para pasar MSIsafesoft al modo en línea, haga clic en el símbolo "Mostrar valores en línea" de la barra de herramientas:

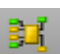

Las "Líneas de señal" y las conexiones de bloque pasan a mostrarse en el editor de circuitos con distintos colores, en función de su estado (TRUE/FALSE), y con los valores actuales. El editor de hardware respalda también la prueba funcional mediante LED "encendidos".

3. Active la solicitud de seguridad a través de los dispositivos de comando seguros. Observe la reacción de la máquina y de la configuración en el editor de circuitos conectado en línea.

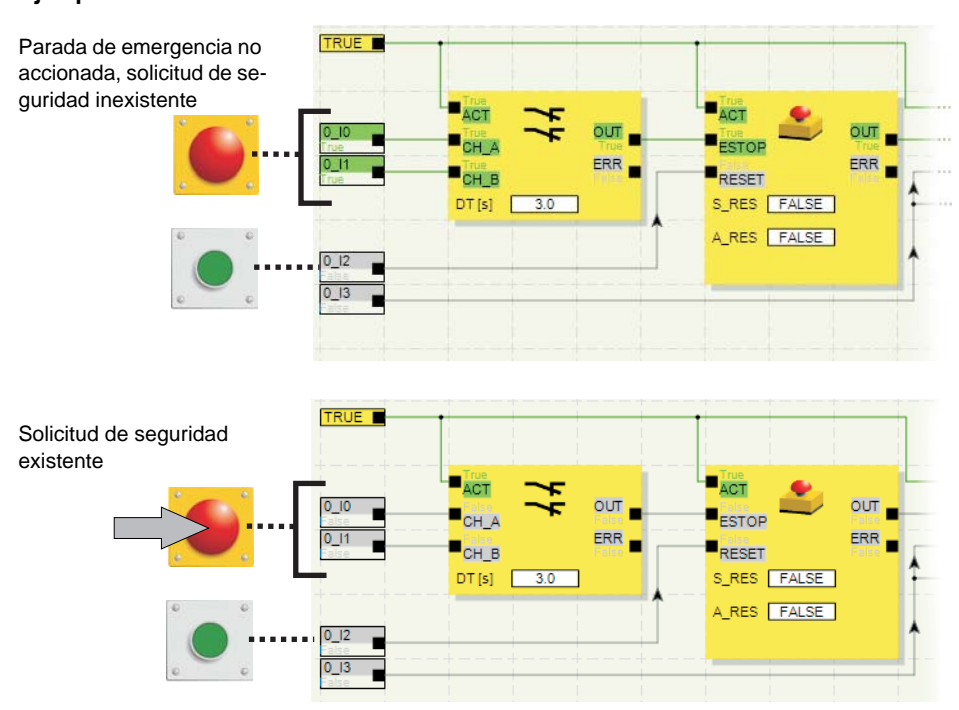

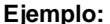

Figura 6-8 Ejemplo de una prueba funcional del sistema de seguridad con ayuda del modo en línea MSIsafesoft

### <span id="page-100-0"></span>**6.6 Modo de puesta en servicio**

**Además** de la prueba funcional obligatoria, es posible utilizar el modo de puesta en servicio mediante el modo en línea (véase el capítulo ["Prueba funcional" en la página 6-10](#page-99-0)).

Así, en lugar de presionar el dispositivo de comando de parada de emergencia o abrir la puerta de protección, por ejemplo, en el modo de puesta en servicio el usuario puede forzar la correspondiente señal del dispositivo de comando seguro en el editor de circuitos.

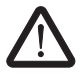

#### **ADVERTENCIA: La prueba en el modo de puesta en servicio no sustituye a la prueba funcional auténtica.**

La prueba de la aplicación de seguridad con ayuda del modo de puesta en servicio no sustituye en ningún caso a la prueba funcional auténtica que se lleva a cabo con ayuda de los dispositivos de comando seguros. La prueba en el modo de puesta en servicio sólo puede llevarse a cabo como complemento de la prueba funcional normal, por ejemplo como verificación previa.

Forzando señales en la representación en línea del editor de circuitos puede influirse directamente en el controlador de seguridad. Para referirse a este tipo de influencia se ha impuesto el uso del término "Forcing" (en inglés "to force" significa "forzar").

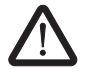

#### **ADVERTENCIA: Exclusión de peligros**

Antes de forzar señales, asegúrese de que con ello no pondrá en peligro a personas o al material.

#### **Configuración y puesta en servicio**

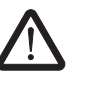

**ADVERTENCIA: El modo de puesta en servicio es un modo operativo no seguro** Igual que en el modo en línea, el editor de circuitos muestra valores en línea que lee el controlador de seguridad. Sin embargo, como en el modo de puesta en servicio además es posible influir en las señales, este modo, a diferencia del modo de diagnóstico, tiene como consecuencia un modo operativo no seguro del controlador de seguridad.

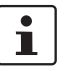

Después de realizar esta prueba funcional complementaria en el modo de puesta en servicio, el usuario debe salir otra vez del modo de puesta en servicio. Al hacerlo, las señales forzadas se restablecen.

1. Seleccione en MSIsafesoft el comando "Modo de puesta en servicio" en el menú "Sis-

2. Se muestra un mensaje que advierte de posibles peligros. Haga clic en "Sí" del cuadro de diálogo para salir del modo operativo seguro y pasar al modo de puesta en servicio

#### **Inicio del modo de puesta en servicio**

 $\mathbf i$ 

**Limitación de tiempo:** dispone de 30 segundos para cambiar el modo operativo (es decir, para hacer clic en "Sí"). Transcurrido este tiempo se mostrará una indicación de error y tendrá que seleccionar de nuevo el comando "Modo de puesta en servicio" en el menú "Sistema de mando seguro".

En la línea de estado del software de configuración, el fondo de color rosa del campo de estado indica que el controlador de seguridad se encuentra en modo no seguro.

#### Control: Puesta en marcha

tema de mando seguro".

no seguro.

El editor de circuitos continúa mostrando los valores en línea, es decir, las señales y conexiones que tienen el valor TRUE se representan de color verde, mientras que el color gris se utiliza para el estado lógico FALSE. Asimismo, el editor de hardware se deberá ver en el modo en línea.

**Forzado de señales** 3. Para forzar una señal, haga clic con el botón derecho del ratón sobre esa señal en el editor de circuitos y, en el menú contextual que aparece, seleccione el comando "Forzar".

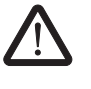

#### **ADVERTENCIA: Exclusión de peligros mediante forzado**

Cuando fuerce señales con el mando de seguridad en funcionamiento debe actuar con la máxima precaución. Forzar significa que la configuración segura se ejecuta con los valores de las señales forzadas.

Otra posibilidad es hacer doble clic sobre la señal con el botón izquierdo del ratón. Se abre el cuadro de diálogo "Forzar".

- 4. En la parte de arriba del cuadro de diálogo se puede ver la denominación de la señal. El valor que se va a forzar se determina automáticamente a partir del valor actual de la señal y se configura en el cuadro de diálogo.
- 5. Haga clic en el botón "Forzar" para forzar la señal al valor configurado.

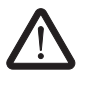

#### **ADVERTENCIA: Exclusión de peligros mediante forzado**

Antes de forzar señales, asegúrese de que con ello no pondrá en peligro a personas o al material.

6. Se muestra un cuadro de diálogo donde el usuario debe volver a confirmar expresamente su intención de forzar la señal. Para continuar, haga clic en "Sí".

La señal permanece en el valor forzado hasta que el usuario restablece el forzado.

#### **Configuración y puesta en servicio**

**Restablecimiento del forzado**

Haga clic con el botón derecho del ratón sobre la señal que desee restablecer y, en el menú contextual que aparece, seleccione el comando "Forzar". Se abre el cuadro de diálogo "Forzar".

En este cuadro de diálogo puede restablecer la señal forzada que esté actualmente seleccionada o todas las señales forzadas.

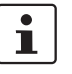

Si sale del modo de puesta en servicio mientras hay señales forzadas, esas señales se restablecerán.

**Salir del modo de puesta en servicio**

Para salir del modo de puesta en servicio, regrese al modo en línea "normal" y el controlador de seguridad pasará de nuevo a un modo de operación seguro.

- 1. En el menú "Sistema de mando seguro", seleccione el punto de menú marcado "Modo de puesta en servicio" (el símbolo que hay junto al punto de menú se representa accionado si está activo el modo de puesta en servicio).
- 2. Para salir del modo de puesta en servicio, el usuario ha de hacer clic en "Sí" en el cuadro de diálogo de confirmación.

En la parte derecha de la línea de estado, el fondo amarillo del campo de estado indica que está de nuevo en el modo normal seguro.

# **7 Ejemplos de aplicación**

**Ayuda sobre bloques: aplicación de cada bloque** Para ver ejemplos de aplicación, consulte la ayuda en línea sobre bloques seguros.

En ella se describe al menos una aplicación típica para cada bloque y se muestra la lógica de seguridad configurada en MSIsafesoft así como la conexión del controlador de seguridad MSI 200 y el dispositivo de ampliación en forma de representaciones esquemáticas.

Además, contiene diagramas de secuencia de señales típicos que ilustran el comportamiento de cada bloque.

En las ayudas sobre bloques encontrará, entre otros, los siguientes ejemplos de aplicación:

- Circuitos de parada de emergencia de uno y dos canales.
- Control de puertas de protección de uno y dos canales, con o sin bloqueo.
- Selección de modo operativo con bloqueo del modo ajustado y confirmación manual del modo operativo.
- Evaluación de un interruptor de aprobación de tres niveles con confirmación del modo operativo seguro seleccionado.
- Muting paralelo con dos sensores.
- Evaluación de una cortina fotoeléctrica de un canal conectada.
- Controles a dos manos de tipo II y tipo III.

# <span id="page-106-0"></span>**8 Problemas y soluciones**

En este capítulo se ofrece una lista de problemas que pueden surgir cuando se trabaja con el software de configuración y el controlador de seguridad. Las siguientes descripciones están agrupadas en categorías correspondientes a las distintas partes del software de configuración.

### **8.1 General**

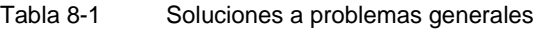

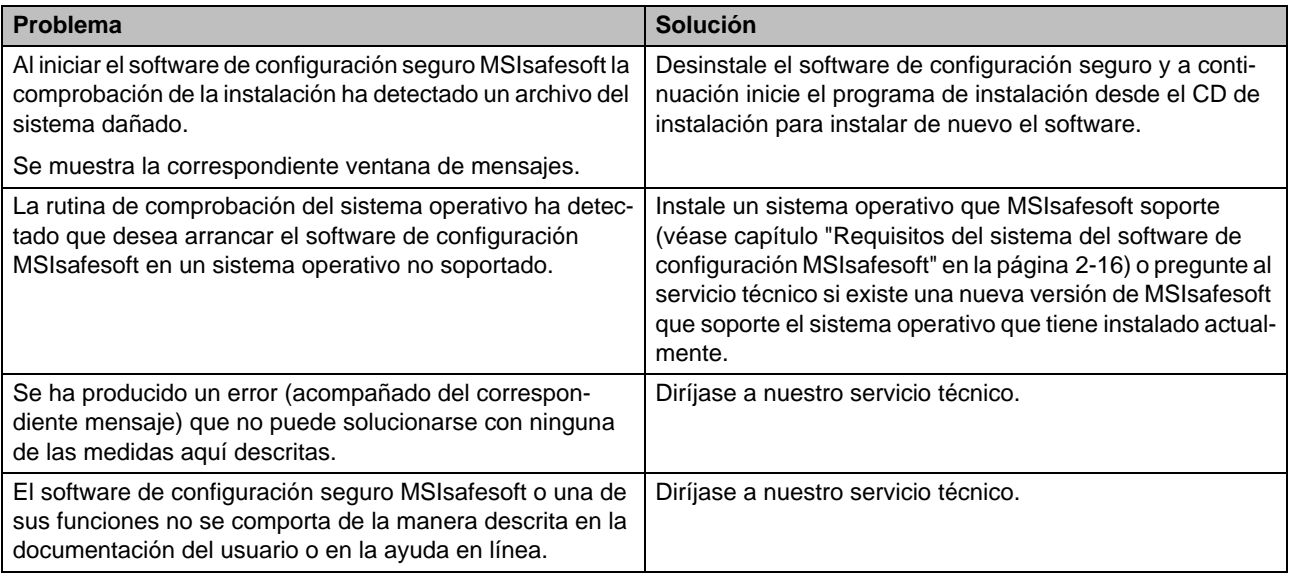

## **8.2 Editor gráfico de circuitos**

Tabla 8-2 Soluciones a problemas con el editor gráfico de circuitos

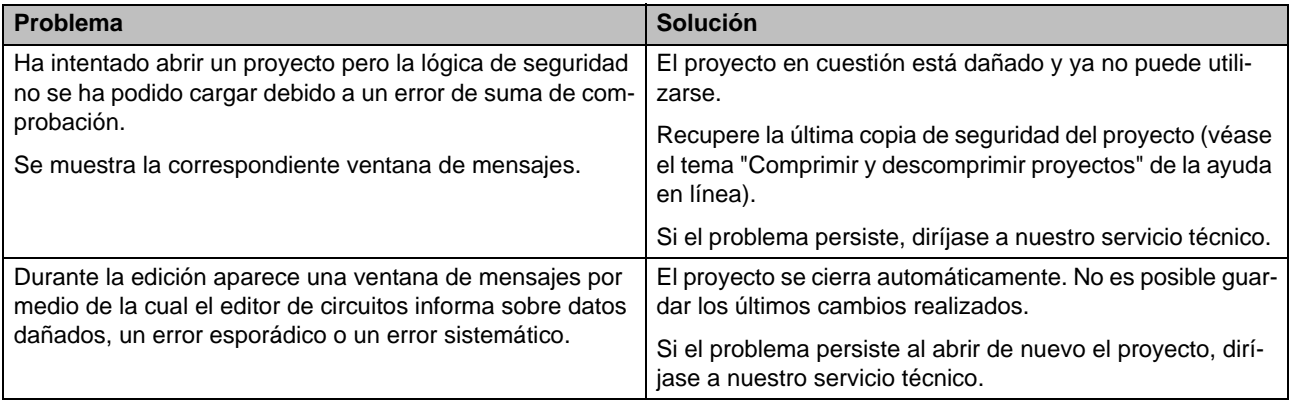

### **8.3 Editor de parametrización**

Tabla 8-3 Soluciones a problemas con el editor de parametrización

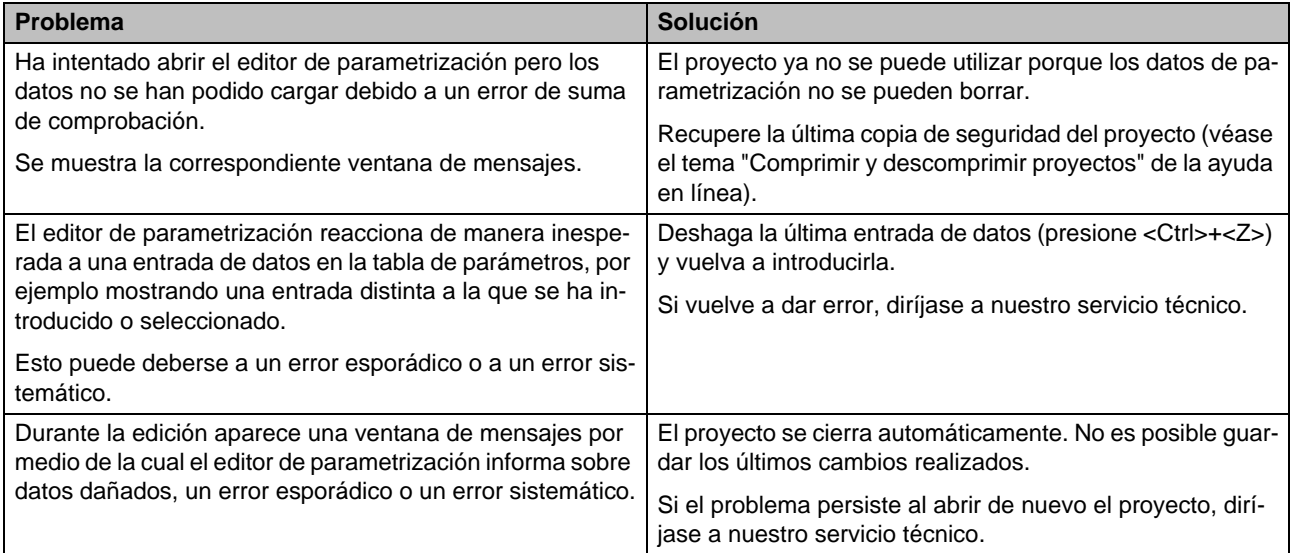
### **8.4 Comunicación en línea entre MSIsafesoft y el controlador de seguridad**

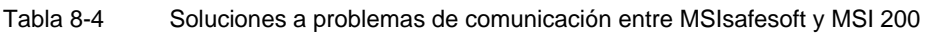

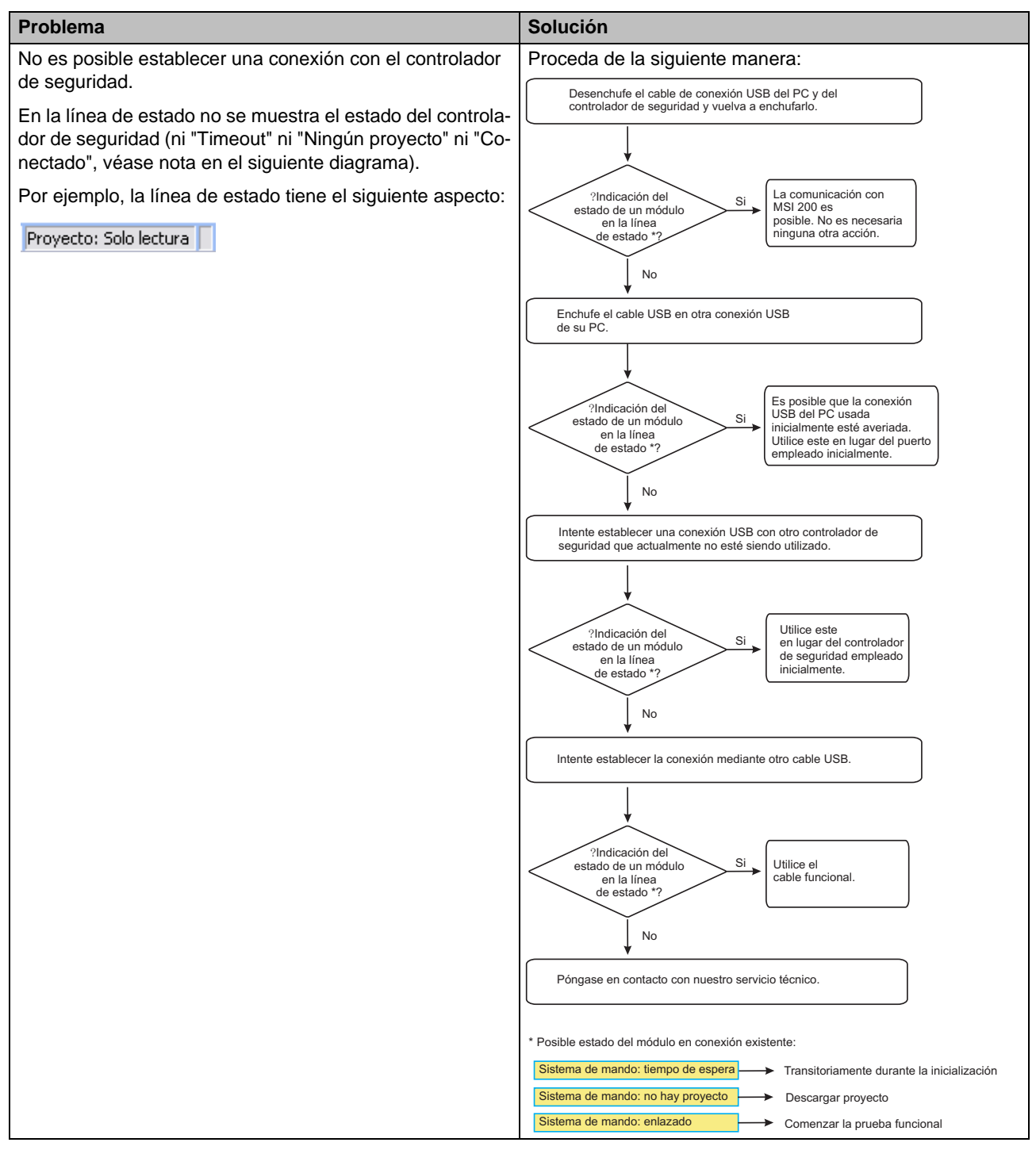

#### **Problemas y soluciones**

# △ Leuze electronic

Tabla 8-4 Soluciones a problemas de comunicación entre MSIsafesoft y MSI 200

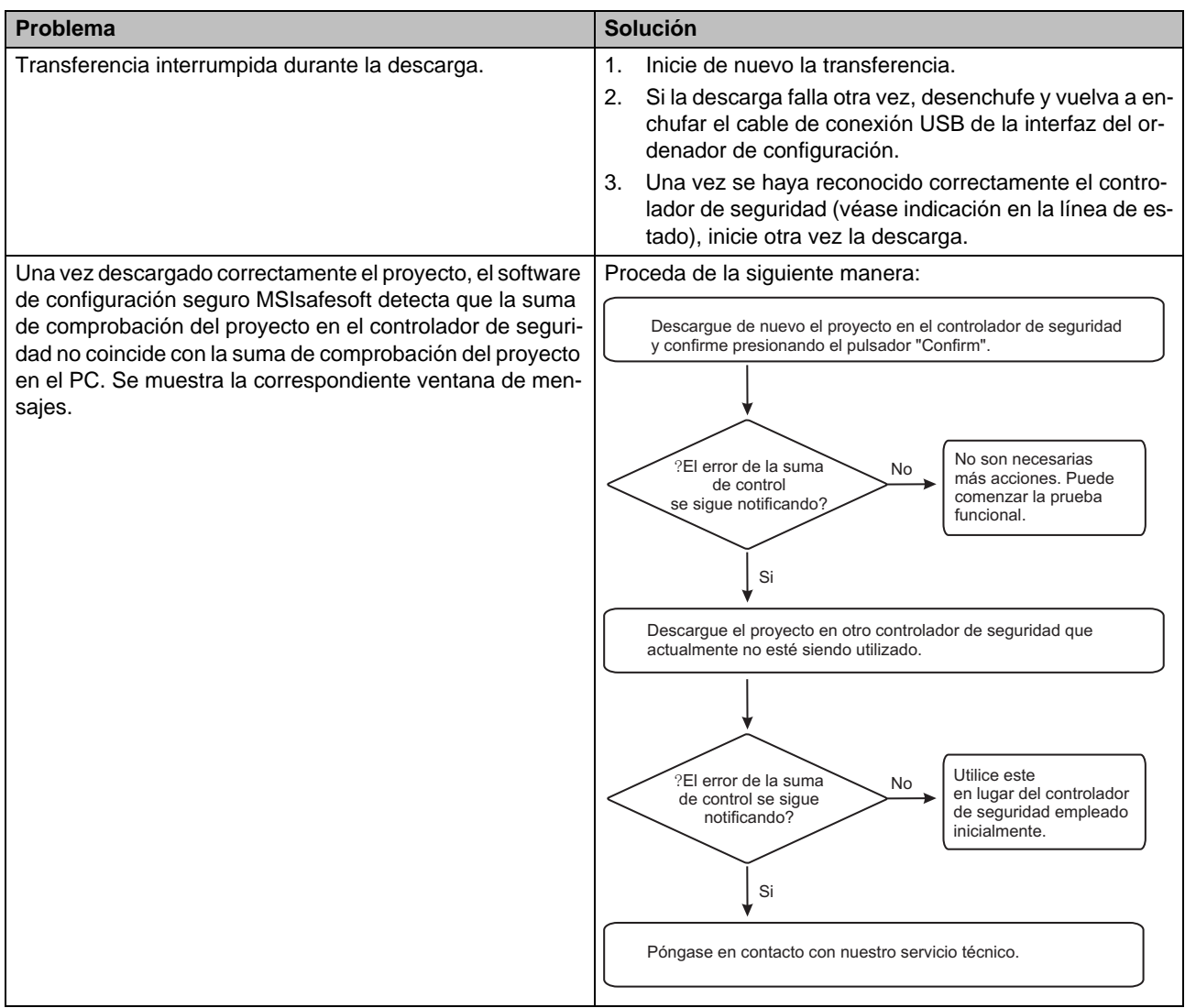

### **8.5 Comunicación entre el controlador de seguridad y el dispositivo de ampliación**

Tabla 8-5 Soluciones a problemas de comunicación entre MSI 200 y MSI-EM200-8I4IO

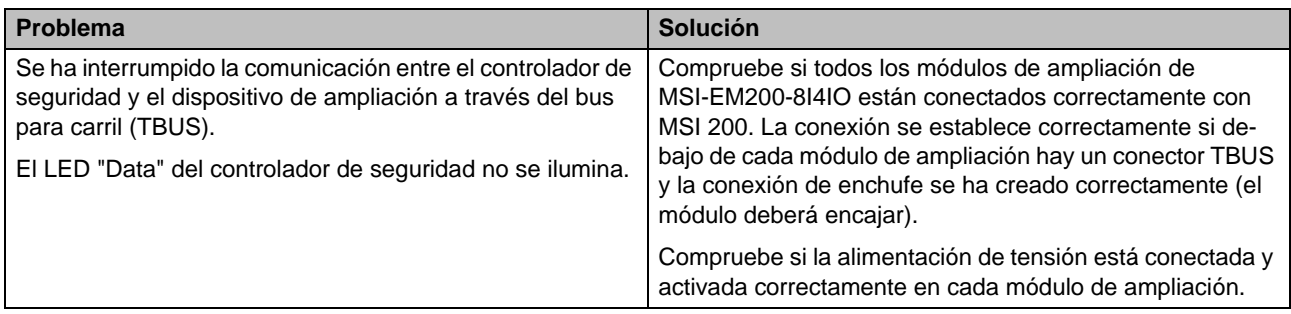

### **8.6 Mensajes del controlador de seguridad**

Tabla 8-6 Soluciones a mensajes del controlador de seguridad MSI 200

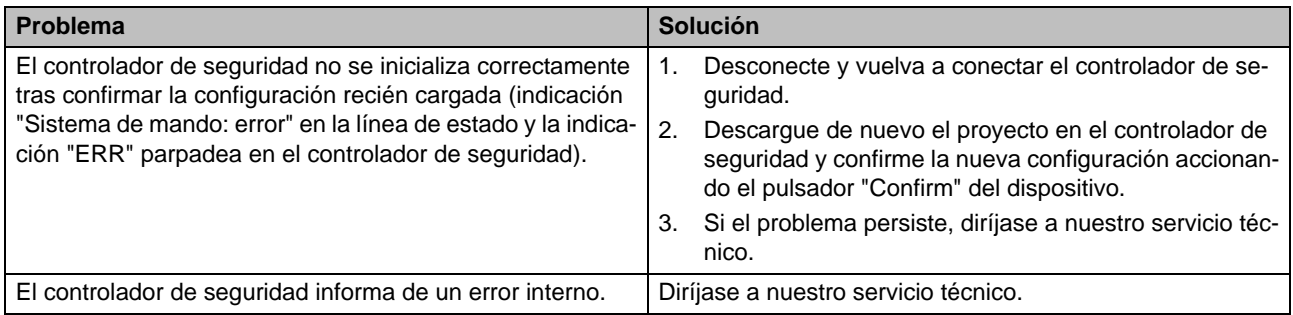

# **A Índice**

# A

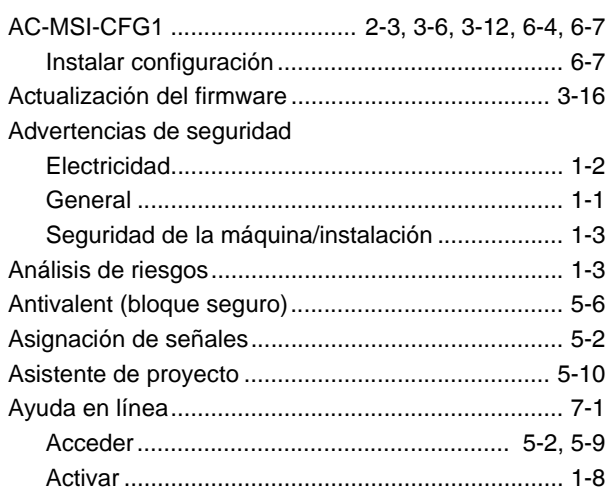

# B

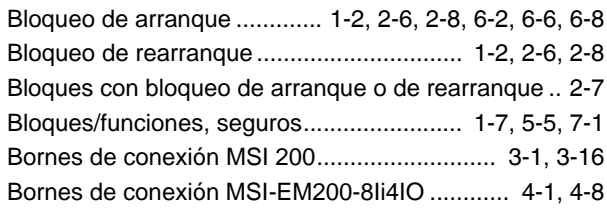

# C

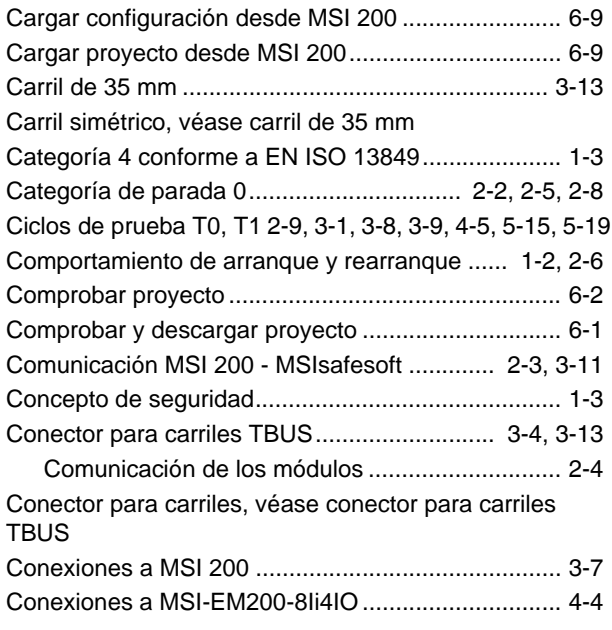

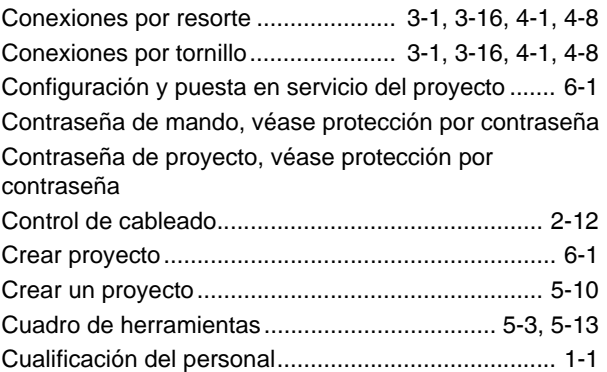

# D

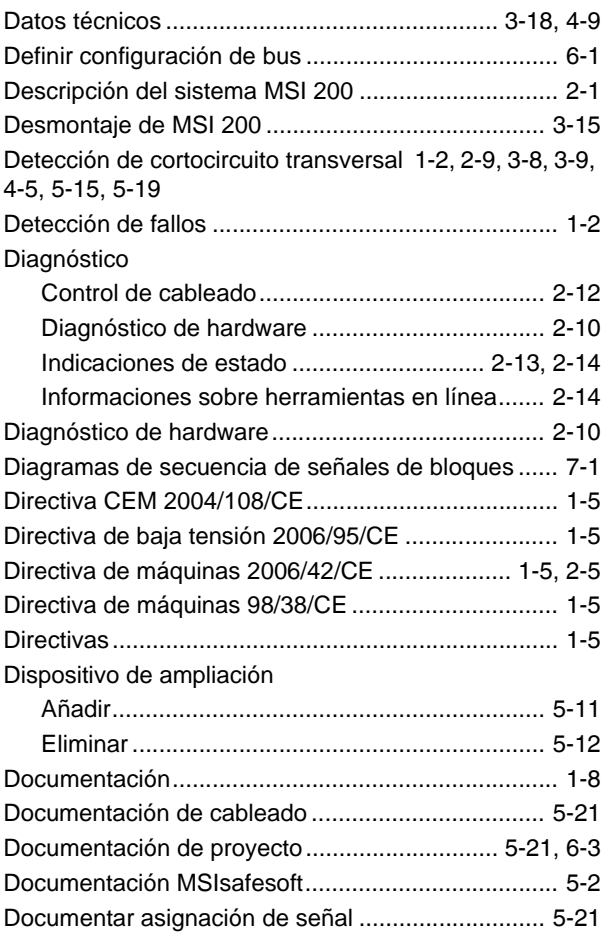

# E

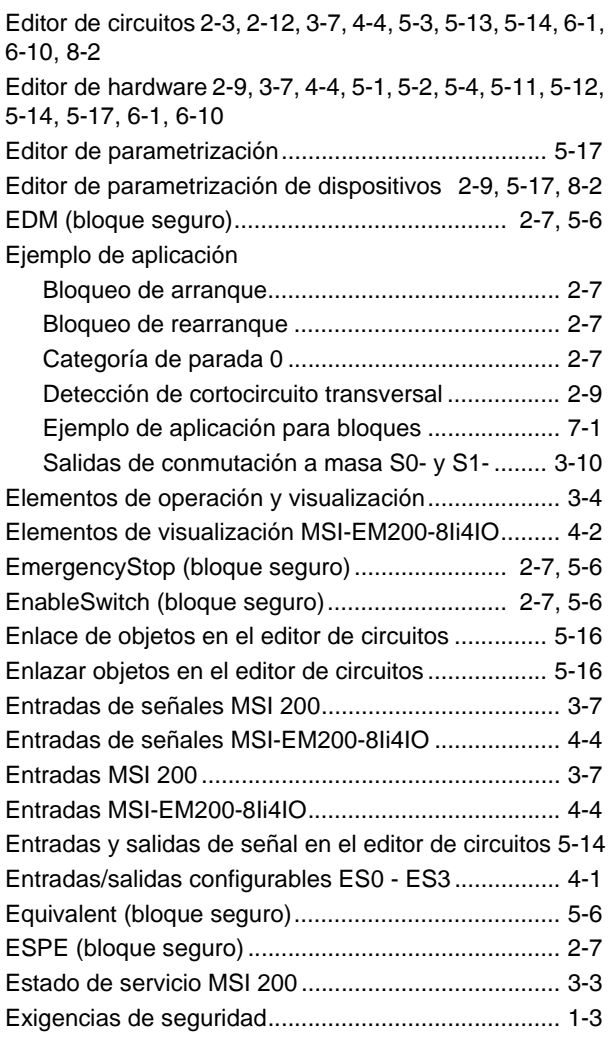

# F

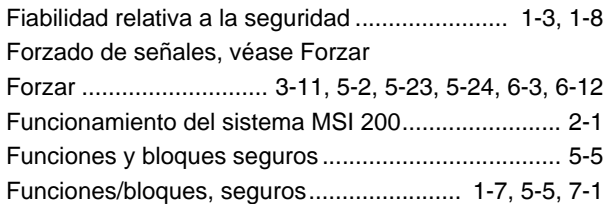

# G

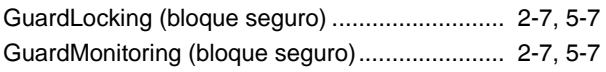

### I

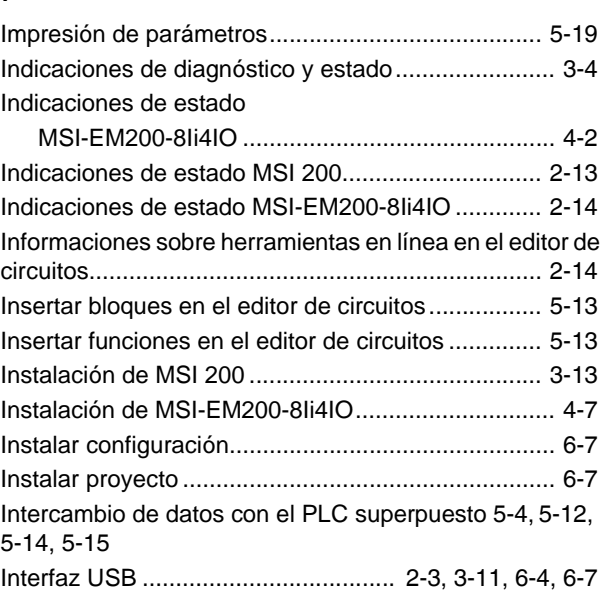

#### L LED

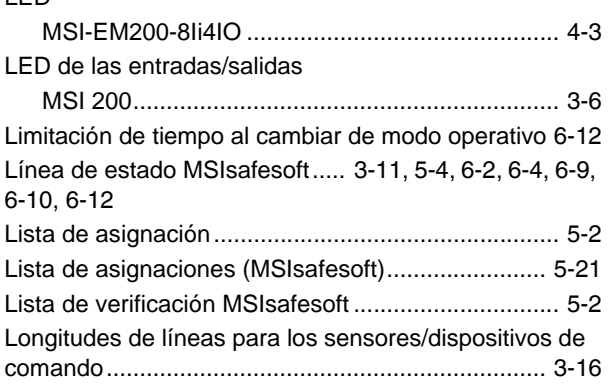

### M

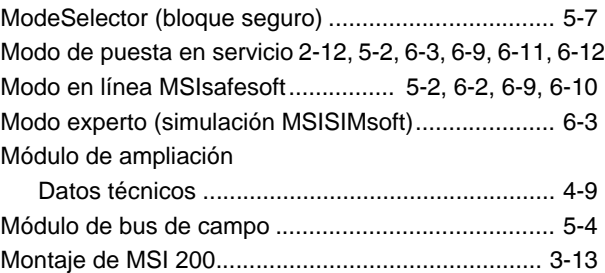

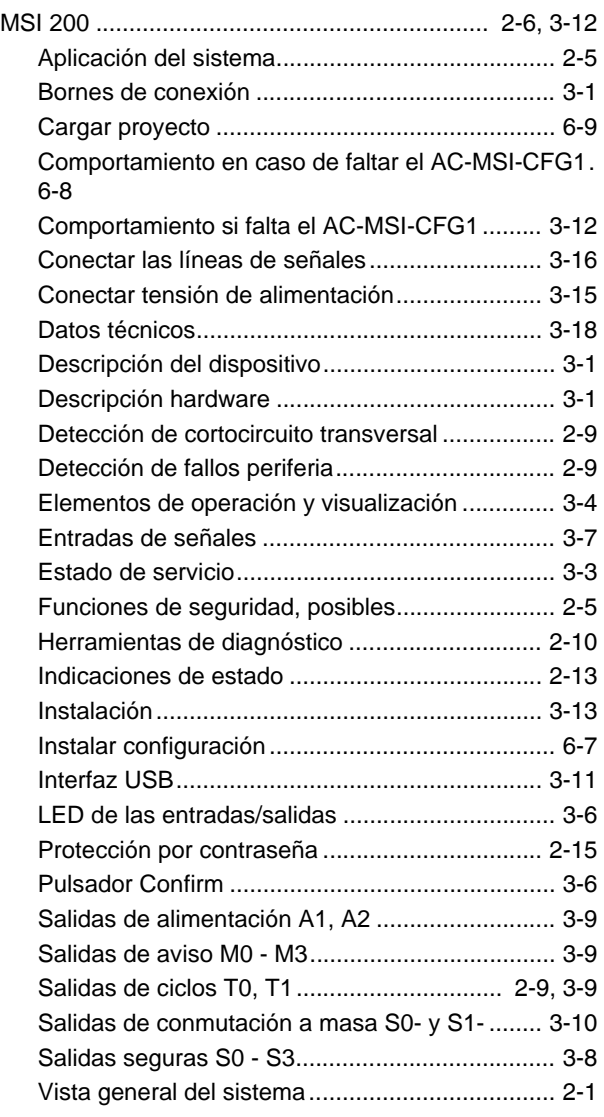

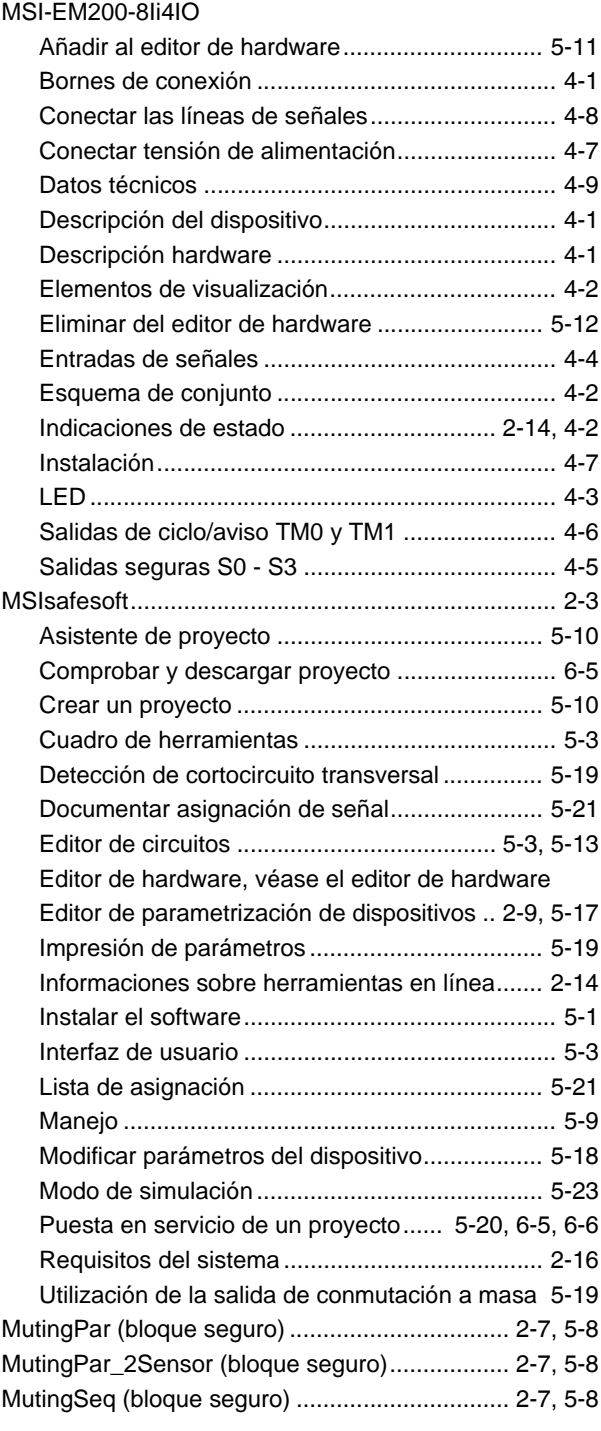

### N

#### Normas

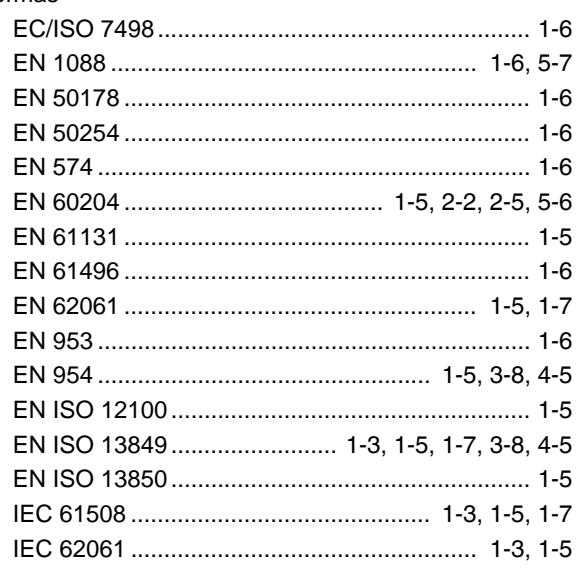

# P

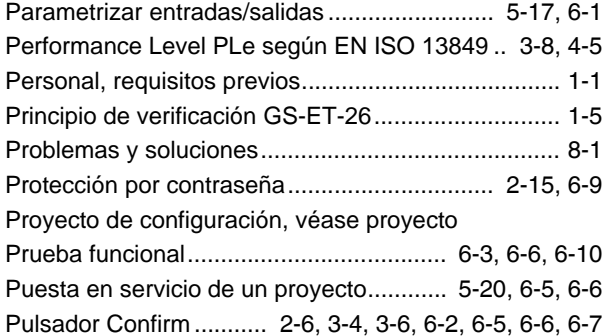

# R

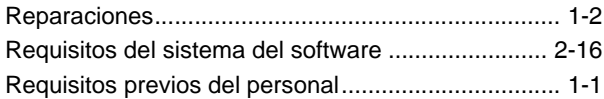

# S

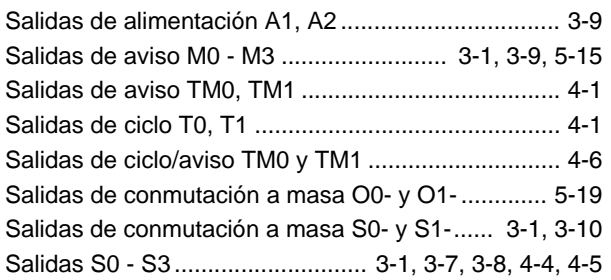

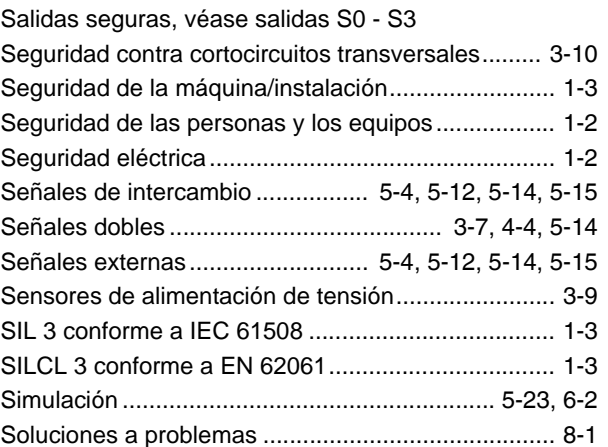

# T

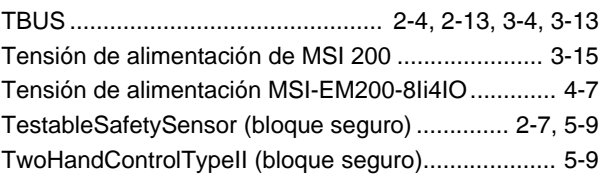

### U

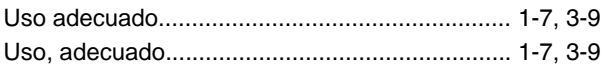

### V

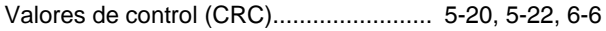